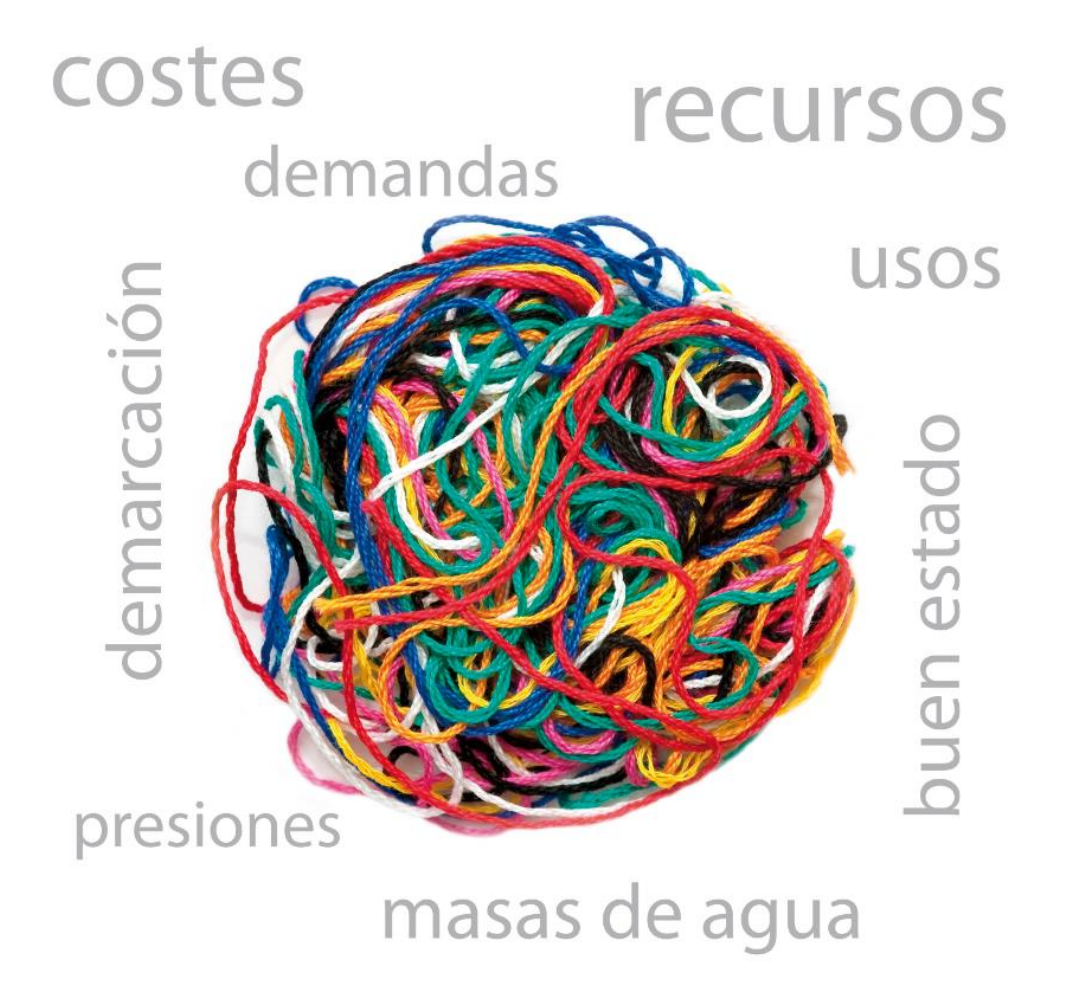

# *Plan Hidrológico de la parte española de la demarcación hidrográfica del Duero. 2015-2021*

**Anejo 11 Manual del sistema de información**

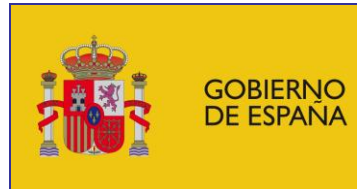

**MINISTERIO** DE AGRICULTURA, ALIMENTACIÓN Y MEDIO AMBIENTE

CONFEDERACIÓN **HIDROGRÁFICA DEL DUERO** 

## *PLAN HIDROLÓGICO DE LA PARTE ESPAÑOLA DE LA DEMARCACIÓN HIDROGRÁFICA DEL DUERO (2015-2021)*

*Anejo - 11 MANUAL DEL SISTEMA DE INFORMACIÓN.*

# *PARTE I: FORMULARIOS ALFANUMÉRICOS*

*Valladolid, diciembre de 2015*

## **DATOS DE CONTROL DEL DOCUMENTO:**

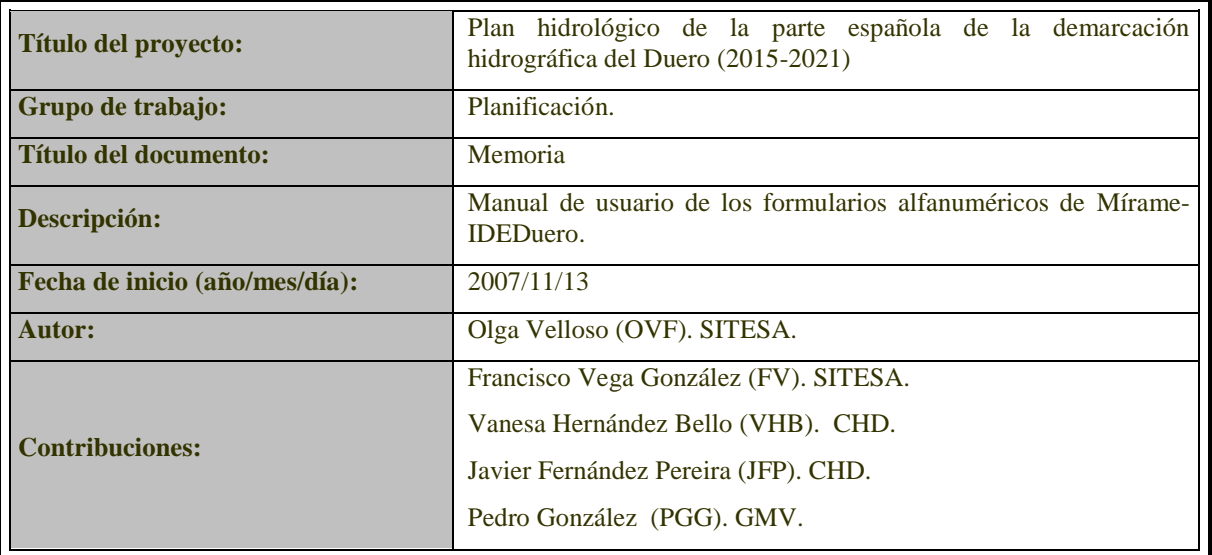

## **REGISTRO DE CAMBIOS DEL DOCUMENTO:**

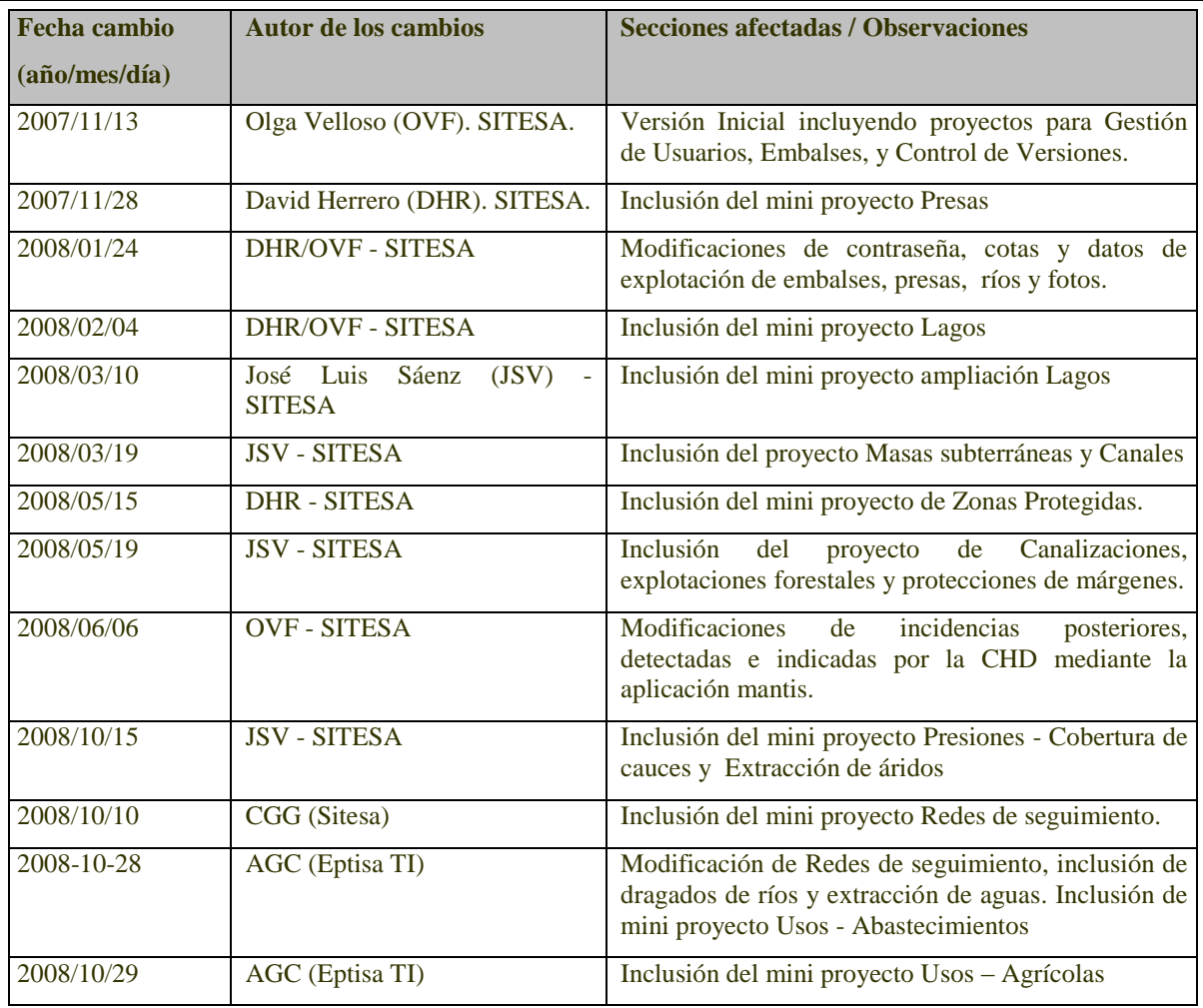

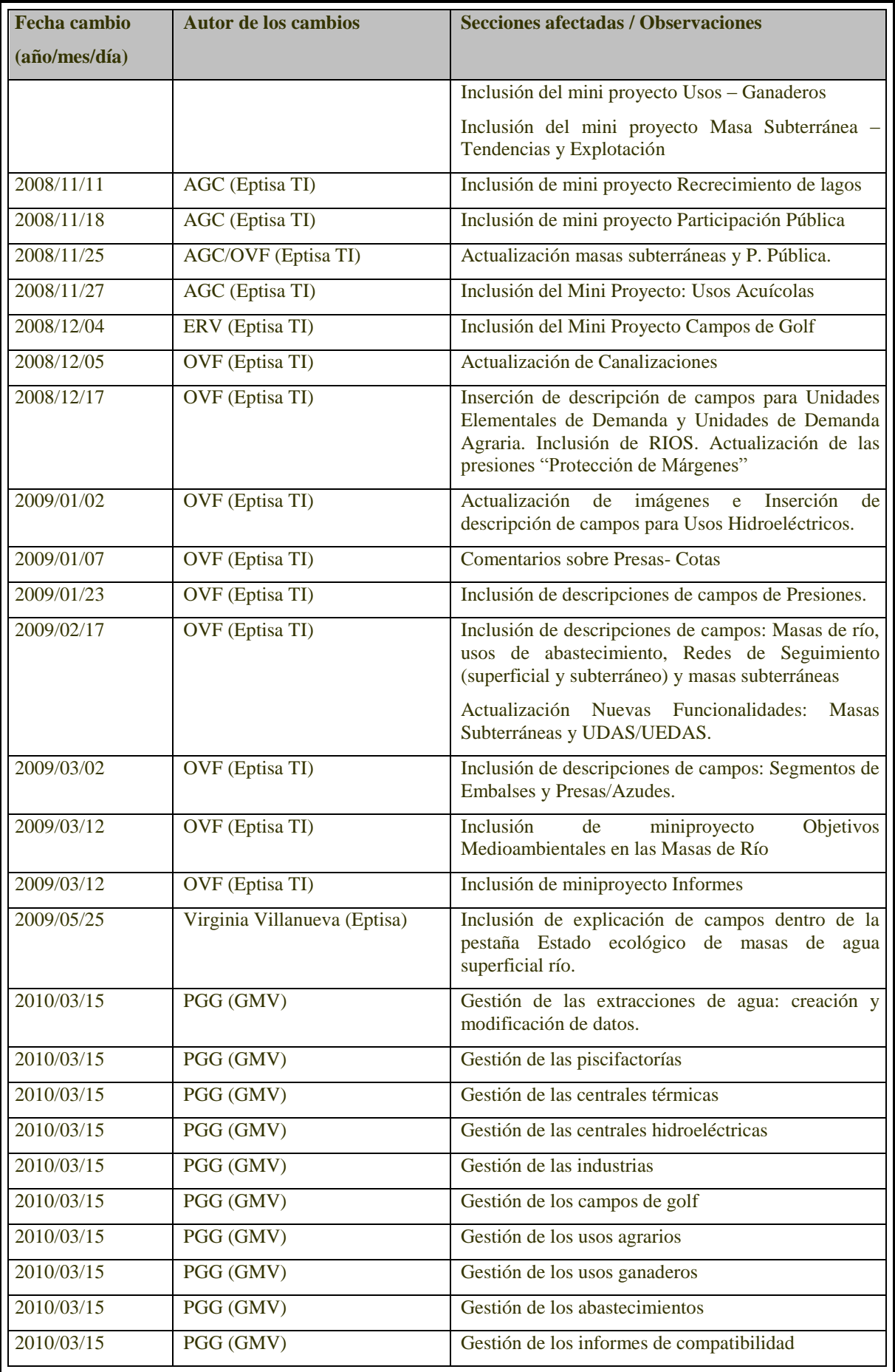

## ANEJO 11. MANUAL DEL SISTEMA DE INFORMACION. Parte I: Formularios alfanuméricos

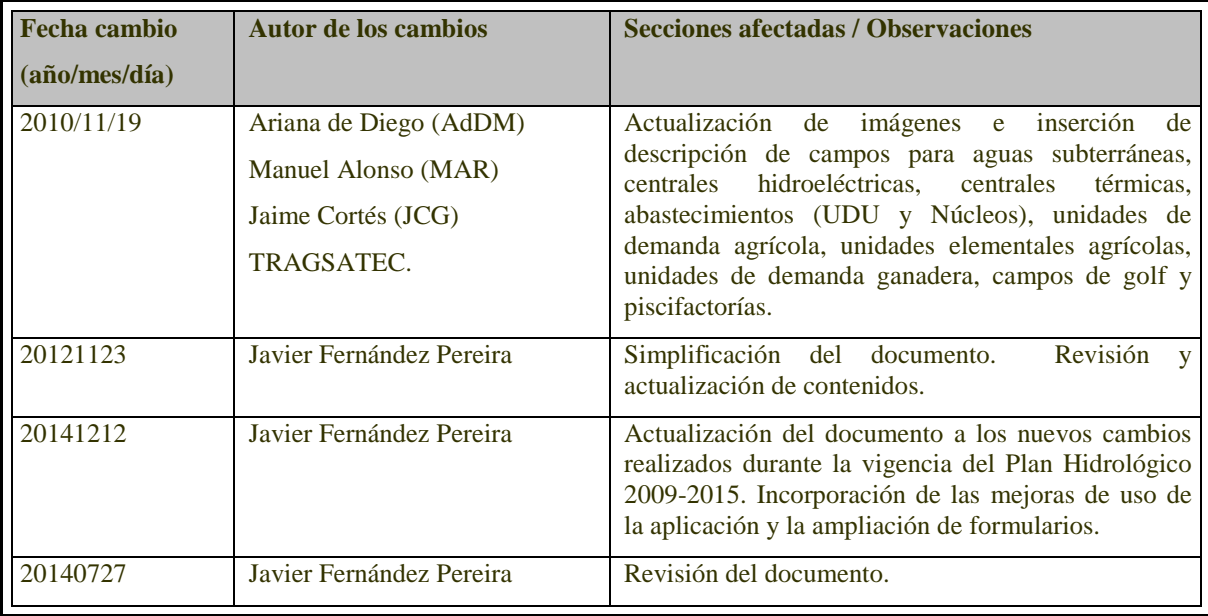

## **APROBACIÓN DEL DOCUMENTO:**

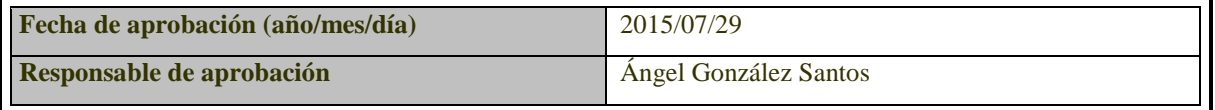

## ÍNDICE

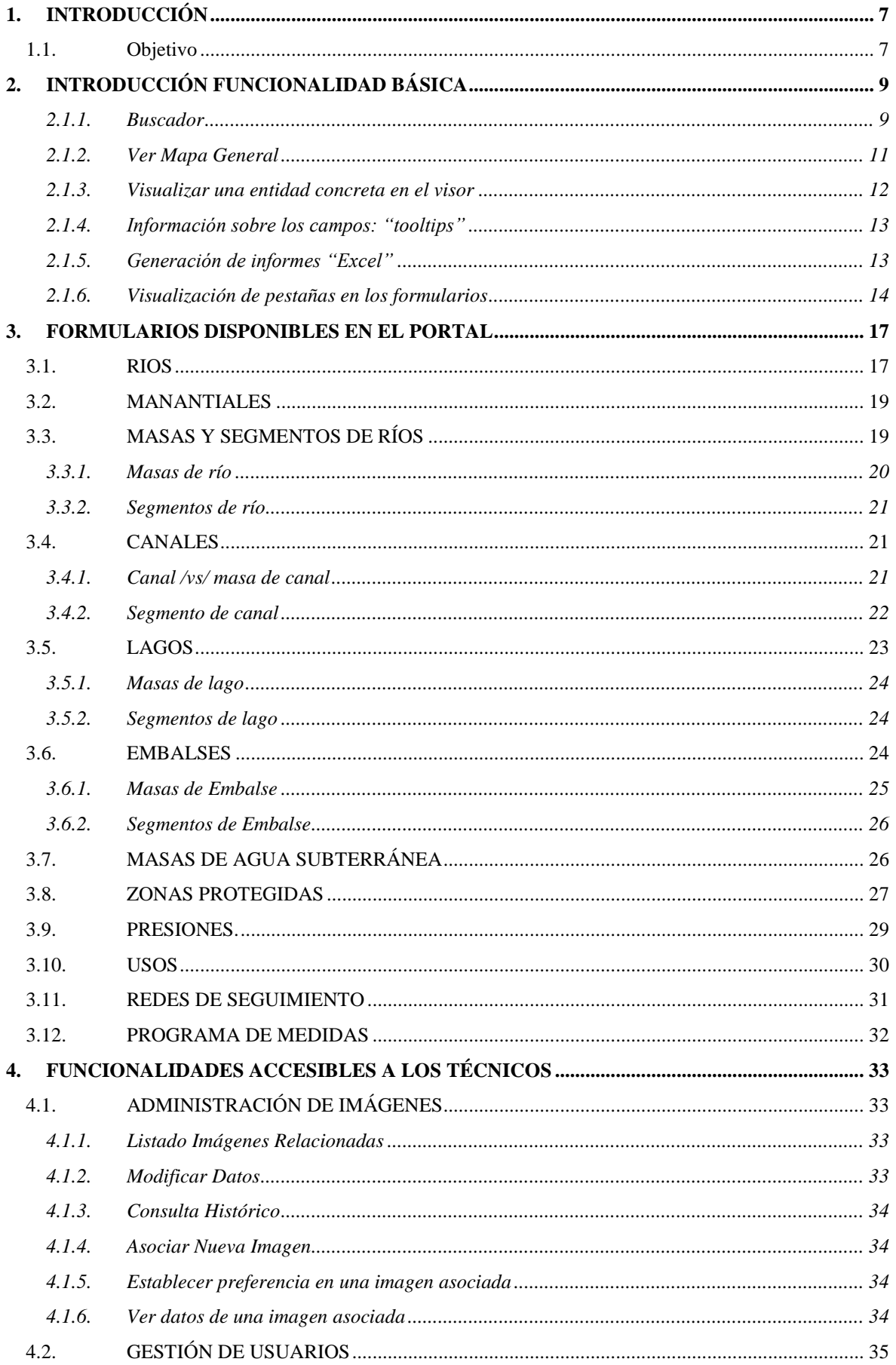

## ANEJO 11. MANUAL DEL SISTEMA DE INFORMACION. Parte I: Formularios alfanuméricos

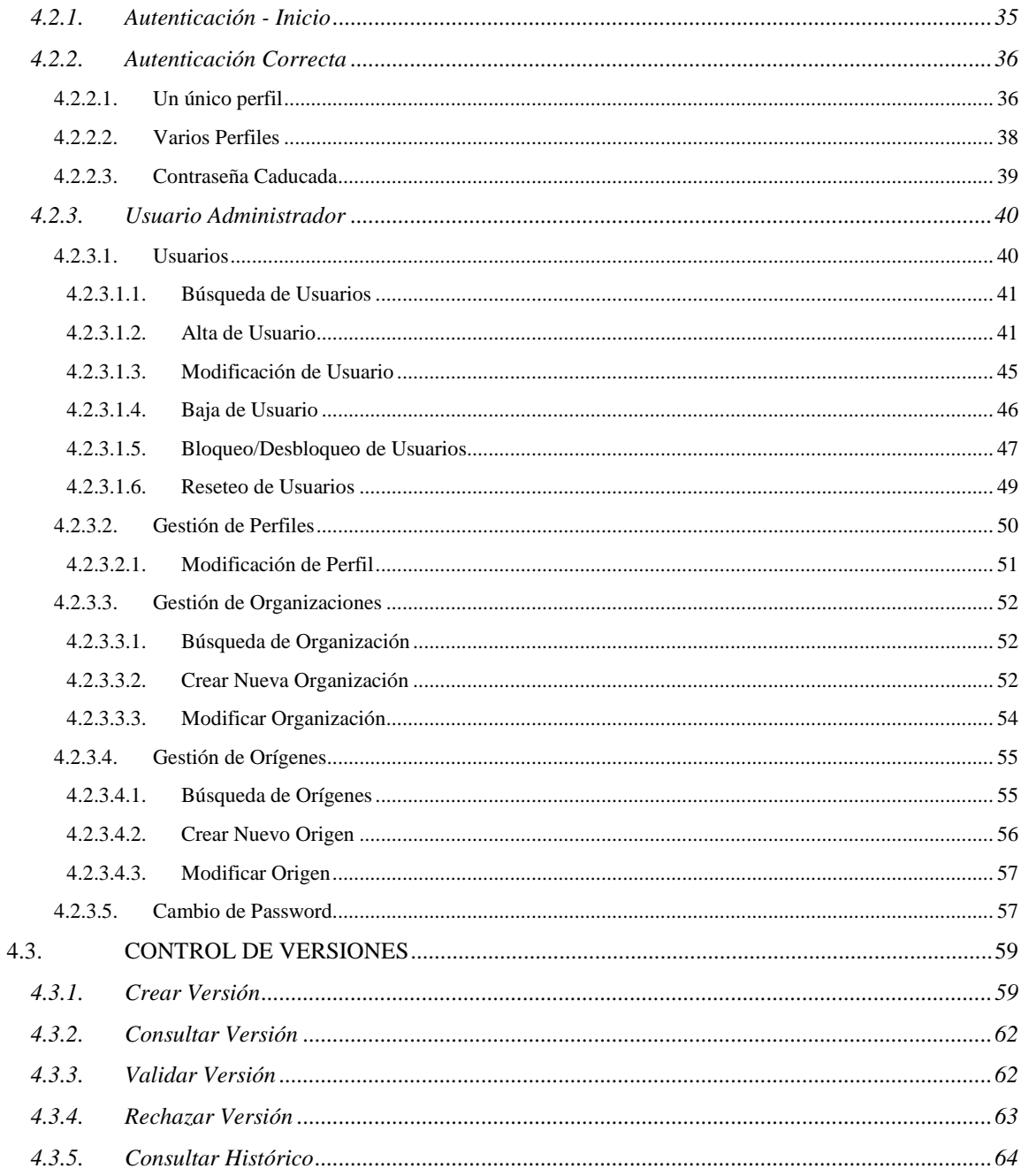

## **ÍNDICE DE FIGURAS**

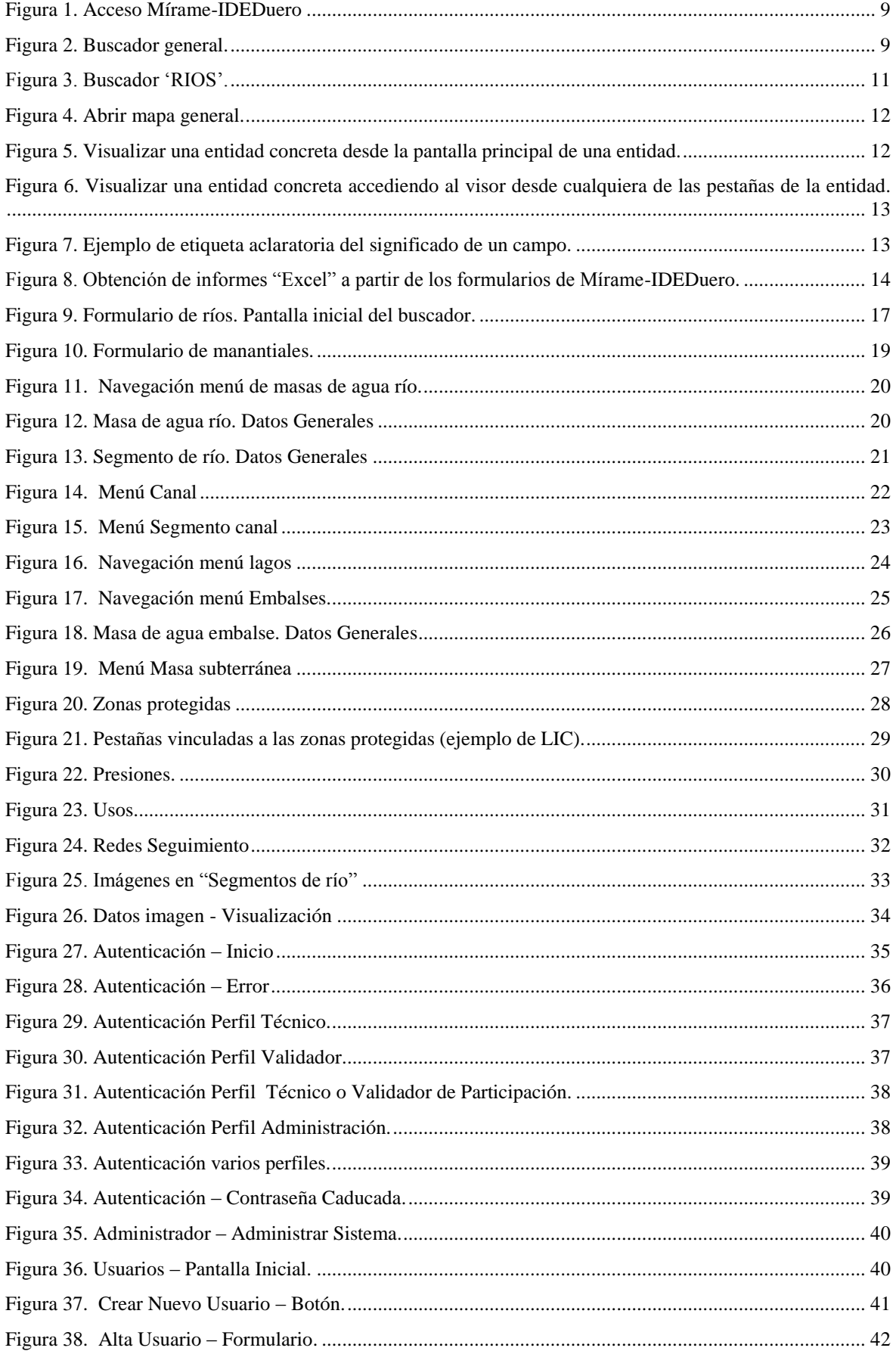

## ANEJO 11. MANUAL DEL SISTEMA DE INFORMACION. Parte I: Formularios alfanuméricos

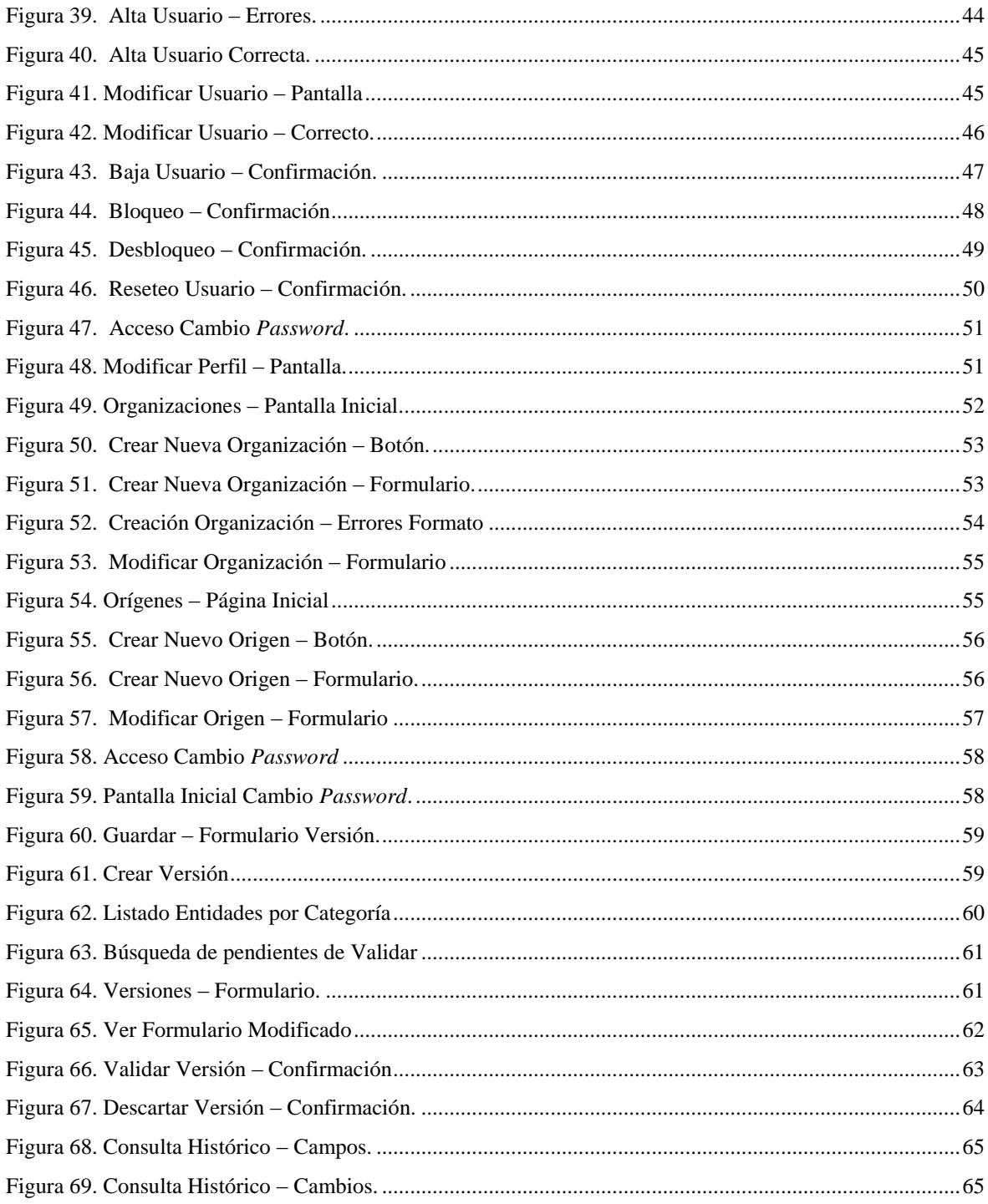

## **ABREVIATURAS Y SÍMBOLOS UTILIZADOS**

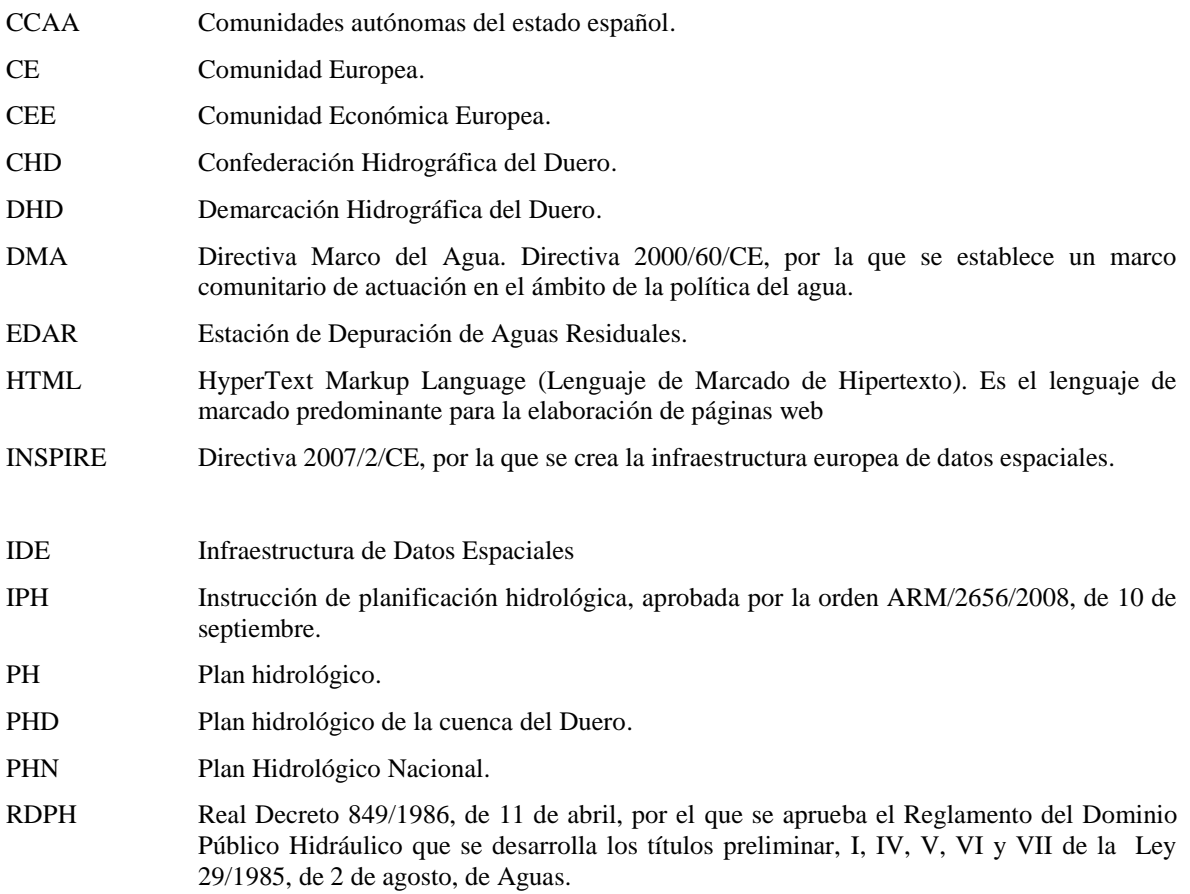

## <span id="page-12-0"></span>**1. INTRODUCCIÓN**

El sistema de información de la Confederación hidrográfica del Duero, Mírame-IDEDuero, se creó de acuerdo con el artículo 3 del Real Decreto 478/2013, de 21 de junio, por el que se aprobó el Plan Hidrológico de la parte española de la Demarcación Hidrográfica del Duero:

*1. Para dar soporte a toda la información alfanumérica y geoespacial contenida en el Plan Hidrológico de la parte española de la demarcación hidrográfica del Duero se crea el sistema de información denominado Mírame, administrado por la Confederación Hidrográfica del Duero. En defecto de lo previsto con carácter específico en otras disposiciones, el ejercicio de las funciones de administración del sistema de información Mírame se llevará a cabo por la Oficina de Planificación Hidrológica del organismo de cuenca.*

*2. En especial y entre otros cometidos, el sistema de información Mírame da soporte al registro de zonas protegidas de la cuenca española del Duero de acuerdo con lo establecido en el artículo 24 del Reglamento de la Planificación Hidrológica, y proporciona toda la información necesaria en relación con el estado de las masas de agua, de acuerdo con el artículo 87.2 del citado Reglamento de la Planificación Hidrológica.*

*3. El sistema de información Mírame constituye el nodo interoperable del organismo de cuenca de acuerdo con las normas de ejecución de la infraestructura de datos espaciales de España definidas por el Consejo Superior Geográfico de acuerdo con lo establecido en la Ley 14/2010, de 5 de julio, sobre las infraestructuras y los servicios de información geográfica en España, e integra la base de datos Participa, cuya naturaleza y finalidad se regula en el artículo 94, y la de Informes de Compatibilidad, a que se hace referencia en el artículo 41.*

*4. Sin perjuicio de las medidas que deban adoptarse para dar cobertura a los distintos niveles de protección de datos exigibles por la legislación vigente, tanto el sistema de información Mírame, como el nodo de la infraestructura de datos espaciales de la Confederación Hidrográfica del Duero son accesibles al público en la dirección electrónica [http://www.mirame.chduero.es.](http://www.mirame.chduero.es/)*

El Real Decreto de aprobación del Plan Hidrológico especifica, a lo largo del articulado, contenidos que se recogen en el sistema de información, tales como:

- Identificación y delimitación de las masas de agua superficial, en especial, las transfronterizas.
- Tipología de las masas de agua naturales.
- Tipología de las masas de agua muy modificadas.
- Tipología de las masas de agua artificiales.
- Identificación y delimitación de las masas de agua subterránea.
- Zonificación de las masas de agua subterráneas.
- Registro de zonas protegidas, en especial, las reservas naturales fluviales y zonas de protección especial, así como las zonas húmedas.
- Seguimiento del estado de las masas de agua.
- Programa de medidas.
- Base de datos de participación pública.

En la norma, por último, se establece la elaboración de los informes de compatibilidad con el Plan Hidrológico (siguiendo los artículos 97 y 108 del RDPH) en base al fichero "Informes de compatibilidad", almacenado y gestionado también en Mírame-IDEDuero.

Un interés añadido también radica en disponer la información en el formato digital requerido para su transmisión a la Unión Europea por el estado español. La Confederación Hidrográfica del Duero, como organismo de cuenca promotor del Plan deberá facilitar al estado la información digital correspondiente a la demarcación del Duero: tablas de datos y cartografías digitales.

Mírame-IDEDuero constituye, pues, un banco de información que da el adecuado soporte al proceso planificador y que permite desarrollar y consolidar circuitos de mejora continua sobre los propios datos. Dado que es accesible a través de internet, permite la distribución de dicha información a todos los ciudadanos. Su dirección es: [http://www.mirame.chduero.es/.](http://www.mirame.chduero.es/)

El presente plan hidrológico recoge el sistema y lo mantiene y amplia como soporte a la información utilizada en la planificación hidrológica.

### <span id="page-12-1"></span>**1.1. Objetivo**

El objeto del presente documento es realizar un manual de ayuda que sirva para explicar la funcionalidad general de la aplicación de los formularios alfanuméricos de Mírame -IDEDuero. El objeto fundamental es que sirva para aquellos trabajos de caracterización de la cuenca fruto del proceso de elaboración del Plan

Hidrológico de la parte española de la demarcación del Duero. Esto incluye la explicación general de cada herramienta así como los posibles errores o avisos que se pueden producir.

El documento se estructura en tres secciones:

- Introducción a la funcionalidad básica.
- Detalle de los formularios disponibles para los ciudadanos.
- Detalle de los formularios disponibles para los perfiles avanzados.

## <span id="page-14-0"></span>**2. INTRODUCCIÓN FUNCIONALIDAD BÁSICA**

La aplicación Mírame-IDEDuero es accesible a cualquier usuario, vía URL mediante la siguiente dirección:

[http://www.mirame.chduero.es](http://www.mirame.chduero.es/)

<span id="page-14-2"></span>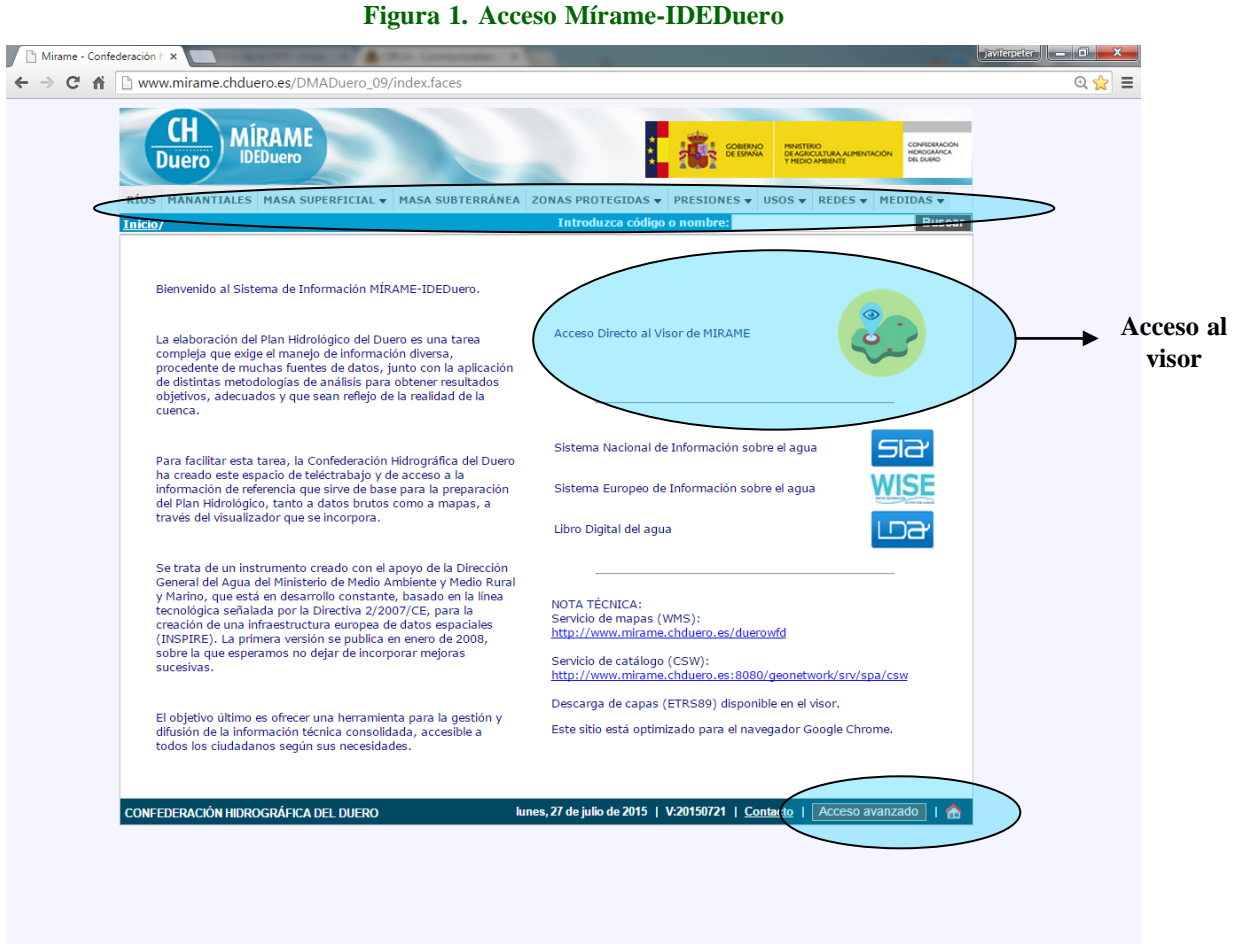

El acceso inicial a la aplicación, se corresponde con el de un usuario de sólo consulta o lectura, al que a partir de ahora denominaremos *Ciudadano*.

En la parte superior se observa un menú con las distintas opciones que más adelante se detallarán.

En la parte central un texto introductoria a la aplicación y un mapa que sitúa el marco geográfico de la cuenca del Duero a nivel provincial. Haciendo clic sobre este mapa se puede acceder al visor de Mírame-IDEDuero.

En la parte inferior de la página, como subtítulos, aparecen las siglas de la Confederación Hidrográfica del Duero (CHD), la versión y la fecha actual. Además, para aquellos usuarios avanzados, en la parte inferior se ha habilitado el botón de "acceso avanzado". Los usuarios avanzados se diferencian del perfil ciudadano en que están habilitados para introducir información al sistema. El perfil ciudadano únicamente permite visualizarla.

El presente manual pretende mostrar las funcionalidades accesibles por los ciudadanos, pero incluye también una sección para los técnicos, con el doble propósito de facilitar la labor de los segundos, e informar a los primeros sobre la mecánica de trabajo que se sigue en la Confederación Hidrográfica del Duero, basada en la actualización continua de contenidos.

#### <span id="page-14-1"></span>2.1.1. Buscador

<span id="page-14-3"></span>En el portal existe un buscador general que permite la búsqueda de entidades tanto por código como por nombre, tal y como se muestra en la [Figura 2.](#page-14-3)

#### **Figura 2. Buscador general.**

#### ANEJO 11. MANUAL DEL SISTEMA DE INFORMACION. Parte I: Formularios alfanuméricos

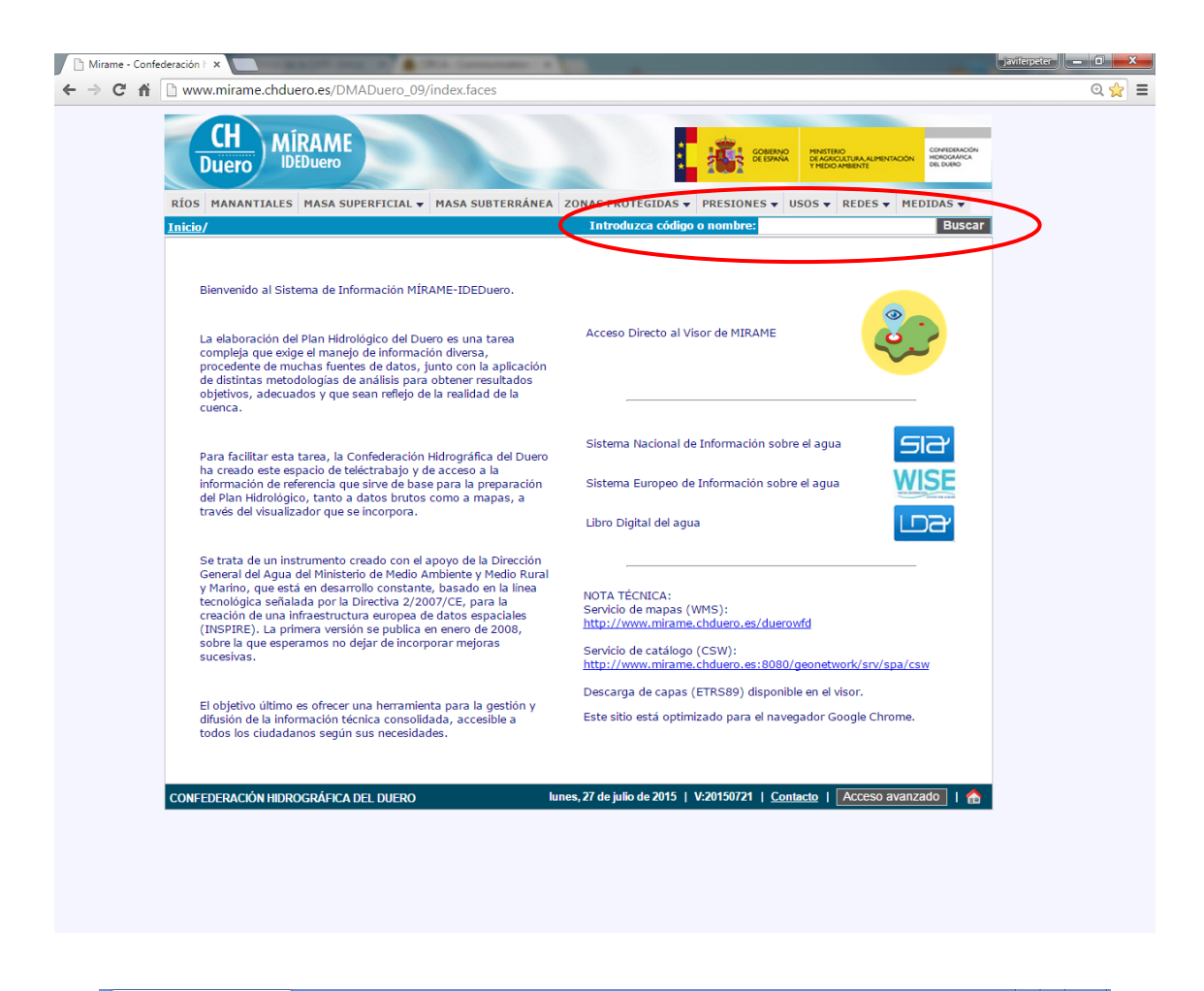

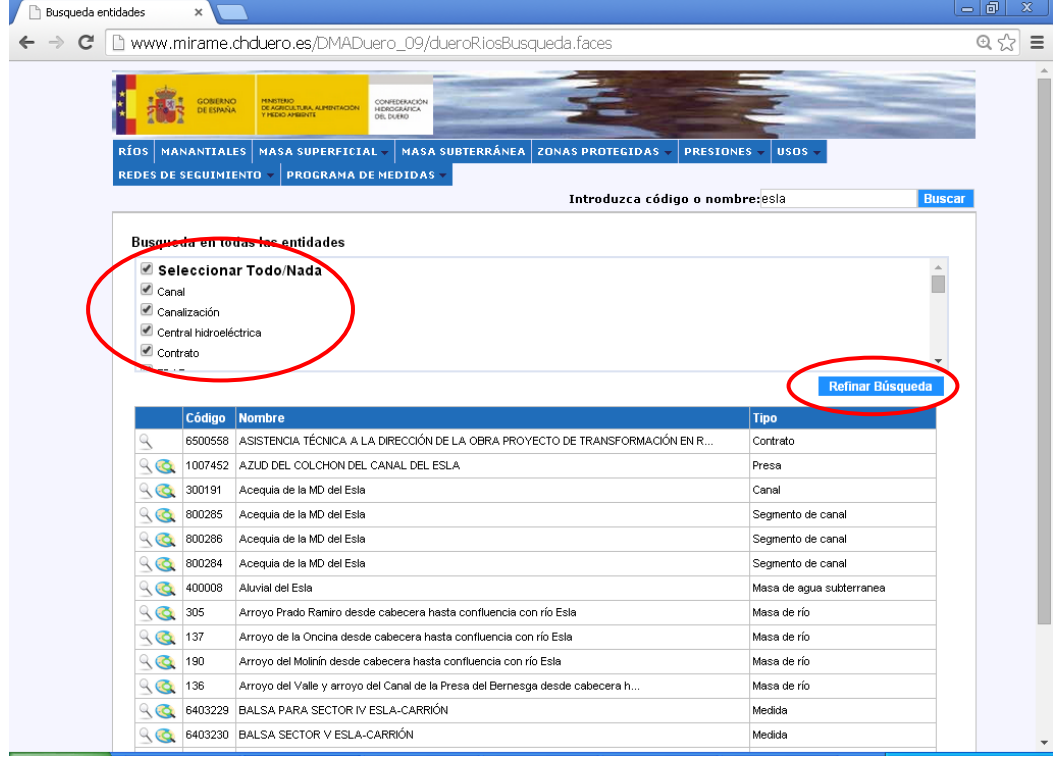

Además de lo anterior, en cada sección, tras pulsar el enlace correspondiente en el menú se accede a un buscador donde se pueden consultar todos los elementos incluidos en el dicho formulario.

Si se quiere acceder a uno en concreto, se puede buscar de dos maneras: a través de la paginación, o introduciendo algún criterio de búsqueda.

Pongamos de ejemplo el buscador de ríos mostrado en la [Figura 3.](#page-16-1) El número **1/3911** situado en el centro de la casilla negra indica que nos encontramos en la página 1 de un total de 1 páginas. Pulsando sobre las palabras Anterior 14 Siguiente nos desplazaríamos a la página precedente (1/3911) o sucesora (2/3911).

La otra opción de búsqueda es la de introducir un filtro, es decir completar ya sea el campo *Nombre* y/o *Código local* y pulsar sobre

Como resultado se obtiene el listado de todos los ríos, que cumplen todas las condiciones introducidas.

<span id="page-16-1"></span>Pulsando sobre el icono correspondiente a cada registro mostrado en el listado, se accede a la pantalla inicial de datos generales que contiene información general del elemento seleccionado.

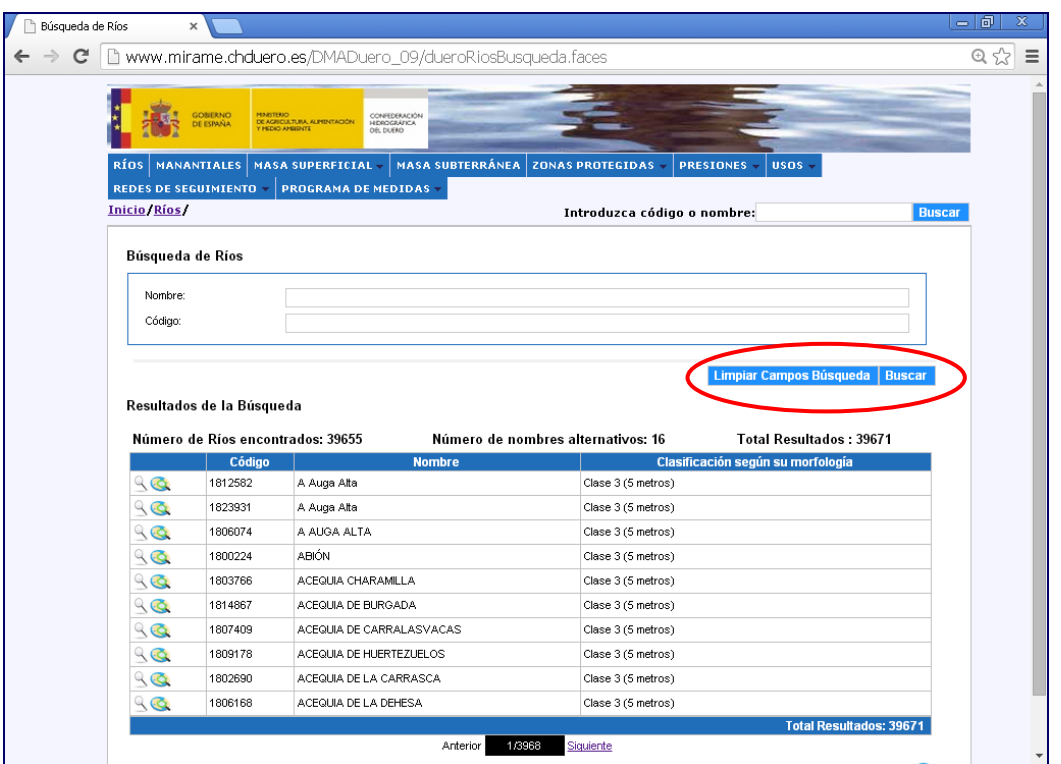

**Figura 3. Buscador 'RIOS'.**

## <span id="page-16-0"></span>2.1.2. Ver Mapa General

Para poder abrir el visor general que carga todas las entidades de una determinada sección, hay que situarse en la página inicial de la sección correspondiente y pulsa el enlace Mapa situado en la parte inferior derecha de la parte central de la pantalla. La [Figura 4](#page-17-1) muestra la situación de dicho enlace.

Al pinchar, para ciertas entidades, además de abrirse la entidad concreta, se activarán otras capas que puedan resultar de interés al usuario.

**Figura 4. Abrir mapa general.**

<span id="page-17-1"></span>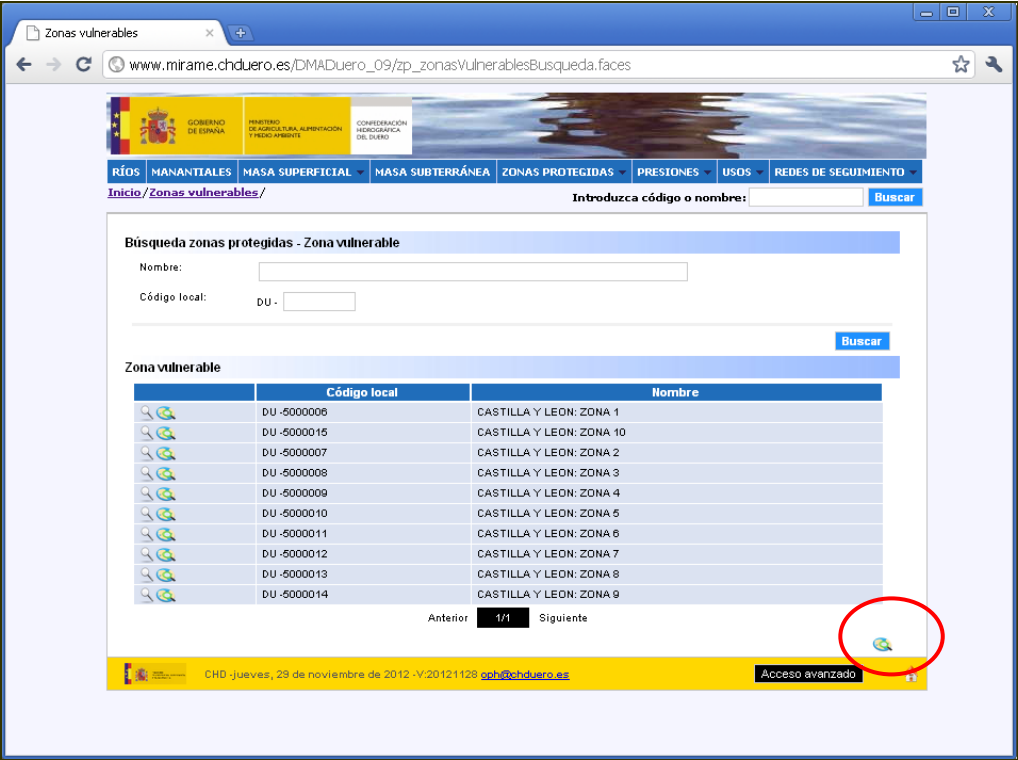

## <span id="page-17-0"></span>2.1.3. Visualizar una entidad concreta en el visor

Para poder abrir el visor cargando únicamente una entidad concreta, existen dos posibilidades: pulsar el icono Mapa situado en la misma línea que la masa de río que se quiere consultar dentro de la página inicial de la sección que se desee o, una vez abierto el formulario correspondiente a entidad, en cualquiera de sus pestañas, en el botón Mapa  $\mathbb Q$  situada en la parte inferior derecha de la pantalla. La [Figura](#page-17-2) 5 y la [Figura 6](#page-18-2) muestran un ejemplo.

<span id="page-17-2"></span>**Figura 5. Visualizar una entidad concreta desde la pantalla principal de una entidad.**

| c                                  | Www.mirame.chduero.es/DMADuero_09/zp_zonasVulnerablesBusqueda.faces                                        |                                                                |                                            |
|------------------------------------|----------------------------------------------------------------------------------------------------|----------------------------------------------------------------|--------------------------------------------|
| <b>GOBERNO</b><br><b>DE ESPAÑA</b> | CONFEDERACIÓN<br>HEROGRÁFICA<br>DÉL DUERO<br>MINISTERIO<br>DE AGRICULTURA, ALIMENTACIÓN<br>Y MEDIO AMERICE |                                                                |                                            |
| RIOS                               | MANANTIALES   MASA SUPERFICIAL ~                                                                           | <b>MASA SUBTERRÁNEA   ZONAS PROTEGIDAS</b><br><b>PRESIONES</b> | <b>USOS</b><br><b>REDES DE SEGUIMIENTO</b> |
| Inicio/Zonas vulnerables/          |                                                                                                    | Introduzca código o nombre:                                    | <b>Buscar</b>                              |
|                                    | Búsqueda zonas protegidas - Zona vulnerable                                                                |                                                                |                                            |
| Nombre:                            |                                                                                                    |                                                                |                                            |
|                                    |                                                                                                    |                                                                |                                            |
| Código local:                      | DU-                                                                                                    |                                                                |                                            |
|                                    |                                                                                                    |                                                                | <b>Buscar</b>                              |
| Zona vulnerable                    |                                                                                                    |                                                                |                                            |
|                                    | <b>Código local</b>                                                                                        | <b>Nombre</b>                                                  |                                            |
|                                    | DU-5000006                                                                                                 | CASTILLA Y LEON: ZONA 1                                        |                                            |
|                                    | DU-5000015                                                                                                 | CASTILLA Y LEON: ZONA 10                                       |                                            |
| ५ ख                                | DU-5000007                                                                                                 | CASTILLA Y LEON: ZONA 2                                        |                                            |
| 96                                 | DU-5000008                                                                                                 | CASTILLA Y LEON: ZONA 3                                        |                                            |
| 96                                 | DU-5000009                                                                                                 | CASTILLA Y LEON: ZONA 4                                        |                                            |
| 90                                 | DU-5000010                                                                                                 | CASTILLA Y LEON: ZONA 5                                        |                                            |
| 96                                 | DU-5000011                                                                                                 | CASTILLA Y LEON: ZONA 6                                        |                                            |
| 96                                 | DU-5000012                                                                                                 | CASTILLA Y LEON: ZONA 7                                        |                                            |
| 96                                 | DU-5000013<br>DU-5000014                                                                                   | CASTILLA Y LEON: ZONA 8<br>CASTILLA Y LEON: ZONA 9             |                                            |
| 96                                 |                                                                                                    |                                                                |                                            |
|                                    |                                                                                                    | Siguiente<br>Anterior<br>1/1                                   |                                            |
|                                    |                                                                                                    |                                                                | G.                                         |
| <b>E</b> dia massessi              | CHD-jueves, 29 de noviembre de 2012 -V:20121128 oph@chduero.es                                             |                                                                | Acceso avanzado<br>٨                       |

<span id="page-18-2"></span>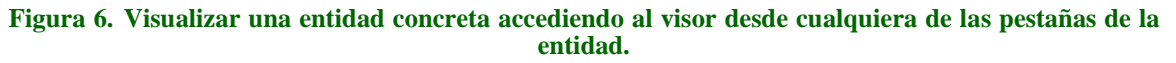

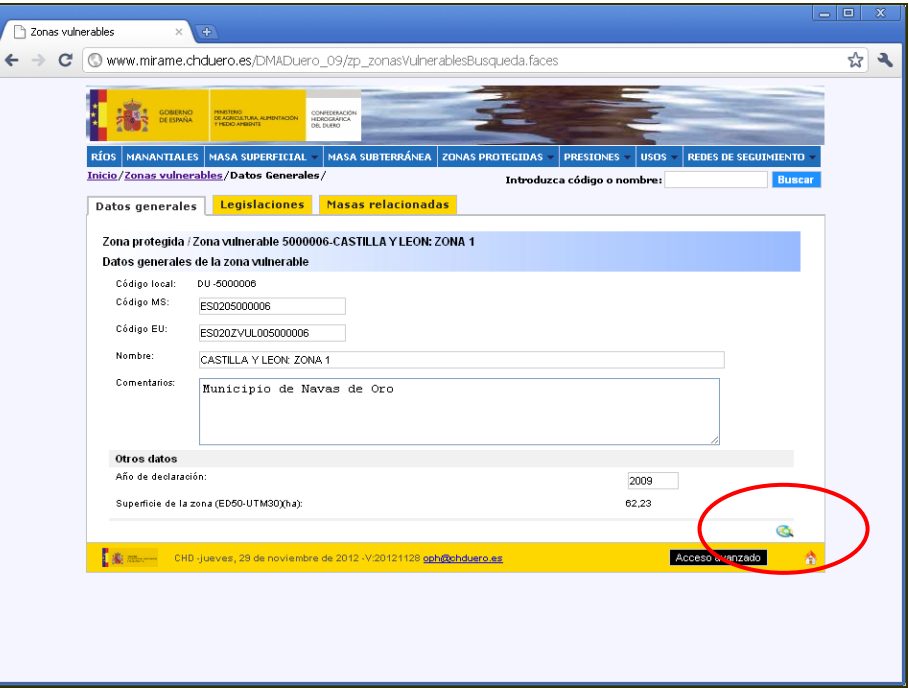

## <span id="page-18-0"></span>2.1.4. Información sobre los campos: "*tooltips*"

La cantidad de información que muestran los formularios del portal Mírame-IDEDuero es ingente. Para facilitar la comprensión de los distintos campos, se ha habilitado un sistema de etiquetas o tooltips, de manera que pasando el ratón sobre el nombre del campo se puede obtener información sobre aquellos cuyo significado puede causar confusión. La [Figura 7](#page-18-3) muestra un ejemplo.

<span id="page-18-3"></span>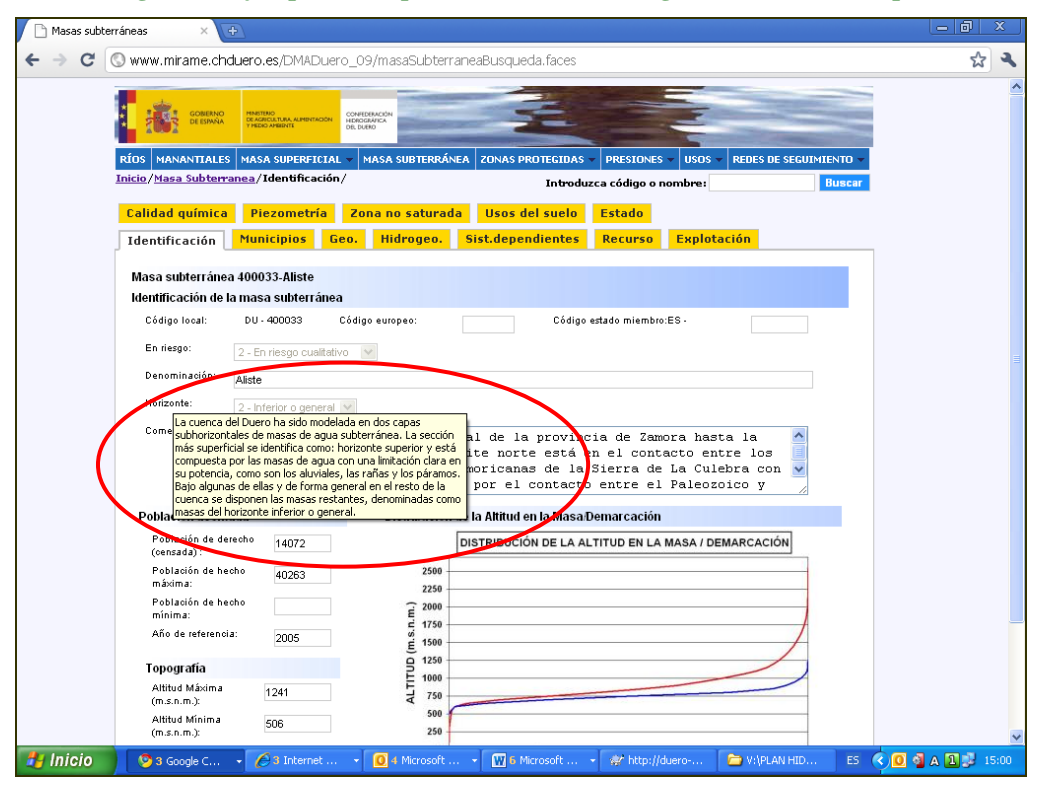

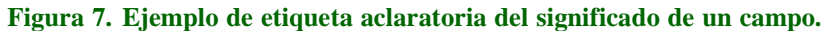

## <span id="page-18-1"></span>2.1.5. Generación de informes "Excel"

Para ciertas entidades se ha habilitado la opción de extraer información en formato Excel. La [Figura 8](#page-19-1) muestra un ejemplo para la sección de presas y azudes.

El funcionamiento es el siguiente; al entrar en el formulario de una entidad, se debe primero realizar primero una búsqueda de acuerdo a los criterios que se deseen. Si se quieren buscar todas las entidades, pulsando únicamente el botón "Buscar" aparecerán automáticamente. Una vez se obtiene la tabla de resultados, se puede pulsar el botón (resaltado en rojo) "Informes. Se activará el formulario de selección de campos y se podrá extraer finalmente el Excel.

Es importante recordar que, para facilitar el trabajo, el informe sólo contendrá el listado de entidades previamente filtradas en la búsqueda.

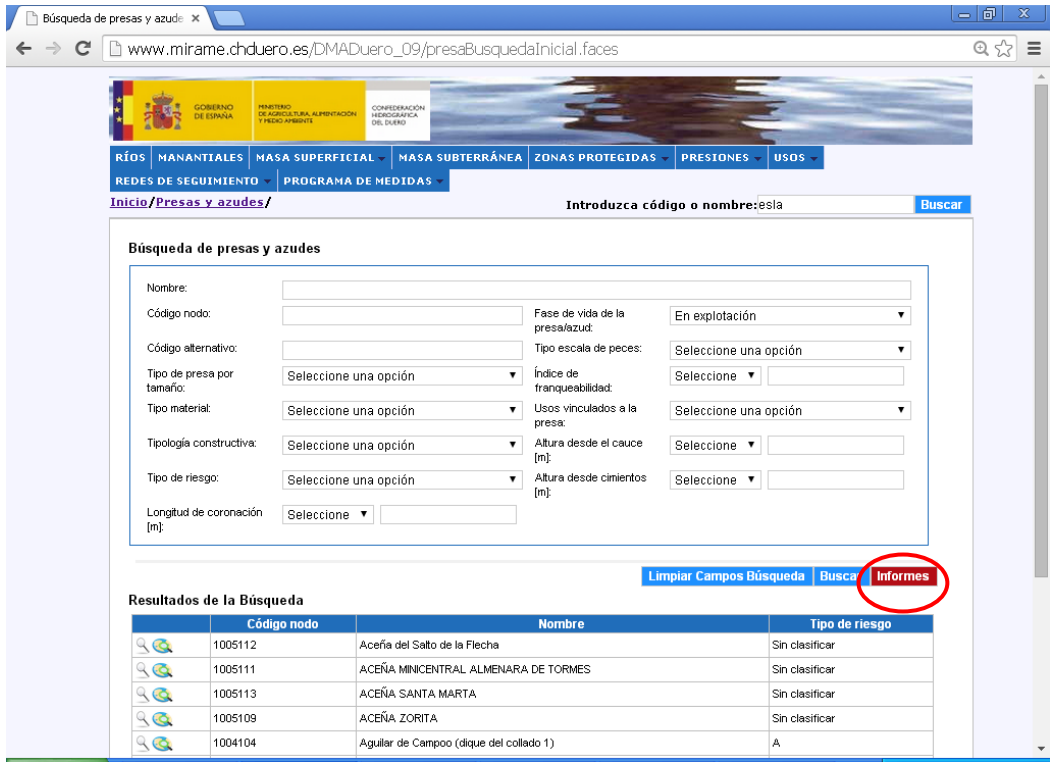

## <span id="page-19-1"></span>**Figura 8. Obtención de informes "Excel" a partir de los formularios de Mírame-IDEDuero.**

## <span id="page-19-0"></span>2.1.6. Visualización de pestañas en los formularios

En las secciones siguientes se van a indicar las pestañas que tienen los formularios de cada una de las entidades. Para facilitar la navegación, la aplicación está configurada para, cuando no hay ningún dato en una pestaña en concreto, no mostrarla. El objetivo es mostrar la información de manera más limpia y evitar al usuario "*clicks*" de ratón innecesarios.

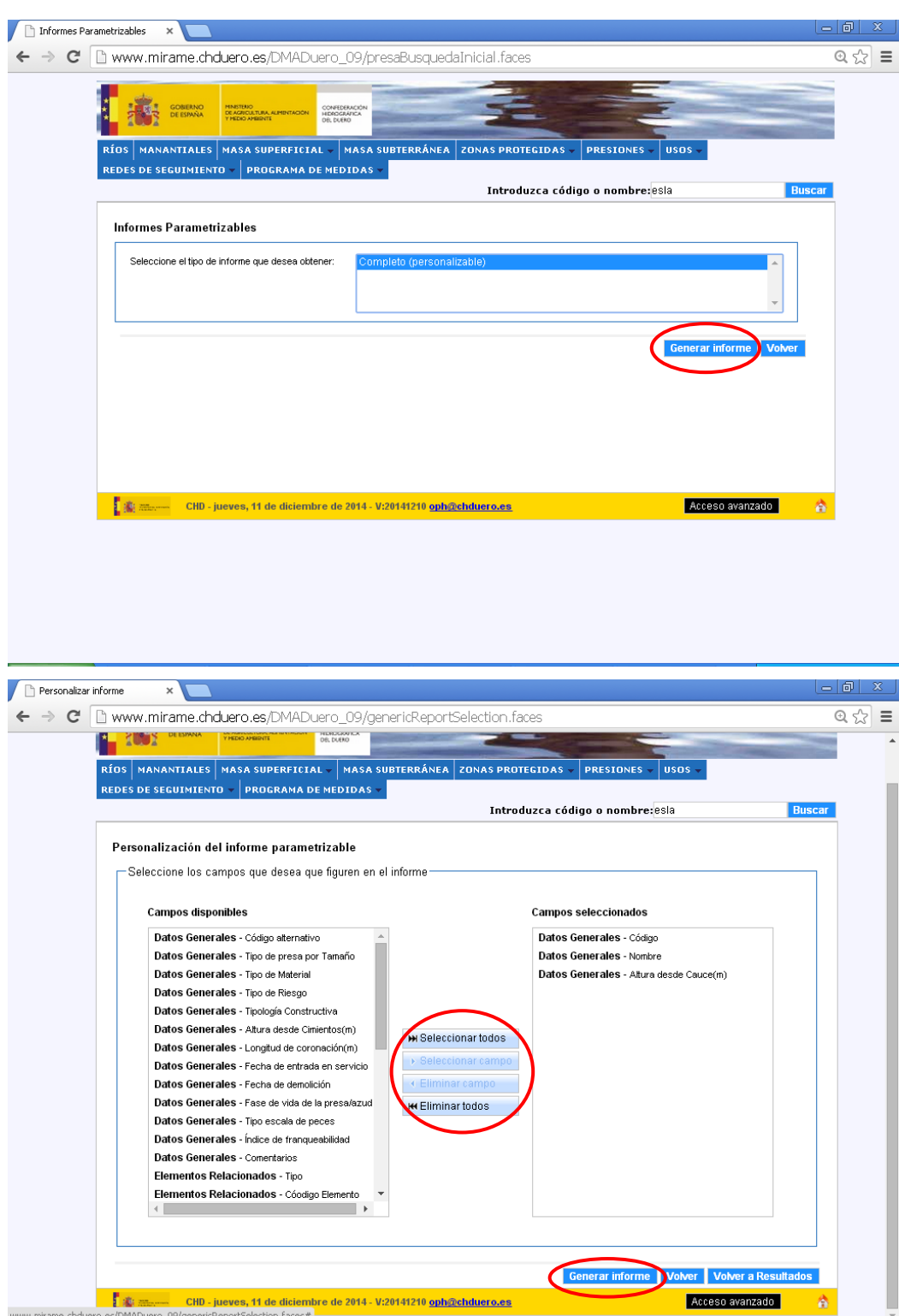

## <span id="page-22-0"></span>**3. FORMULARIOS DISPONIBLES EN EL PORTAL**

En el momento de la redacción de este manual, los formularios disponibles en el sistema son los siguientes:

- o Ríos.
- o Manantiales
- o Masas de agua superficial
- o Masas de agua subterránea
- o Zonas protegidas
- o Presiones
- o Usos
- o Redes de seguimiento
- o Programa de medidas
- o Admin

## <span id="page-22-1"></span>**3.1. RIOS**

El acceso a la funcionalidad asociada a esta categoría se detalla a continuación, pudiendo realizarse como un usuario Ciudadano de sólo lectura, o con otros usuarios de escritura tales como Técnico o Validador, iniciando el acceso mediante la pulsación del menú *RIOS*.

Al entrar a la sección ríos, aparece una primera imagen con ciertos datos agregados para informar de las principales características de los ríos. Una vez se realiza una búsqueda, aparece ya la tabla de resultados y

<span id="page-22-2"></span>se puede acceder a cada entidad concreta pulsando el icono  $\mathbb{R}$ .

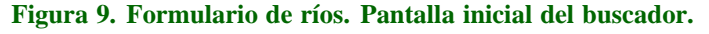

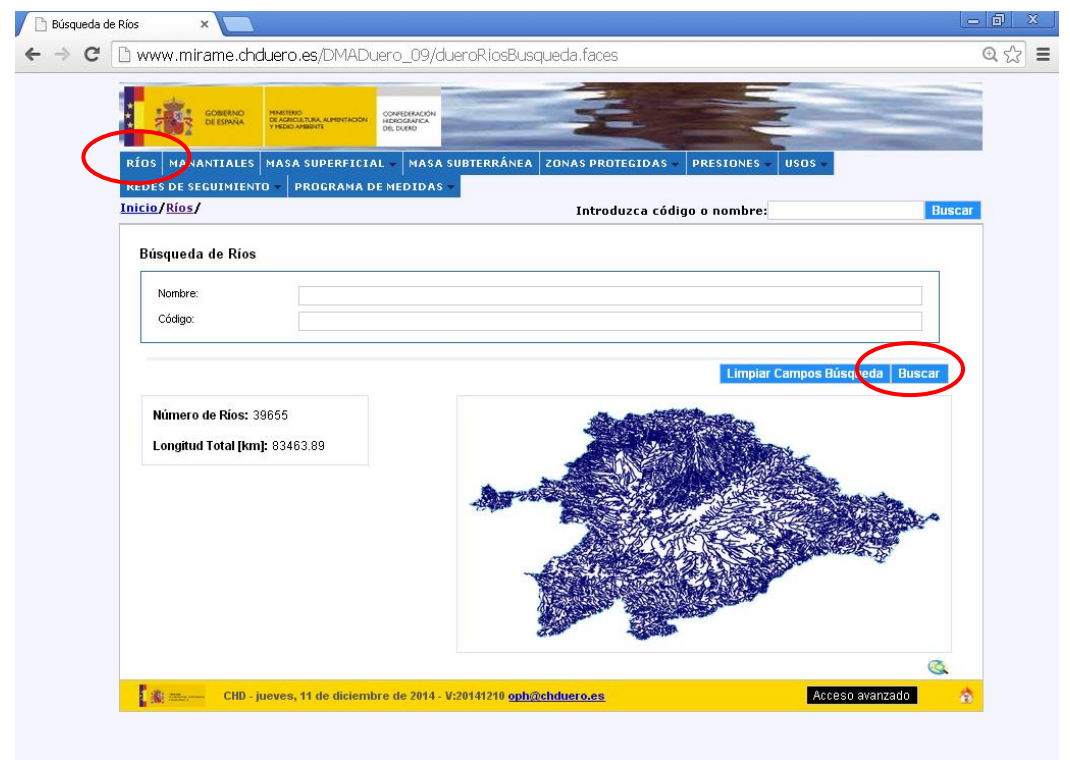

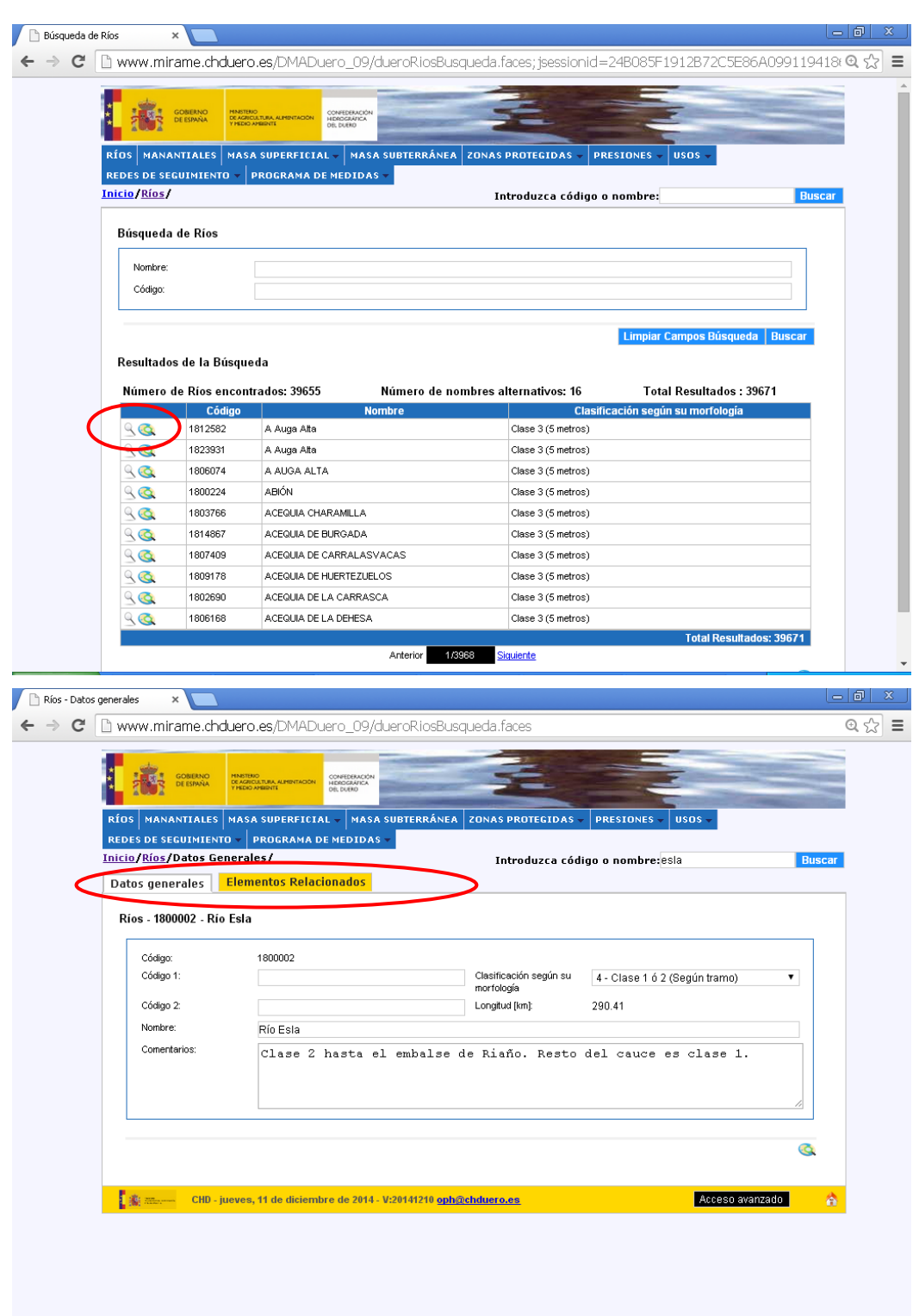

El formulario de RÍOS se compone de dos pestañas:

- o Datos generales
- o Elementos relacionados

En cada una de estas pestañas, los campos de interpretación más compleja presentan etiquetas (tooltips) aclaratorios.

## <span id="page-24-0"></span>**3.2. MANANTIALES**

El acceso a la funcionalidad asociada a esta categoría se detalla a continuación, pudiendo realizarse como un usuario Ciudadano de sólo lectura, o con otros usuarios de escritura tales como Técnico o Validador, iniciando el acceso mediante la pulsación del menú *MANANTIALES*.

<span id="page-24-2"></span>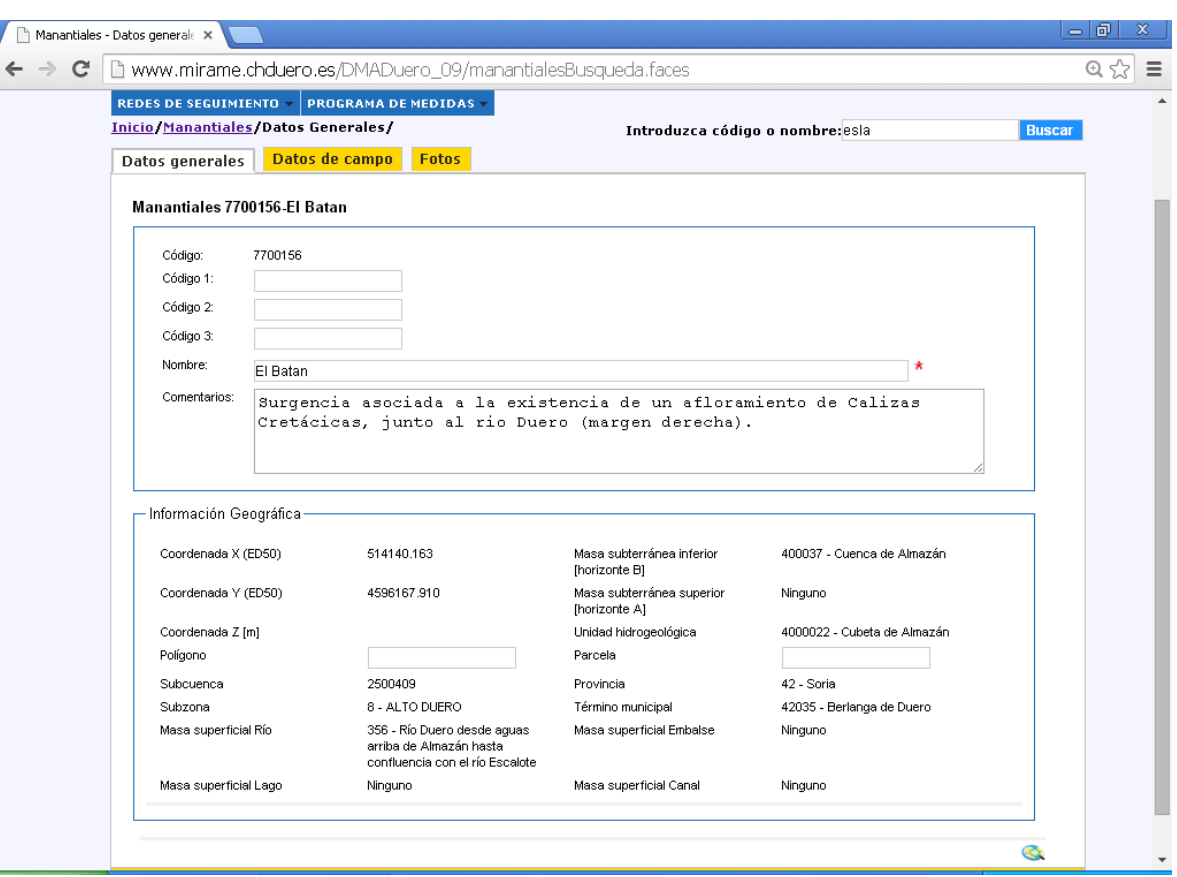

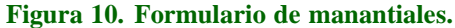

El formulario de MANANTIALES se compone de dos pestañas:

- o Datos generales
- o Datos de campo
- o Fotos

En cada una de estas pestañas, los campos de interpretación más compleja presentan etiquetas (tooltips) aclaratorios.

## <span id="page-24-1"></span>**3.3. MASAS Y SEGMENTOS DE RÍOS**

El acceso a la funcionalidad asociada a esta categoría se detalla a continuación, pudiendo realizarse como un usuario Ciudadano de sólo lectura, o con otros usuarios de escritura tales como Técnico o Validador. Pulsando sobre el menú *Masa Superficial* se despliega un submenú con varias opciones, entre ellas la que hay que seleccionar: *Fluyente.*

<span id="page-25-1"></span>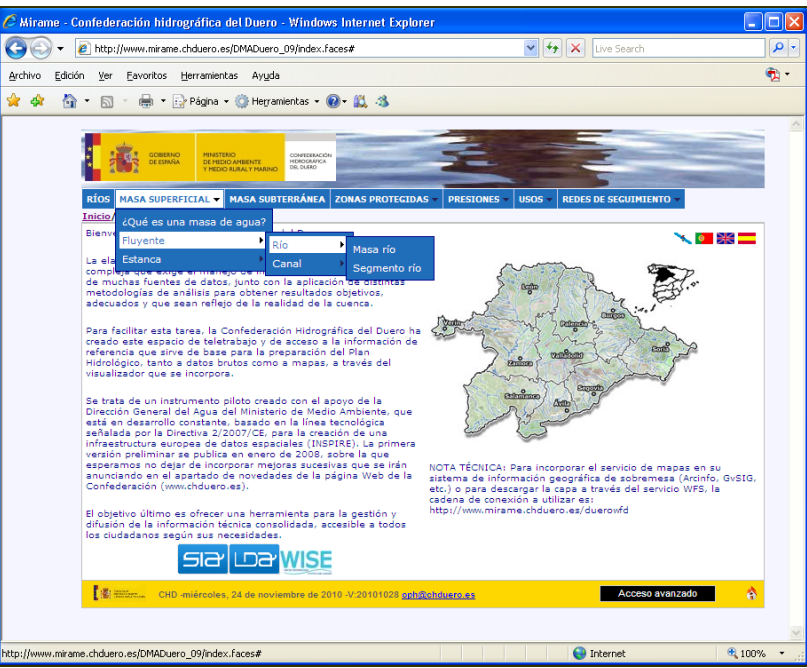

#### **Figura 11. Navegación menú de masas de agua río.**

## <span id="page-25-0"></span>3.3.1. Masas de río

<span id="page-25-2"></span>Tras seleccionar en el submenú la opción "Río" y a continuación "Masas Río", se obtiene la página inicial de las masas de río.

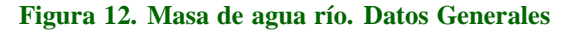

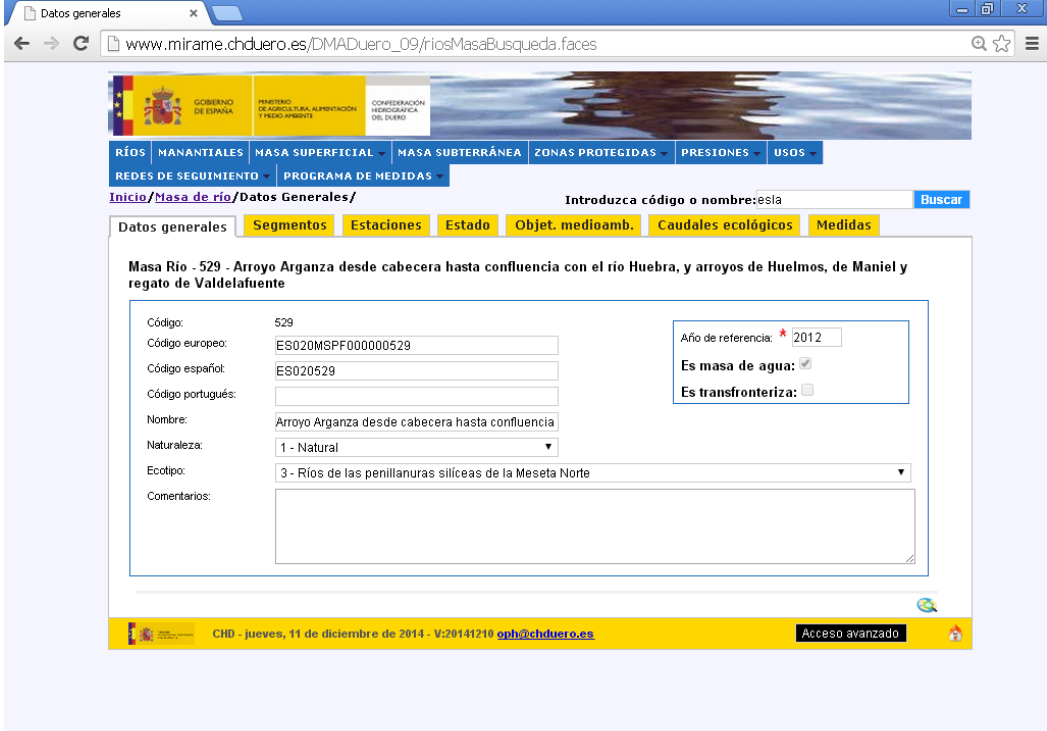

El formulario de MASAS DE AGUA RÍO se compone de las siguientes pestañas:

- o Datos generales de la masa de agua
- o Segmentos de río en los que se compone
- o Estaciones de seguimiento vinculadas a la masa
- o Estado de la masa de agua
- o Objetivos ambientales para la masa de agua.
- o Caudales ecológicos.
- o Medidas.

En cada una de estas pestañas, los campos de interpretación más compleja presentan etiquetas (tooltips) aclaratorios.

### <span id="page-26-0"></span>3.3.2. Segmentos de río

<span id="page-26-3"></span>Tras seleccionar los Segmentos de río por el menú, se obtiene la página inicial de todos los segmentos de río.

**Figura 13. Segmento de río. Datos Generales**

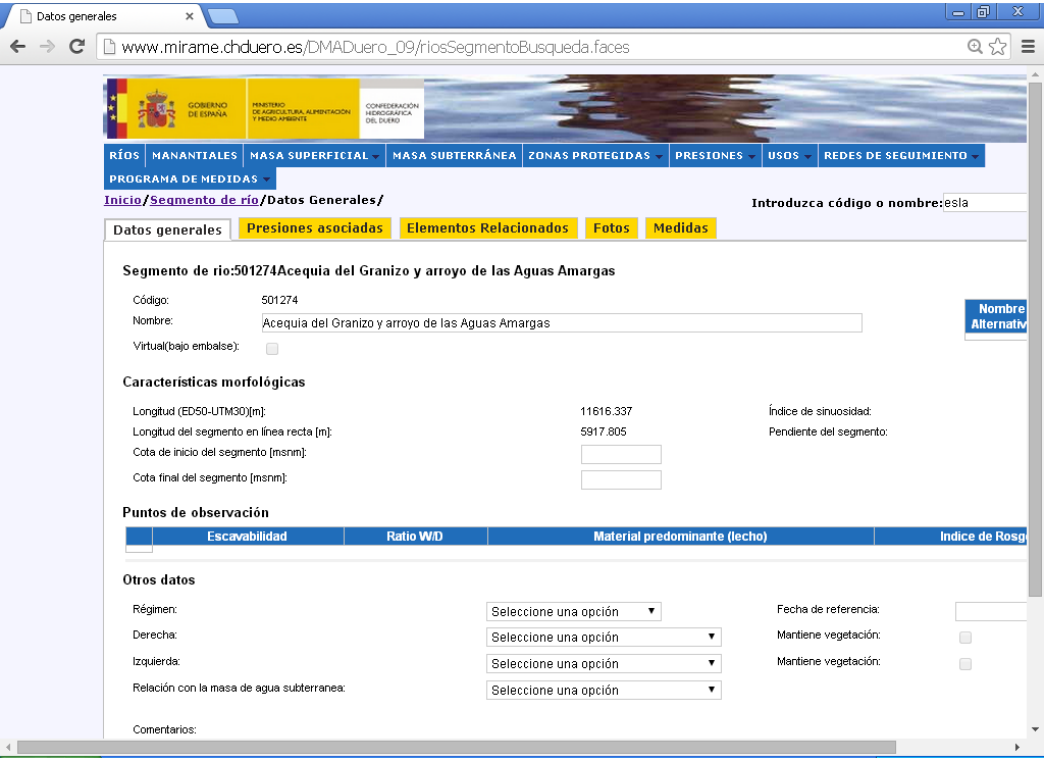

El formulario de SEGMENTOS DE RÍO se compone de las siguientes pestañas:

- o Datos generales del segmento de río
- o Presiones asociadas
- o Elementos relacionados, incluida la masa de agua superficial a la que pertenece.
- o Fotos
- o Medidas

En cada una de estas pestañas, los campos de interpretación más compleja presentan etiquetas (tooltips) aclaratorios.

## <span id="page-26-1"></span>**3.4. CANALES**

## <span id="page-26-2"></span>3.4.1. Canal /vs/ masa de canal

El acceso a la funcionalidad asociada a esta categoría se detalla a continuación, pudiendo realizarse como un usuario Ciudadano de sólo lectura, o con otros usuarios de escritura tales como Técnico o Validador. Seleccionamos del menú la casilla de Masa Superficial - Fluyente - Canal - Canal.

<span id="page-27-1"></span>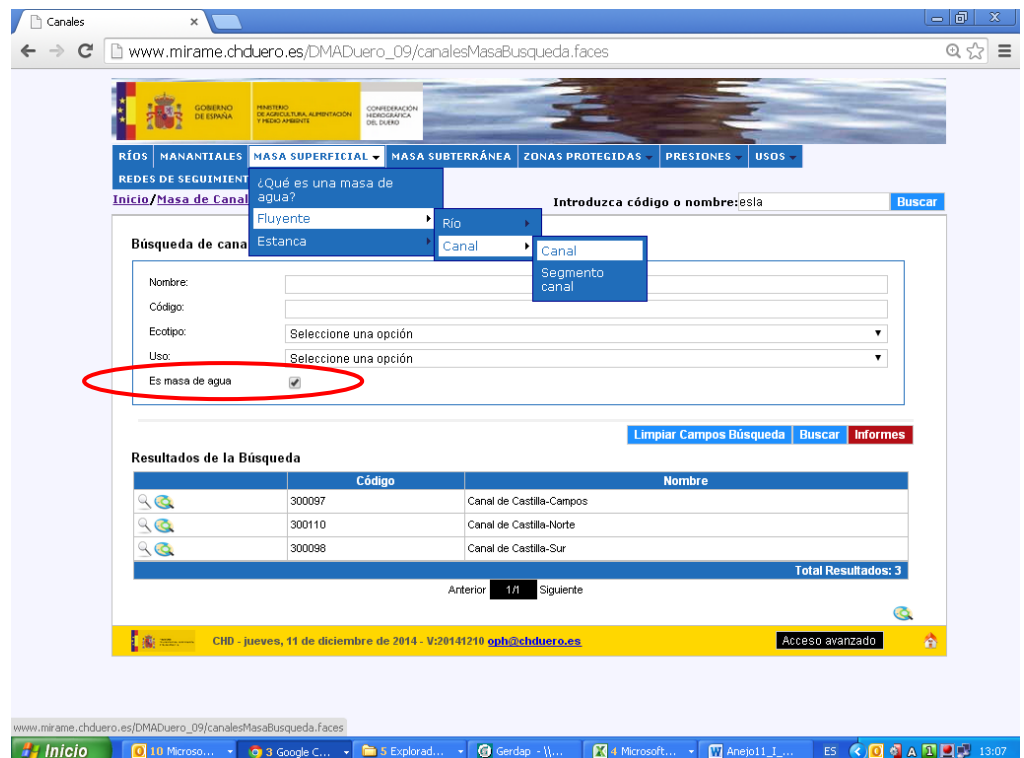

**Figura 14. Menú Canal**

Al seleccionar la casilla, el sistema carga en pantalla el buscador de canales.

Para encontrar las masas de agua de tipo canal (masa de agua tipo río artificial según la normativa vigente), es necesario filtrar en la pantalla de la [Figura 14](#page-27-1) aquellas que son masas de agua. Por defecto, esta opción viene marcada en el buscador.

El formulario de canales se compone de las siguientes pestañas:

- o Datos generales del canal
- o Usos
- o Elementos relacionados
- o Estado de la masa de agua canal (aplica sólo a los que son masas de agua).
- o Objetivos ambientales de las masas de agua canal (aplica sólo a los que son masas de agua).
- o Medidas (aplica sólo a los que son masas de agua).
- o Fotos

En cada una de estas pestañas, los campos de interpretación más compleja presentan etiquetas (tooltips) aclaratorios.

## <span id="page-27-0"></span>3.4.2. Segmento de canal

El acceso a la funcionalidad asociada a esta categoría se detalla a continuación, pudiendo realizarse como un usuario Ciudadano de sólo lectura, o con otros usuarios de escritura tales como Técnico o Validador. Seleccionamos del menú la casilla de Segmento Canal.

<span id="page-28-1"></span>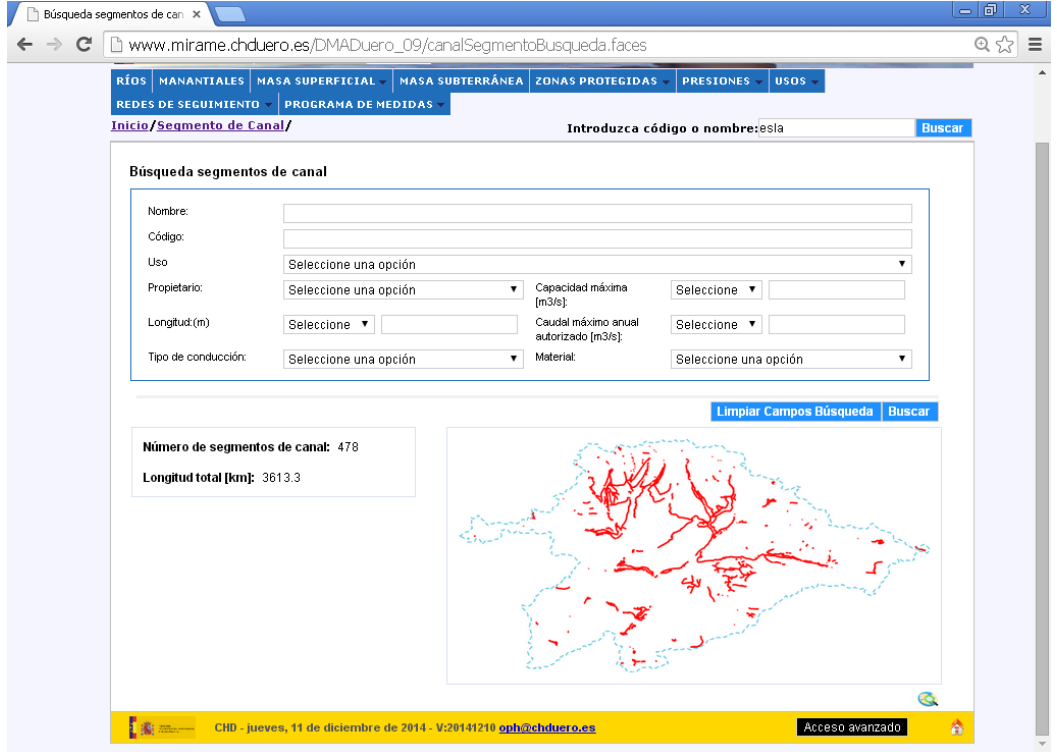

#### **Figura 15. Menú Segmento canal**

El formulario de SEGMENTOS DE CANAL se compone de las siguientes pestañas:

- o Datos generales del canal
- o Otros datos
- o Usos
- o Elementos relacionados, incluido el canal al que pertenecen.
- o Fotos

En cada una de estas pestañas, los campos de interpretación más compleja presentan etiquetas (tooltips) aclaratorios.

## <span id="page-28-0"></span>**3.5. LAGOS**

El acceso a la funcionalidad asociada a esta categoría se detalla a continuación, pudiendo realizarse como un usuario Ciudadano de sólo lectura, o con otros usuarios de escritura tales como Técnico o Validador. Pulsando sobre el menú *Masa Superficial* se despliega un submenú con varias opciones, entre ellas: *Estanca.*

<span id="page-29-3"></span>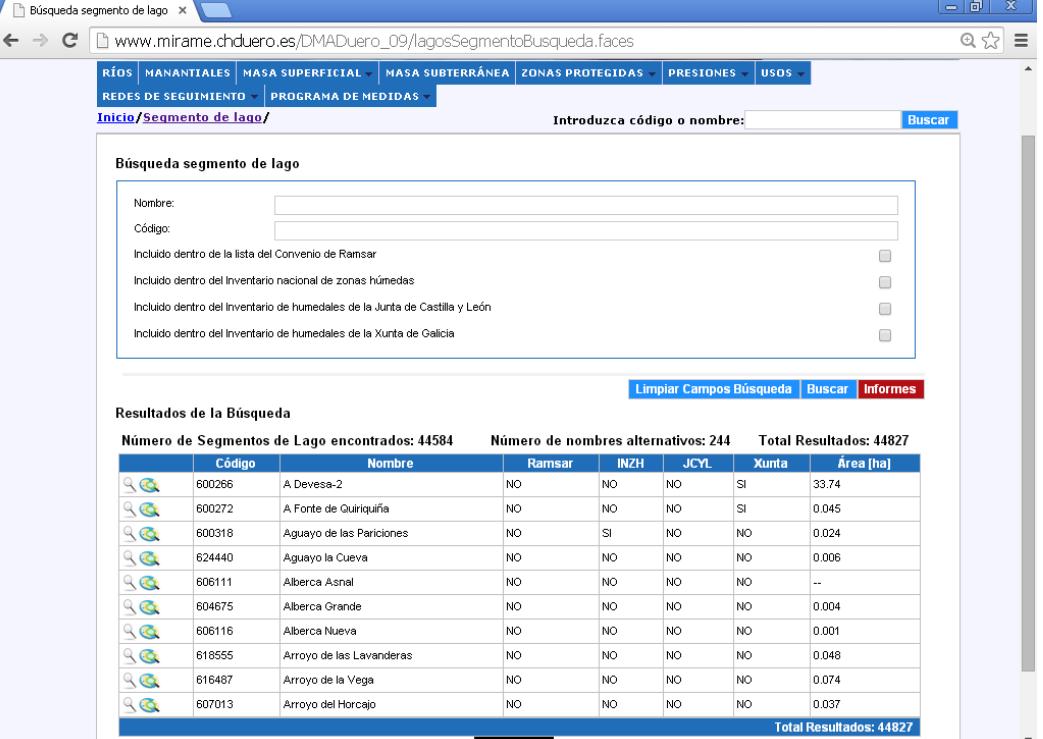

#### **Figura 16. Navegación menú lagos**

## <span id="page-29-0"></span>3.5.1. Masas de lago

El formulario de MASAS LAGO se compone de las siguientes pestañas:

- o Datos generales de la masa de lago.
- o Elementos relacionados.
- o Estado de la masa de agua.
- o Objetivos ambientales para la masa de agua.
- o Medidas.

En cada una de estas pestañas, los campos de interpretación más compleja presentan etiquetas (tooltips) aclaratorios.

## <span id="page-29-1"></span>3.5.2. Segmentos de lago

El formulario de SEGMENTOS DE LAGO se compone de las siguientes pestañas:

- o Datos generales del segmento de lago
- o Características
- o Datos de campo
- o Fotos
- o Elementos relacionados.

En cada una de estas pestañas, los campos de interpretación más compleja presentan etiquetas (tooltips) aclaratorios.

### <span id="page-29-2"></span>**3.6. EMBALSES**

El acceso a la funcionalidad asociada a esta categoría se detalla a continuación, pudiendo realizarse como un usuario Ciudadano de sólo lectura, o con otros usuarios de escritura tales como Técnico o Validador. Pulsando sobre el menú *Masa Superficial* se despliega un submenú con la opción *Estanca.*

<span id="page-30-1"></span>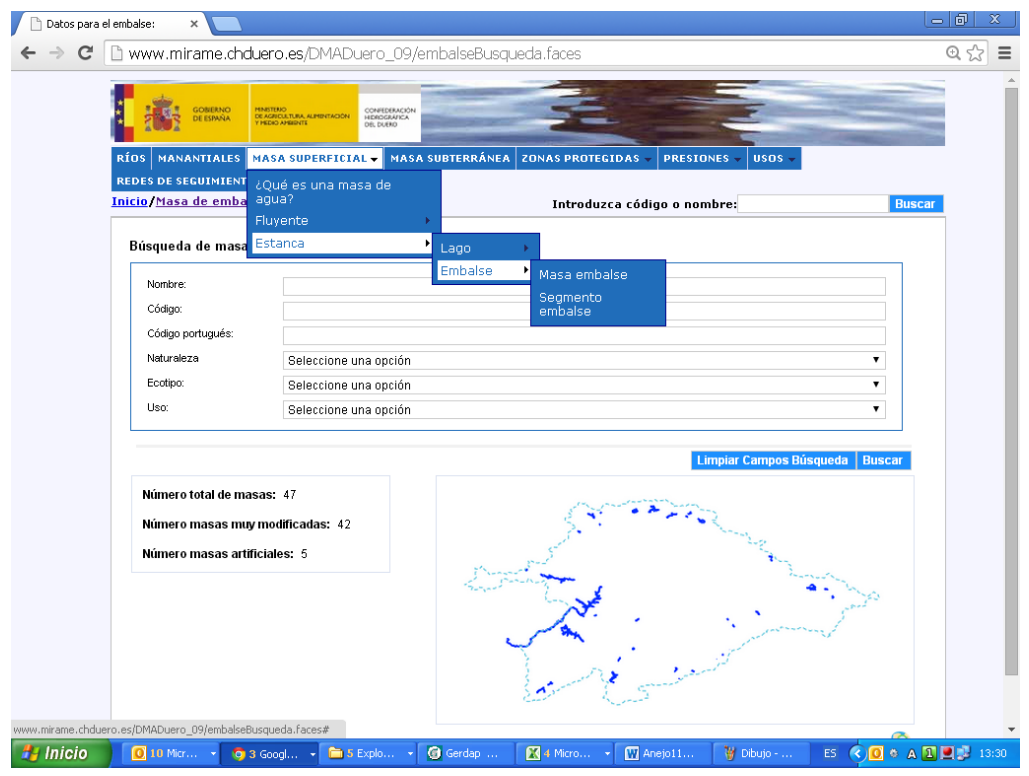

## **Figura 17. Navegación menú Embalses.**

## <span id="page-30-0"></span>3.6.1. Masas de Embalse

El formulario de MASAS EMBALSE se compone de las siguientes pestañas:

- o Datos generales de la masa de embalse.
- o Usos.
- o Segmentos que componen la masa.
- o Estado de la masa.
- o Objetivos ambientales para la misma.
- o Medidas.

En cada una de estas pestañas, los campos de interpretación más compleja presentan etiquetas (tooltips) aclaratorios.

<span id="page-31-2"></span>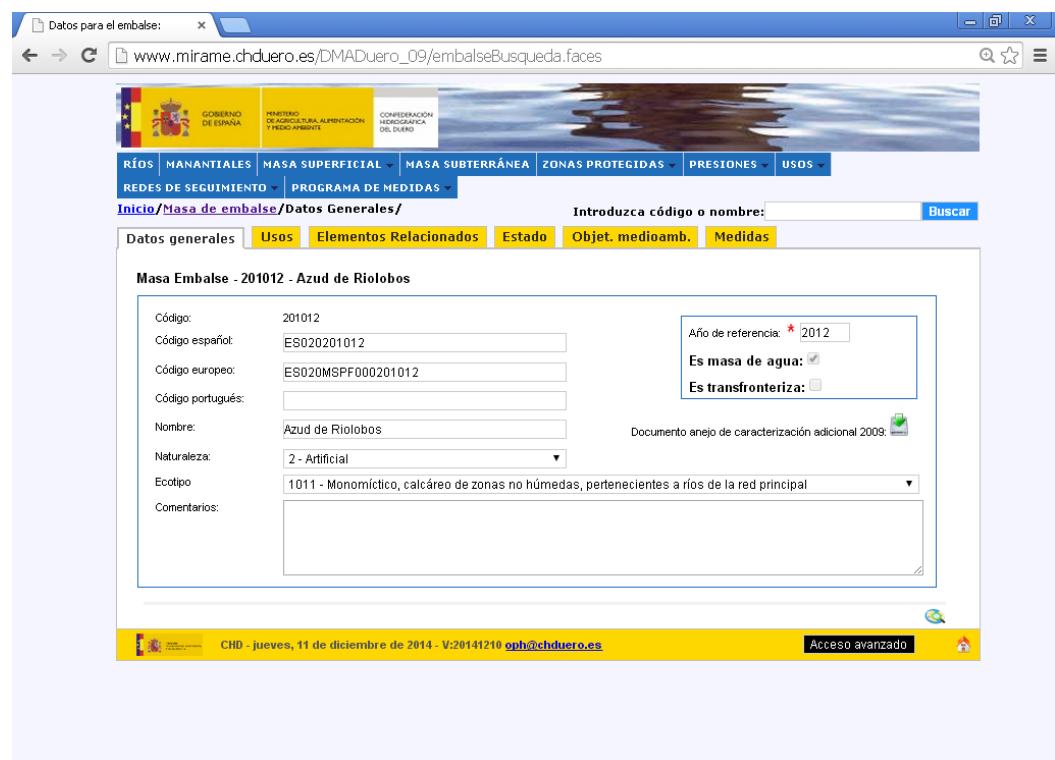

#### **Figura 18. Masa de agua embalse. Datos Generales**

## <span id="page-31-0"></span>3.6.2. Segmentos de Embalse

El formulario de SEGMENTOS DE LAGO se compone de las siguientes pestañas:

- o Datos generales del segmento de embalse.
- o Reglas de explotación.
- o Curvas de embalse.
- o Presas.
- o Elementos relacionados.

En cada una de estas pestañas, los campos de interpretación más compleja presentan etiquetas (tooltips) aclaratorios.

## <span id="page-31-1"></span>**3.7. MASAS DE AGUA SUBTERRÁNEA**

El acceso a la funcionalidad asociada a esta categoría se detalla a continuación, pudiendo realizarse como un usuario Ciudadano de sólo lectura, o con otros usuarios de escritura tales como Técnico o Validador. Seleccionamos del menú la casilla de "MASA SUBTERRÁNEA".

<span id="page-32-1"></span>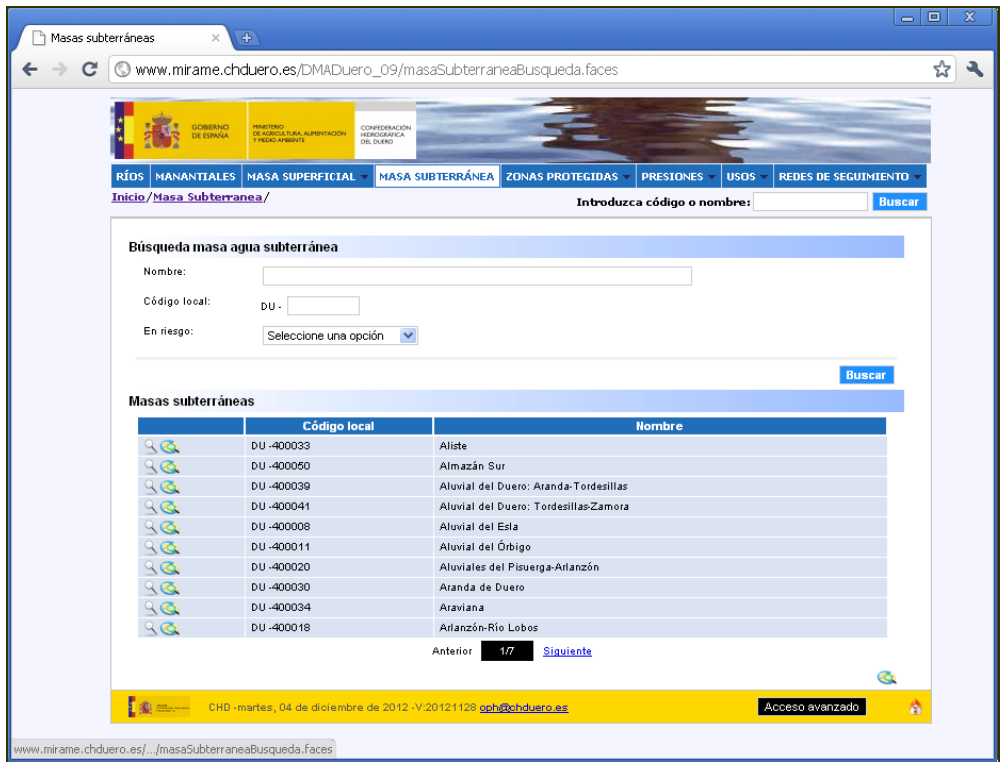

#### **Figura 19. Menú Masa subterránea**

Al seleccionar este menú, el sistema carga en pantalla el listado de todas las existentes en el sistema, y el buscador de masas subterráneas.

El formulario de MASA SUBTERRÁNEA se compone de las siguientes pestañas:

- o Identificación de la masa de agua
- o Municipios que abarca
- o Geología
- o Hidrogeología
- o Sistemas dependientes
- o Recurso
- o Explotación
- o Calidad química
- o Piezometría
- o Zona no saturada
- o Usos del suelo
- o Estado de la masa.

En cada una de estas pestañas, los campos de interpretación más compleja presentan etiquetas (tooltips) aclaratorios.

## <span id="page-32-0"></span>**3.8. ZONAS PROTEGIDAS**

La funcionalidad de Zonas protegidas está compuesta por varias entidades que dibujan el mapa de zonas que cumplen una función económica, de abastecimiento, conservación ecológica, etc.

El módulo de Zonas protegidas incluye mapas indicativos de la ubicación de cada zona protegida, información ambiental y estado de conservación, descripción de la legislación comunitaria, nacional o local con arreglo a la cual ha sido designada, y un listado de fotografías detalle del área al que se encuentran sujetas.

Las entidades incluidas en el listado de zonas protegidas del sistema son las que se detallan a continuación:

Abastecimiento superficial

- Abastecimiento subterráneo
- Zonas de uso recreativo
- Zonas vulnerables
- Zonas sensibles
- LIC Lugares de interés comunitario
- ZEPA Zonas de protección de aves
- Aguas minerales y termales
- Zonas húmedas
- · Tramos piscícolas
- Reservas naturales fluviales
- Zonas de protección especial

<span id="page-33-0"></span>En cada una de estas secciones y sus correspondientes pestañas, los campos de interpretación más compleja presentan etiquetas (tooltips) aclaratorios.

|   | $\equiv$<br>Búsqueda zonas protegida<br>$\oplus$                              |                                            |                                            |                                                                            |                                                         |  |  |  |  |
|---|-------------------------------------------------------------------------------|--------------------------------------------|--------------------------------------------|----------------------------------------------------------------------------|---------------------------------------------------------|--|--|--|--|
| С | Www.mirame.chduero.es/DMADuero 09/zp abastecimientoSuperficialBusqueda.faces  |                                            |                                            |                                                                            |                                                         |  |  |  |  |
|   | GONERNO<br><b>DE ESPAÑA</b><br><b>HEDIO AMBIENT</b>                           | MINISTERIO<br>DE AGRICULTURA, ALIMENTACIÓN | CONFEDERACIÓN<br>HIDROGRÁFICA<br>DÉL DUÉRO |                                                                            |                                                         |  |  |  |  |
|   | RÍOS   MANANTIALES                                                            |                                            | MASA SUPERFICIAL ~ MASA SUBTERRÁNEA        | <b>ZONAS PROTEGIDAS - PRESIONES</b>                                        | <b>USOS</b><br><b>REDES DE SEGUIMIENTO</b>              |  |  |  |  |
|   | <b>APROVECHAMIENTO</b>                                                        | <b>USOS EN LOS APROVECHAMIENTOS</b>        | <b>ADMIN</b>                               | Abastecimientos superficiales                                              |                                                         |  |  |  |  |
|   | Inicio/Abastecimiento superficial/                                            |                                            |                                            | Abastecimientos subterráneos                                               | <b>Buscar</b>                                           |  |  |  |  |
|   |                                                                               |                                            |                                            | Zonas de uso recreativo                                                    |                                                         |  |  |  |  |
|   | Búsqueda zonas protegidas - Abastecimiento superficial                        |                                            |                                            | Zonas vulnerables                                                          |                                                         |  |  |  |  |
|   | Nombre:                                                                       |                                            |                                            | Zonas sensibles                                                            |                                                         |  |  |  |  |
|   | Código local:                                                                 |                                            | DU-                                        | LIC - Lugares de interés comunitario<br>ZEPA - Zonas de protección de aves |                                                         |  |  |  |  |
|   | Filtrar por validaciones pendientes                                           |                                            | Aguas minerales y termales                 |                                                                            |                                                         |  |  |  |  |
|   | Filtrar por usuario:                                                          |                                            | Seleccione una opción                      | Zonas húmedas                                                              |                                                         |  |  |  |  |
|   |                                                                               |                                            |                                            | Tramos piscícolas                                                          |                                                         |  |  |  |  |
|   |                                                                               |                                            |                                            | Reservas Naturales Fluviales                                               | <b>Exportar datos</b><br>Buscar                         |  |  |  |  |
|   | Abastecimiento superficial                                                    |                                            |                                            | Zonas de Protección Especial                                               |                                                         |  |  |  |  |
|   |                                                                               |                                            | <b>Código local</b>                        | <b>Nombre</b>                                                              |                                                         |  |  |  |  |
|   | $90^{\circ}$                                                                  | DU-4750410                                 |                                            | A Mezquita                                                                 |                                                         |  |  |  |  |
|   | 96                                                                            | DU-4750212                                 |                                            | Aguilar de Campoo                                                          |                                                         |  |  |  |  |
|   | 96                                                                            | DU-4750001                                 |                                            | Alcoba de la Ribera                                                        |                                                         |  |  |  |  |
|   | 99                                                                            | DU-4750002                                 |                                            | Aldea del Obispo                                                           |                                                         |  |  |  |  |
|   | 96                                                                            | DU-4750219                                 |                                            | Aldeadávila                                                                |                                                         |  |  |  |  |
|   | 96                                                                            | DU-4750003                                 |                                            | Aldealafuente                                                              |                                                         |  |  |  |  |
|   | 90                                                                            | DU-4750004                                 |                                            | Almarza                                                                    |                                                         |  |  |  |  |
|   | 90                                                                            | DU-4750005                                 |                                            | Almazan                                                                    |                                                         |  |  |  |  |
|   | 96                                                                            | DU-4750407                                 |                                            | Almenara de Tormes                                                         |                                                         |  |  |  |  |
|   | 96                                                                            | DU-4750216                                 |                                            | Almendra                                                                   |                                                         |  |  |  |  |
|   |                                                                               |                                            | Anterior                                   | 1/22<br><b>Siguiente</b>                                                   |                                                         |  |  |  |  |
|   |                                                                               |                                            |                                            |                                                                            | Q                                                       |  |  |  |  |
|   | www.mirame.chduero.es/DMADuero_09/zp_abastecimientoSuperficialBusqueda.faces# |                                            |                                            | Corror cooión<br><b><i><u>In Marchael Grand</u></i></b>                    | <b>N/d</b><br><b>Connelado: IAVIED Dodil: Validador</b> |  |  |  |  |

**Figura 20. Zonas protegidas**

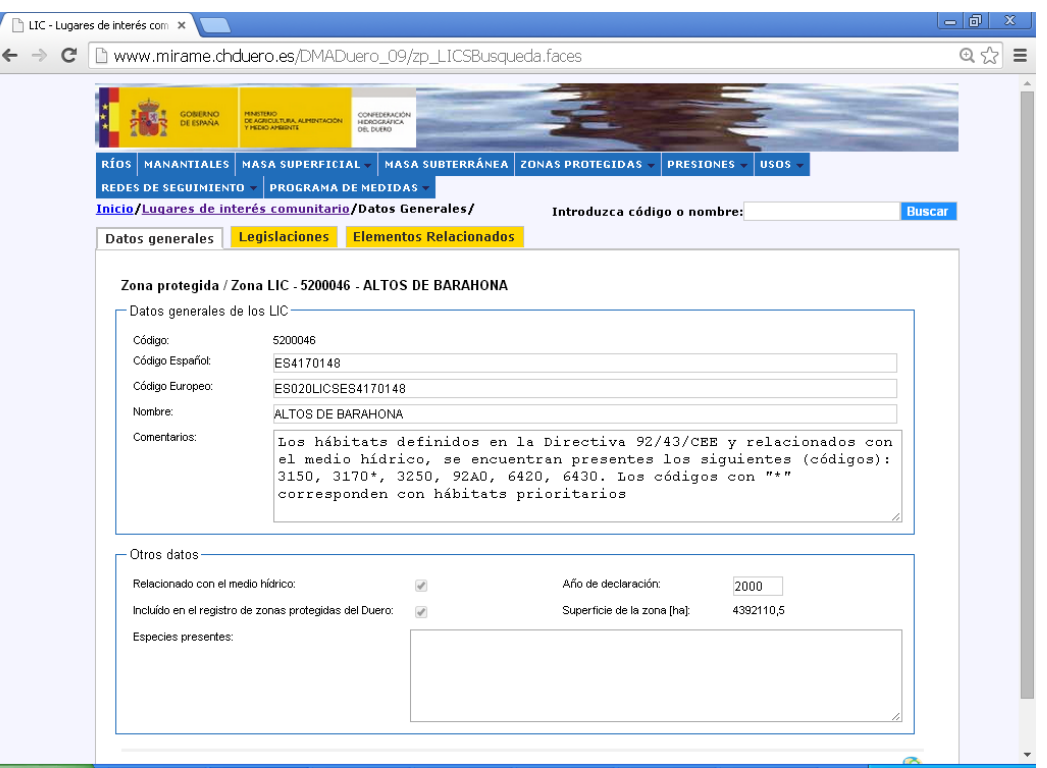

#### **Figura 21. Pestañas vinculadas a las zonas protegidas (ejemplo de LIC).**

## <span id="page-34-0"></span>**3.9. PRESIONES.**

<span id="page-34-1"></span>I

La funcionalidad de Vertidos está compuesta por varias entidades que dibujan el mapa de actividades humanas con influencia en las masas de agua de la demarcación.

El módulo de presiones incluye mapas indicativos de la ubicación de cada tipo de presión, datos en función del susodicho tipo, etc. Se han recogido presiones puntuales, hidromorfológicas, de extracción, etc.

Las entidades incluidas en el listado de presiones del sistema son las que se detallan a continuación:

- Extracción de aguas
- Presas y azudes
- Protección de márgenes
- Explotaciones forestales
- Canalizaciones
- Coberturas de cauces
- Dragados de ríos
- Extracción de áridos
- Trasvases
- Recrecimiento de lagos

En cada una de estas secciones y sus correspondientes pestañas, los campos de interpretación más compleja presentan etiquetas (tooltips) aclaratorios.

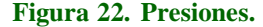

<span id="page-35-1"></span>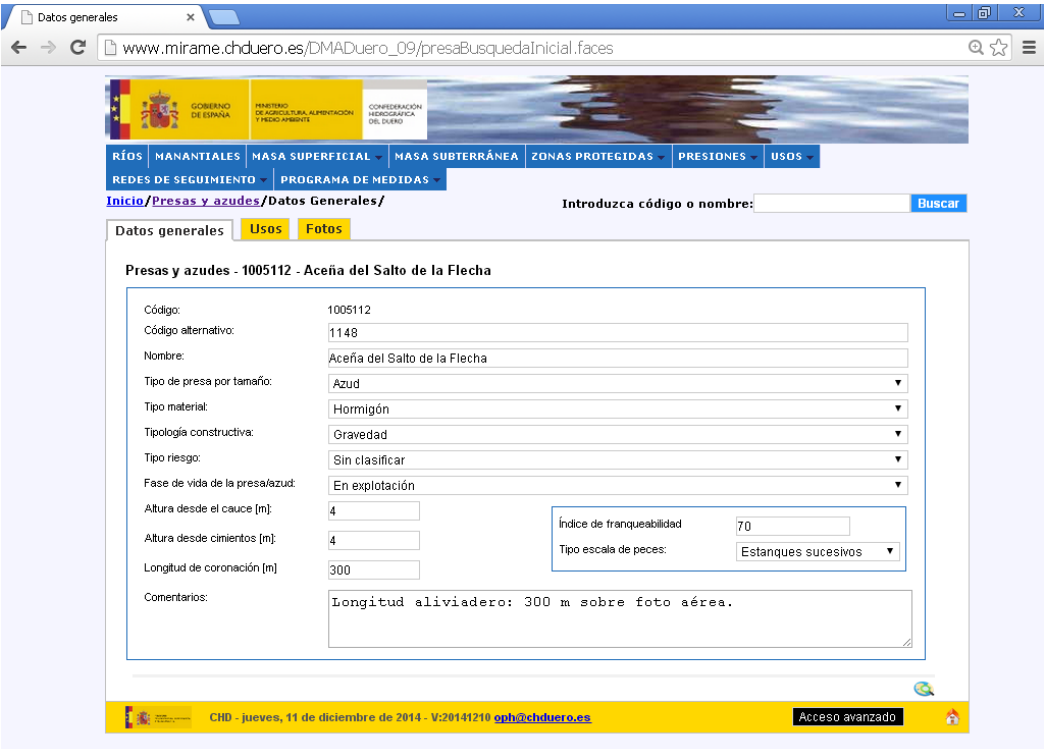

## <span id="page-35-0"></span>**3.10. USOS**

El módulo de usos incluye mapas indicativos de la ubicación de cada tipo de uso, datos en función del susodicho tipo, etc. Las entidades incluidas en el listado de usos del sistema son las que se detallan a continuación:

- Abastecimiento, que incluye la caracterización de las Unidades de Demanda Urbana (UDU) y de los núcleos de población de la demarcación.
- Otros abastecimientos fuera de núcleos urbanos.
- Agrícolas, que incluye la caracterización de las Unidades de Demanda Agraria (UDA), sus unidades elementales (UEL) y los recintos de regadío en el Duero.
- Ganaderos
- Eléctricos, que incluye centrales térmicas e hidroeléctricas.
- Industrias productoras de bienes de consumo.
- Industrias de ocio y turismo.
- Industrias extractivas.
- Producción de fuerza motriz.
- Usos recreativos
- Acuicultura
- Otros aprovechamientos ambientales
- Otros aprovechamientos no ambientales.

En cada una de estas secciones y sus correspondientes pestañas, los campos de interpretación más compleja presentan etiquetas (tooltips) aclaratorios.
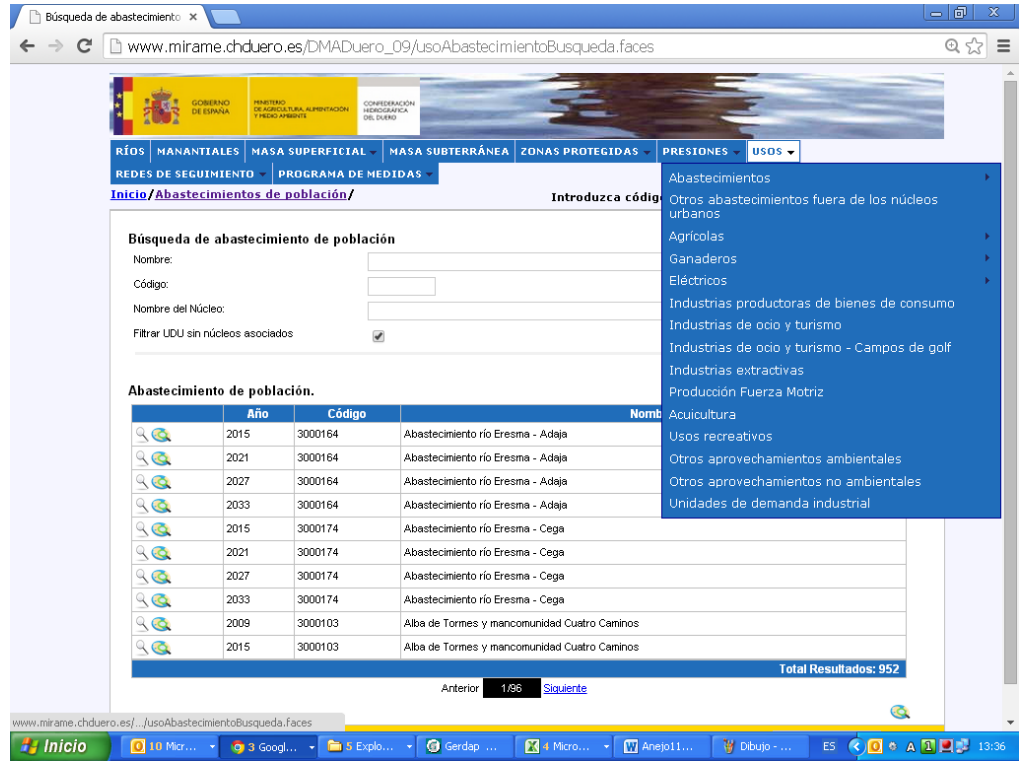

#### **Figura 23. Usos**

## **3.11. REDES DE SEGUIMIENTO**

El módulo de redes de seguimiento incluye los programas y subprogramas de seguimiento de las aguas superficiales y subterráneas, así como las estaciones de monitorización incluidas en cada uno. Las subsecciones de este apartado se detallan a continuación:

- Programas de seguimiento del estado de las aguas subterráneas
	- Programas de seguimiento del estado cuantitativo
	- Programas de seguimiento del estado químico
- Subprogramas de seguimiento del estado de las aguas superficiales
- Listado de las estaciones de seguimiento de las aguas, tanto superficiales como subterráneos.

En cada una de estas secciones y sus correspondientes pestañas, los campos de interpretación más compleja presentan etiquetas (tooltips) aclaratorios.

#### Mirame - Confederación hid... C Www.mirame.chduero.es/DMADuero 09/index.face  $\overline{\mathbf{x}}$  $\overline{a}$  $\Delta$ CONFEDERA **REDES DE SECUTMI HEAR ENTAGE**  $\frac{1}{2}$  anson **Continued in** subterranea. Inicio/ Echnologie - N ubterráneas Bienvenido al Sistema de Información MÍRAME-IDEDuero Bienvenido al Sistema de Información MÍRAME-IDEDuero.<br>La alaboración del Plan Hidrológico del Duero es una tarea compleja que<br>exige el manejo de información diversa, procedente de muchas fuentes de<br>exige el manejo de infor entes de<br>: para<br>ealidad de Para facilitar esta tarea, la Confederación Hidrográfica del Duero ha creado<br>este espacio de teletrabajo y de acceso a la información de referencia que<br>sirve de base para la preparación del Plan Hidrológico, tanto a datos **ACCESO AL VISOR** San tradicional de la ministrumento creado con el apoyo de la Dirección General del Agua del Ministerio de Medio Ambiente y Medio Rual de Ministerio de Medio Ambiente y Medio Rual de Saranollo constante, basado en la línea NOTA TÉCNICA: Para incorporar el servido de mapas en<br>su sistema de información geográfica de sobremesa<br>(Ardnfo, GvSIG, etc.) o para descargar la capa a través<br>del servido WFS, la cadena de conexión a utilizar es:<br>http://ww El objetivo último es ofrecer una herramienta para la gestión y difusión de la<br>Información técnica consolidada, accesible a todos los ciudadanos según sus<br>Información técnica consolidada, accesible a todos los ciudadanos s De la misma manera, el servicio de catálogo<br>(metadatos) es accesible a través de:<br>http://www.mirame.chduero.es/dueroCatalog/srv/es/csv Este sitio está optimizado para el navegador Google sia <mark>Loa Wise</mark> 12 -V:20121128 oph@chduero.es Cerrar sesión Conectado: JAVIER.Perfil: Validador. VA

#### **Figura 24. Redes Seguimiento**

## **3.12. PROGRAMA DE MEDIDAS**

El módulo de programa de medidas el listado de medidas que afectan a cada una de las masas de agua y usos del recurso en la demarcación.

La sección "Medidas", la más importante, contiene los siguientes formularios:

- Datos generales de la medida
- Referencias espaciales
- Presupuesto
- Presupuesto contratado.

En cada una de estas secciones y sus correspondientes pestañas, los campos de interpretación más compleja presentan etiquetas (tooltips) aclaratorios.

## **4. FUNCIONALIDADES ACCESIBLES A LOS TÉCNICOS**

Mírame-IDEDuero, además del acceso general, permite a distintos grupos de perfiles la actualización permanente de la información almacenada, de manera que ésta se mantiene en constante revisión. El objetivo es disponer siempre en el sistema de la versión más actualizada de los datos con los que se trabaja en el organismo.

A continuación se enumeran los principales perfiles creados para la gestión del portal.

- Técnico general. Este perfil permite, además de visualizar, insertar datos en los distintos formularios del sistema. Posteriormente tendrán que ser validados por para su incorporación definitiva en el sistema.
- Validador. Este perfil permite validar los datos introducidos por el técnico.
- Técnico de informes de compatibilidad. Este perfil permite el trabajo de elaboración de informes de compatibilidad con el Plan Hidrológico. La herramienta es capaz de generarlos automáticamente.
- Registrador de informes. Este perfil permite dar de entrada y salida a las solicitudes de informe de compatibilidad que se reciben en la Oficina de Planificación Hidrológica.
- Técnico de Participación. Este perfil da acceso a la base de datos de Participación Pública, también almacenada en el portal, que se configura como herramienta básica para el apoyo a todos los procesos de consulta pública.

En las siguientes secciones se explican las distintas funcionalidades disponibles para este grupo de perfiles avanzados.

En general, los formularios que pueden visualizar los técnicos son los mismos que los ciudadanos, salvo aquellos en elaboración o en proceso de carga de datos, con el propósito de que se pueda hacer una revisión previa de la información a publicar en Mírame-IDEDuero.

## **4.1. ADMINISTRACIÓN DE IMÁGENES**

#### 4.1.1. Listado Imágenes Relacionadas

Desde cualquier tipo de elemento que lo permita, seleccionando la pestaña Imágenes o Fotos, se accede al listado con cada una de las imágenes asociadas a la entidad en cuestión.

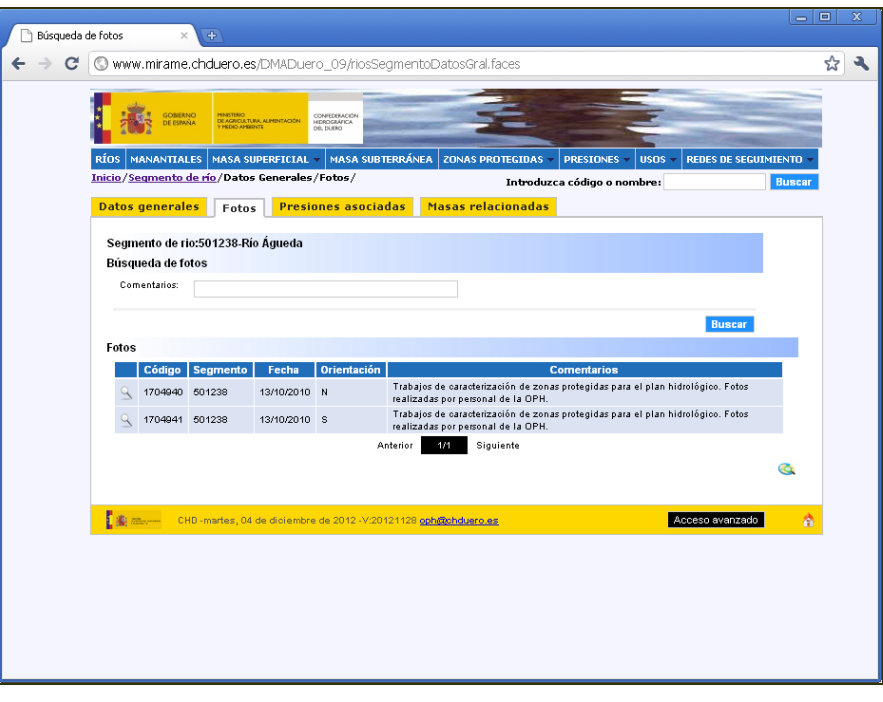

## **Figura 25. Imágenes en "Segmentos de río"**

## 4.1.2. Modificar Datos

No se pueden modificar datos de las imágenes.

Un usuario con perfil Validador puede eliminar imágenes y las asociaciones de las que depende dicha imagen.

Desde el listado principal de Imágenes asociadas, pulsando sobre se elimina en primer lugar, la asociación de la imagen con la entidad actual, y en el caso de que no estuviese asignada a ninguna otra entidad (del tipo que sea), también se elimina la imagen del sistema.

## 4.1.3. Consulta Histórico

Al no ser datos modificables, no es posible consultar su histórico.

## 4.1.4. Asociar Nueva Imagen

La inserción de nuevas imágenes en el sistema, debe realizarse mediante la aplicación Visor. Para más detalle, consultar el Manual de Usuario del Visor de Mírame-IDEDuero.

#### 4.1.5. Establecer preferencia en una imagen asociada

Un usuario con perfil Técnico o Validador puede establecer la preferencia sobre una imagen asociada.

Desde el listado principal de Imágenes asociadas, pulsando sobre los iconos  $\overline{a}$  o  $\overline{b}$  puede modificar cuál es la imagen preferente a la entidad actual.

El icono  $\overline{X}$  indica que la imagen está en un estado preferencial sobre el resto. Pulsando sobre este icono eliminamos este rasgo de la asociación con la entidad actual.

El icono  $\sum$  indica que la imagen no es preferente. Pulsando sobre este icono, otorgamos esta cualidad a la imagen asociada con la entidad actual, y si anteriormente era otra imagen la preferente, dejaría de serlo por la que se acaba de seleccionar.

## 4.1.6. Ver datos de una imagen asociada

Un usuario puede visualizar los datos de una imagen en concreto.

Desde el listado principal de Imágenes asociadas, pulsando se accede a una pantalla para visualizar los datos de la imagen y la imagen asociada en cuestión.

Pulsando sobre el botón "Cancelar" o sobre la pestaña de Imágenes, se retorna a la página del listado de las imágenes.

#### **Figura 26. Datos imagen - Visualización**

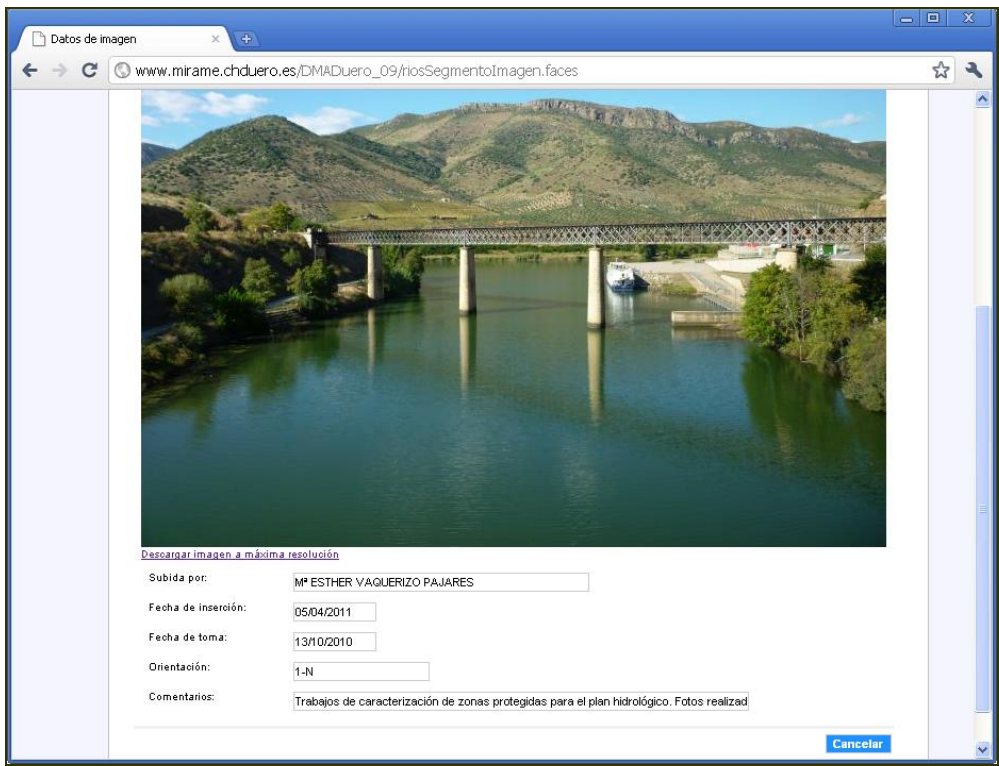

# **4.2. GESTIÓN DE USUARIOS**

# 4.2.1. Autenticación - Inicio

Un usuario que ya esté dado de alta en el sistema, podrá pulsar **Acceso avanzado** accediendo a continuación a la página de autenticación:

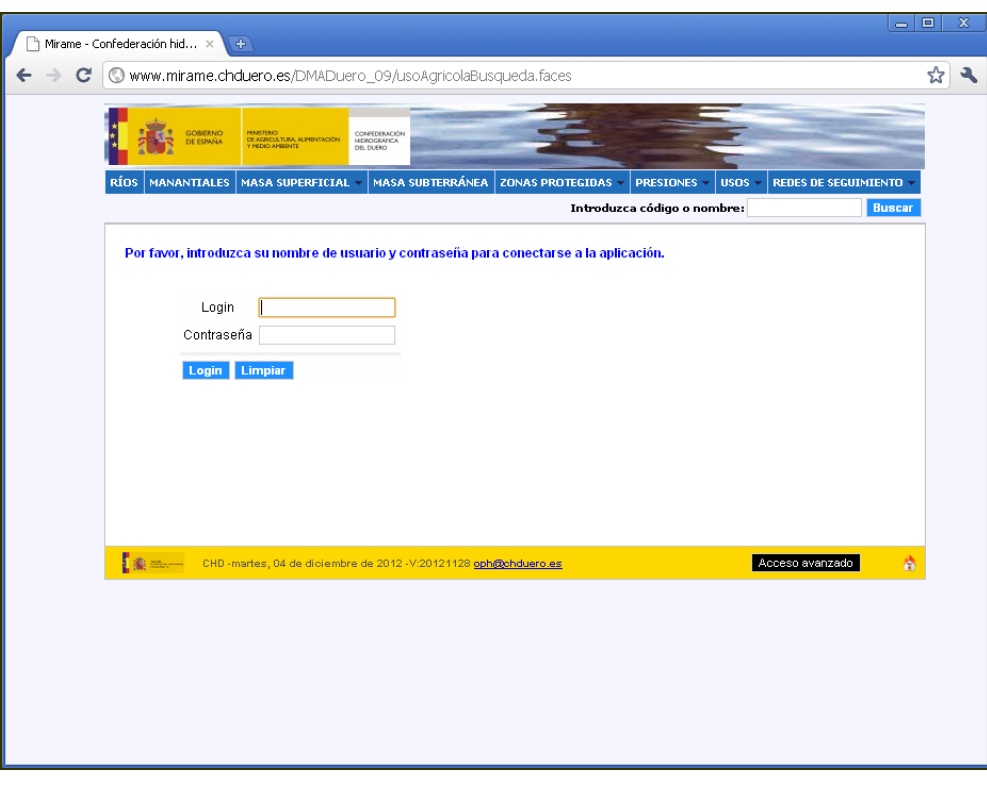

#### **Figura 27. Autenticación – Inicio**

El siguiente paso es introducir datos en los dos campos y pulsar sobre **Login** 

Si es la primera vez que accede un nuevo usuario o no ha cambiado su contraseña inicial, deberá introducir el valor de contraseña por defecto (*password*).

Se permite limpiar estos campos pulsando **Limpiar** 

Si no se completan los dos campos, o se introducen datos no válidos (login y/o contraseña incorrecta, login dado de baja o bloqueado), y se pulsa sobre el botón **Login**, aparecerá el siguiente mensaje de error y los campos borrados para comenzar si se quiere de nuevo el proceso de autenticación:

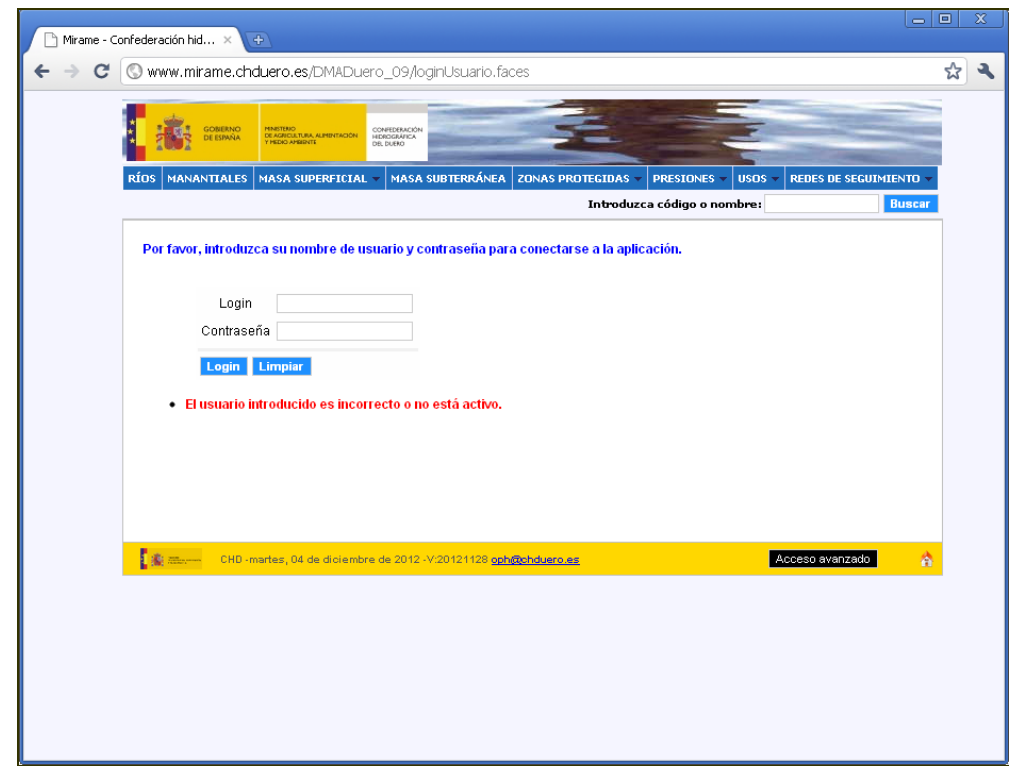

#### **Figura 28. Autenticación – Error**

## 4.2.2. Autenticación Correcta

Una vez que el usuario se ha autenticado correctamente en la aplicación, pueden darse tres casos:

## *4.2.2.1. Un único perfil*

Si un usuario se autentica correctamente en la aplicación, y únicamente tiene asignado un perfil la aplicación accede directamente a la parte permitida para este perfil.

En función de los perfiles existentes hasta este momento en Mírame-IDEDuero, la página de inicio podrá ser una de las siguientes:

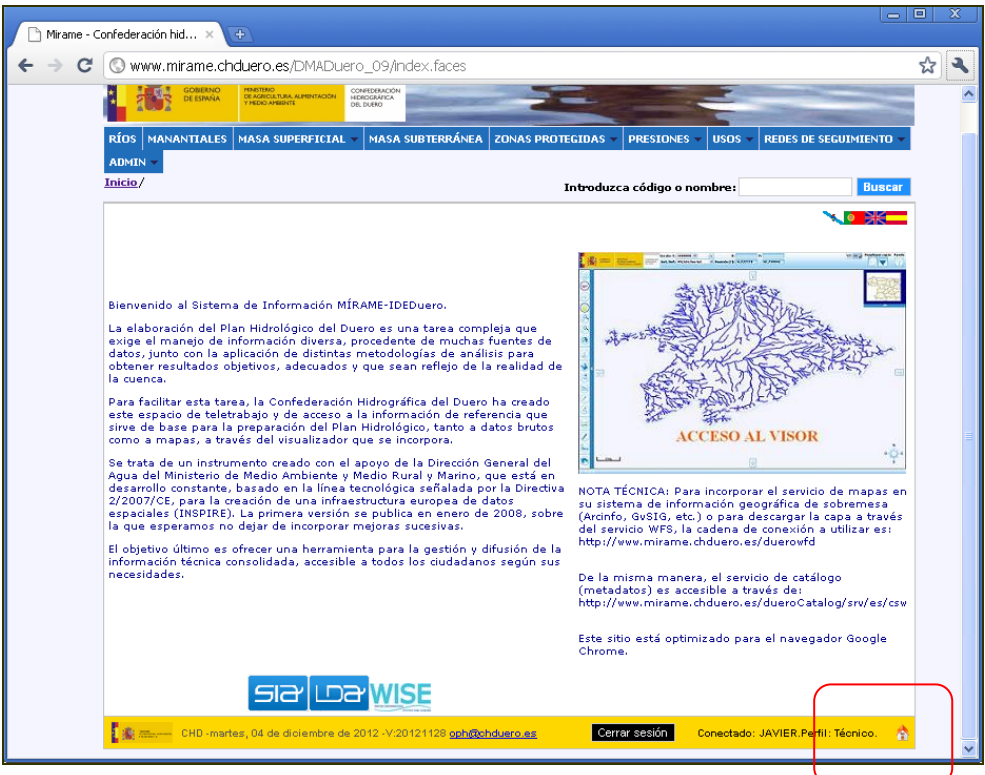

**Figura 29. Autenticación Perfil Técnico.**

**Figura 30. Autenticación Perfil Validador.**

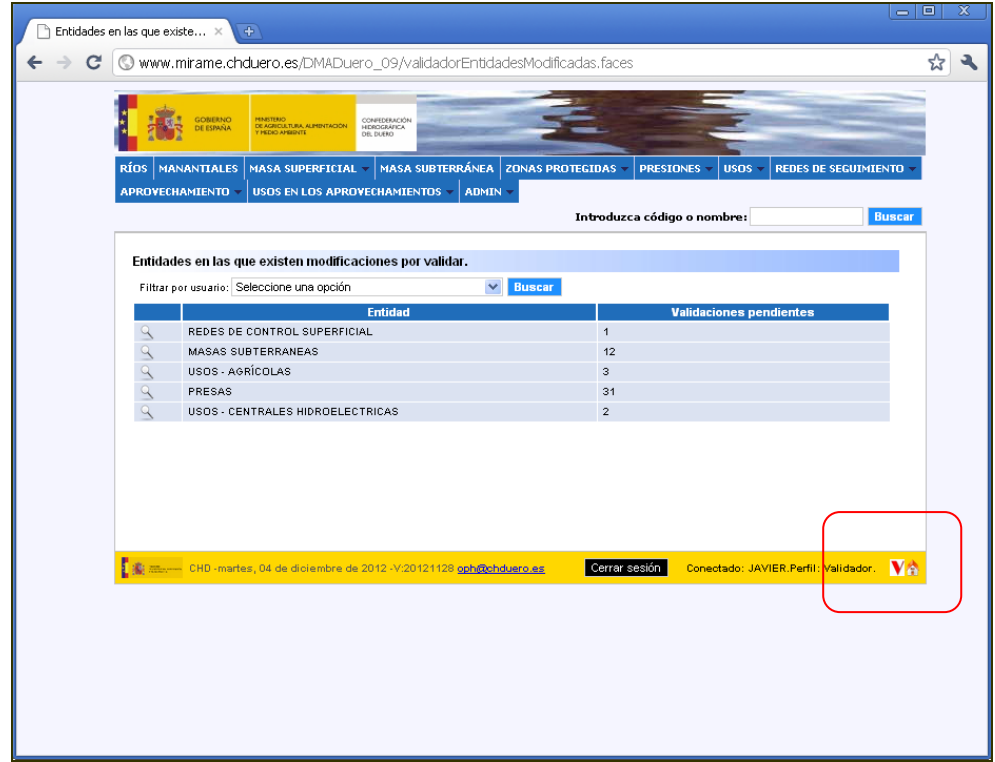

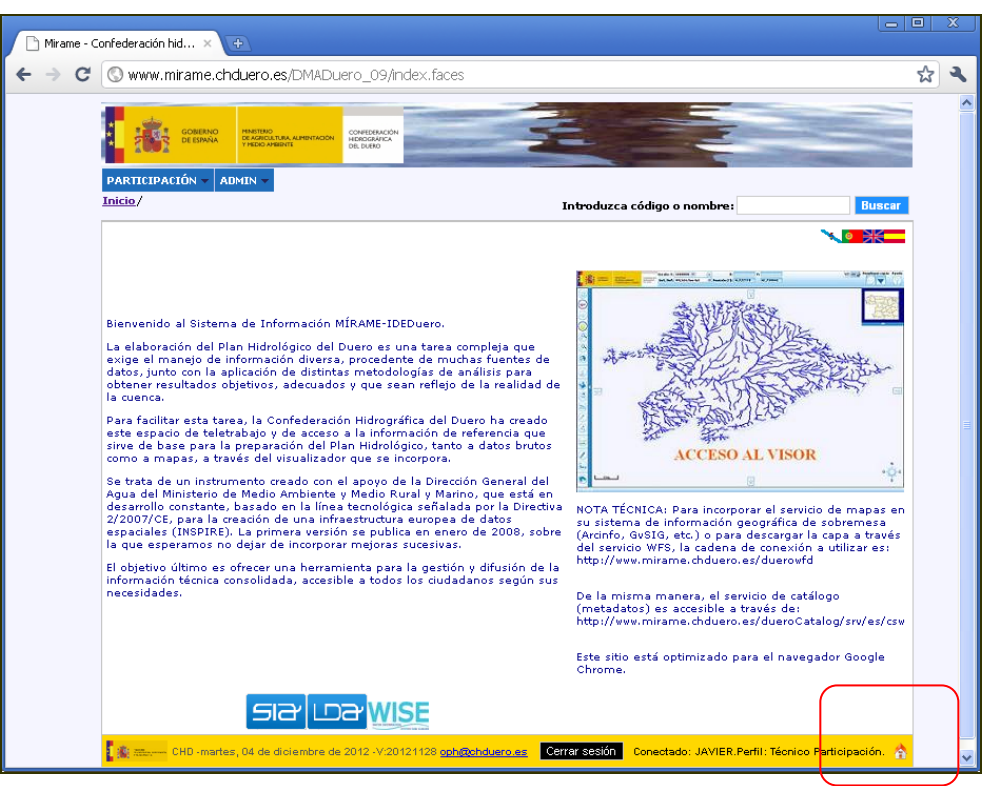

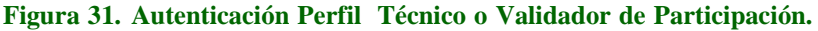

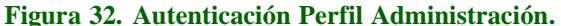

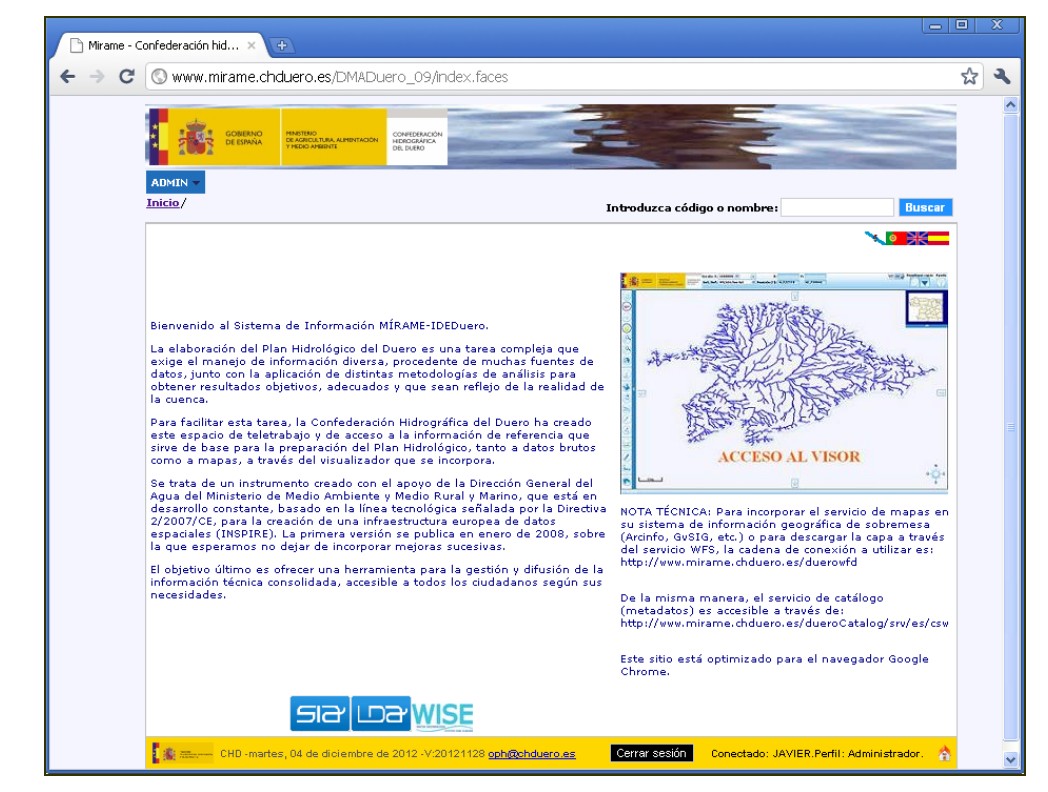

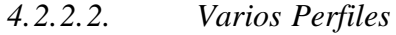

Por el contrario, si tiene el usuario tiene asignados varios perfiles, el sistema le preguntará con qué perfil quiere entrar en ese momento a la aplicación:

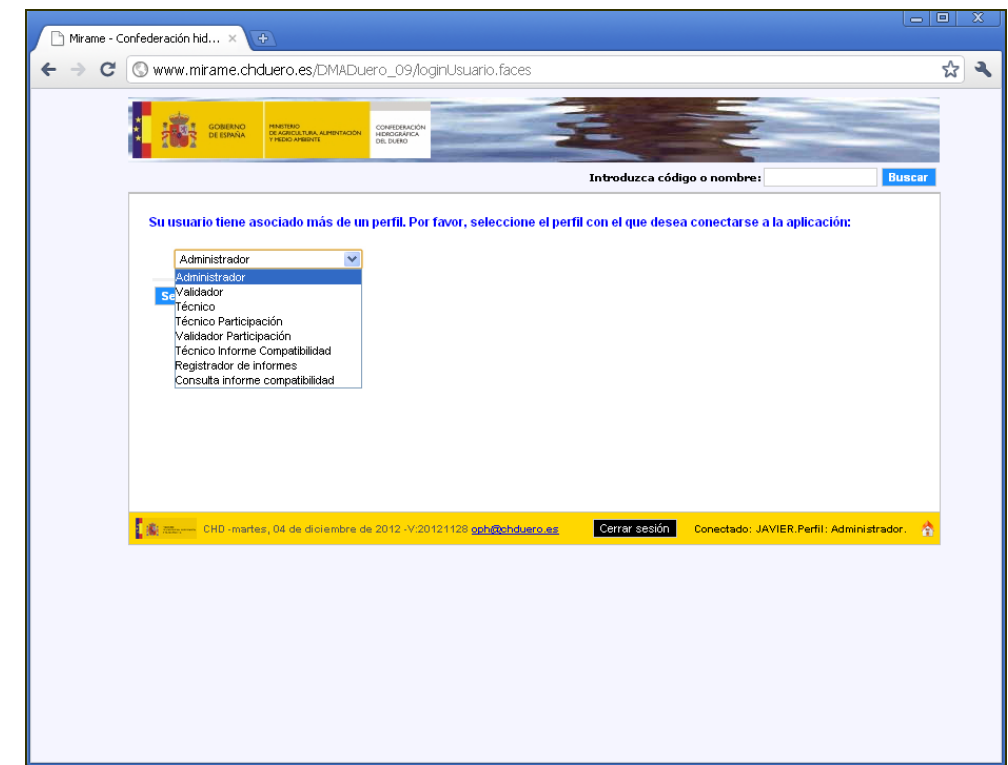

#### **Figura 33. Autenticación varios perfiles.**

## *4.2.2.3. Contraseña Caducada*

Si el usuario se autentica correctamente en la aplicación, pero en ese momento tiene su contraseña caducada, se le mostrará a continuación la pantalla para cambiar la contraseña que se detalla en el apartado 2.1.6

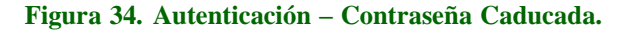

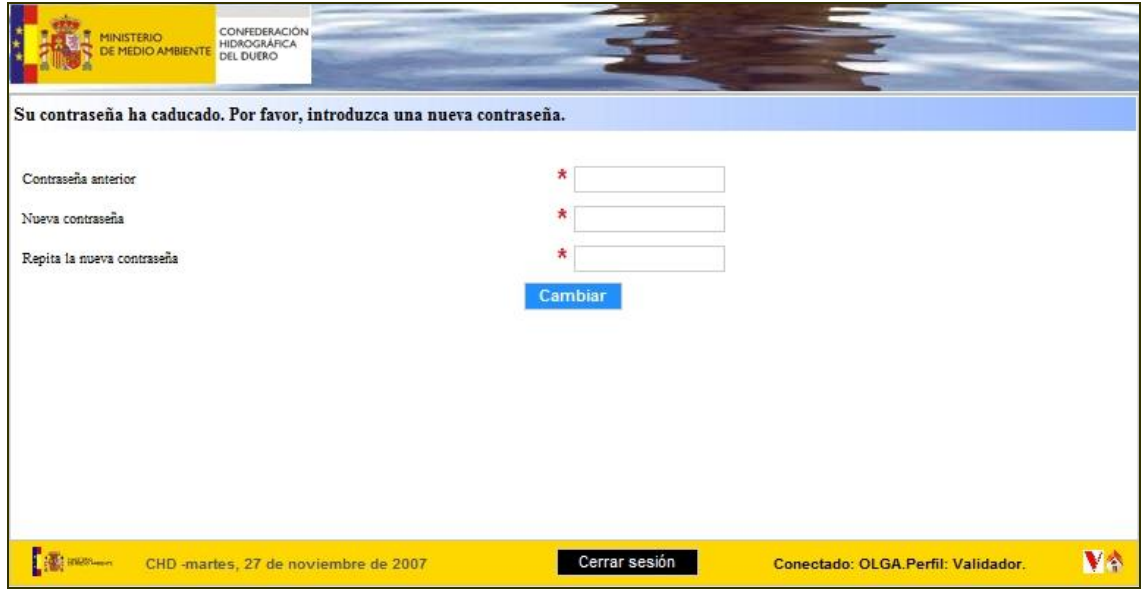

Estará obligado a actualizarla si quiere seguir utilizando la aplicación.

En todo momento, aparecerá en pantalla el icono initiado en la parte inferior derecha de la pantalla. Hacer clic en este icono supone la redirección a la pantalla inicial de la aplicación en función del perfil que haya accedido.

## 4.2.3. Usuario Administrador

Para poder realizar las gestiones propias del administrador, es necesario que un usuario se autentique con perfil de *Administración*. A continuación deberá seleccionar dentro del menú *Administración*, el submenú *Administrar sistema*.

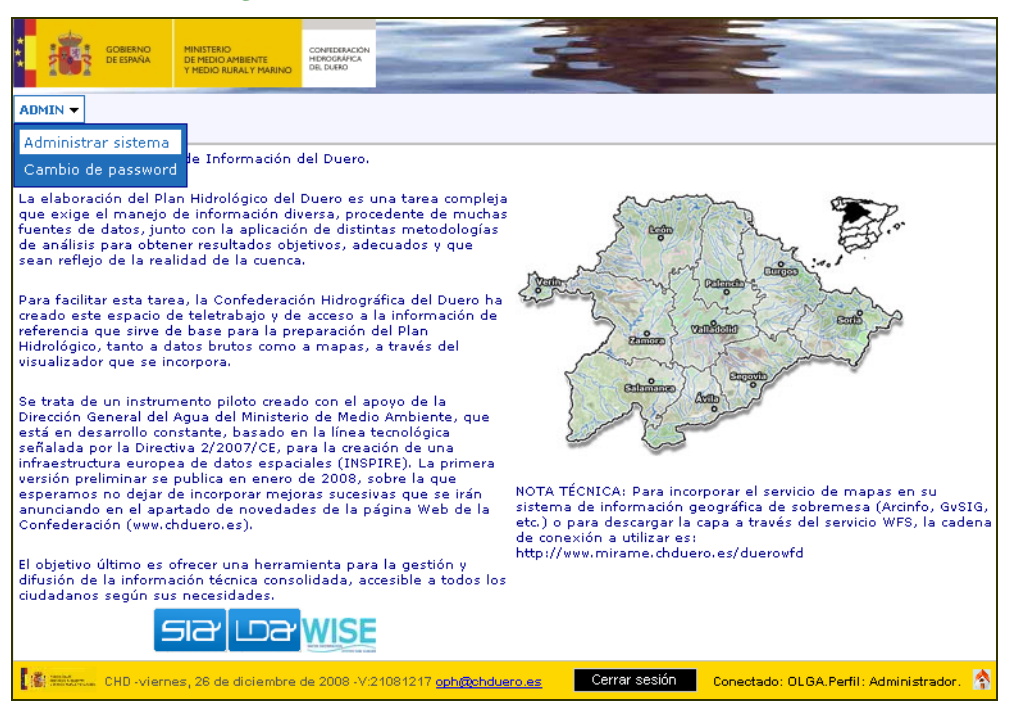

**Figura 35. Administrador – Administrar Sistema.**

#### *4.2.3.1. Usuarios*

Para poder llevar a cabo el proceso de gestionar los usuarios que van a manejar la aplicación, el administrador deberá seleccionar la pestaña *Usuarios* (por defecto activa). Inicialmente observará unos campos de búsqueda, junto con un listado de todos los usuarios dados de alta en ese momento en la aplicación, más una serie de campos informativos de cada uno de ellos: Nombre, Apellidos y e-mail.

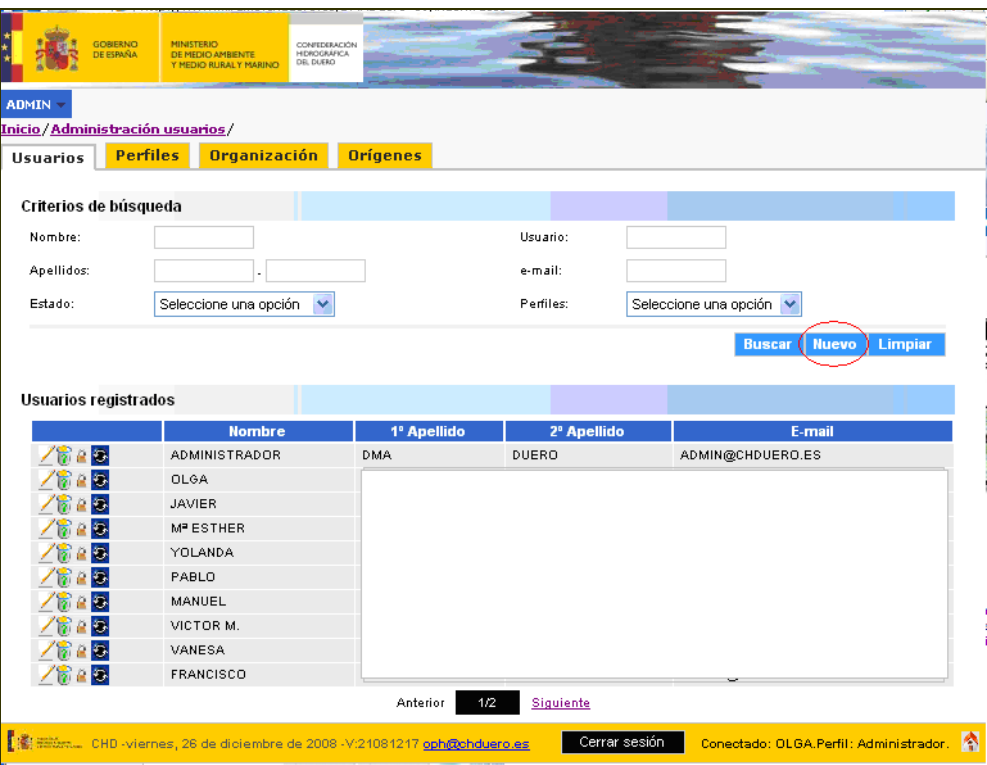

# *4.2.3.1.1. Búsqueda de Usuarios*

Desde esta pantalla inicial, se accede al listado completo de todos los usuarios dados de alta en la aplicación Mírame-IDEDuero.

Si se quiere acceder a uno en concreto, se puede buscar de dos maneras: a través de la paginación, o introduciendo un filtro de búsqueda.

**Criterios de Búsqueda:**

*Búsqueda de Usuarios por Datos Personales*

Para buscar usuarios que cumplan una serie de filtros a nivel de datos personales, se deben completar aquellos campos que se consideren necesarios y pulsar sobre Buscar

*Búsqueda de Usuarios por Estado*

Si se quiere buscar todos aquellos usuarios en situación actual de bloqueo, se deberá seleccionar en la opción Estado, el valor *USUARIO BLOQUEADO* y pulsar sobre

*Búsqueda de Usuarios por Perfil*

Si se quiere buscar todos aquellos usuarios que tengan asociados un perfil concreto, se deberá seleccionar desde el campo *Perfiles* y pulsar sobre

*Búsqueda de Todos los Usuarios*

Para volver a visualizar todos los usuarios activos dados de alta en el sistema, se deberán borrar todos los campos de búsqueda, a mano o pulsando sobre  $\frac{L}{L}$   $\frac{L}{L}$ , y finalmente pulsar  $\frac{B \text{ user}}{L}$ 

Si existiesen más de 10 usuarios dados de alta en la aplicación, se activaría el proceso de paginación, pudiendo por lo tanto buscar usuarios mediante la pulsación de los enlaces Anterior de Siguiente Automáticamente se actualizaría el número de página actual que se encuentra entre ambos enlaces, en la figurar **1/1**. El primer 1 indica que nos encontramos en la página 1 y el segundo el número total de páginas. En cada página como máximo aparecen 10 registros.

#### *4.2.3.1.2. Alta de Usuario*

1. Desde la página inicial, pulsar sobre el botón **Nuevo** marcado en la figura inferior con un círculo rojo

**Figura 37. Crear Nuevo Usuario – Botón.**

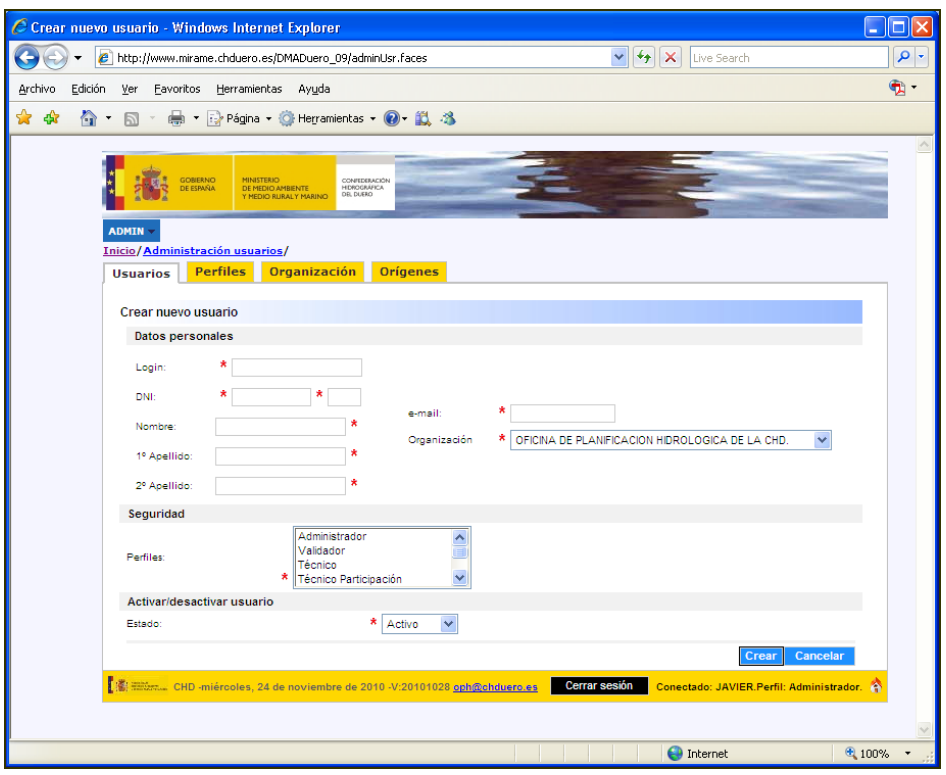

2. Rellenar como mínimo los campos obligatorios del formulario que aparece a continuación, marcados con un \*, y pulsar sobre **Aceptar** 

Si se pulsa sobre **Cancelar** se interrumpe la creación y se retorna a la página inicial.

Después de completar los campos oportunos y pulsar sobre **la aplicación** responderá mostrando un mensaje en función de lo que haya ocurrido. Es decir, si por ejemplo no se introducido el campo obligatorio, aparecerá el mensaje en rojo Campo requerido situado al lado del campo, o si hay errores en el formato de los campos, o si no se ha introducido un DNI (dígitos+ letra) o e-mail válido, aparecerá un mensaje.

**Figura 38. Alta Usuario – Formulario.**

# ANEJO 11. MANUAL DEL SISTEMA DE INFORMACION. Parte I: Formularios alfanuméricos

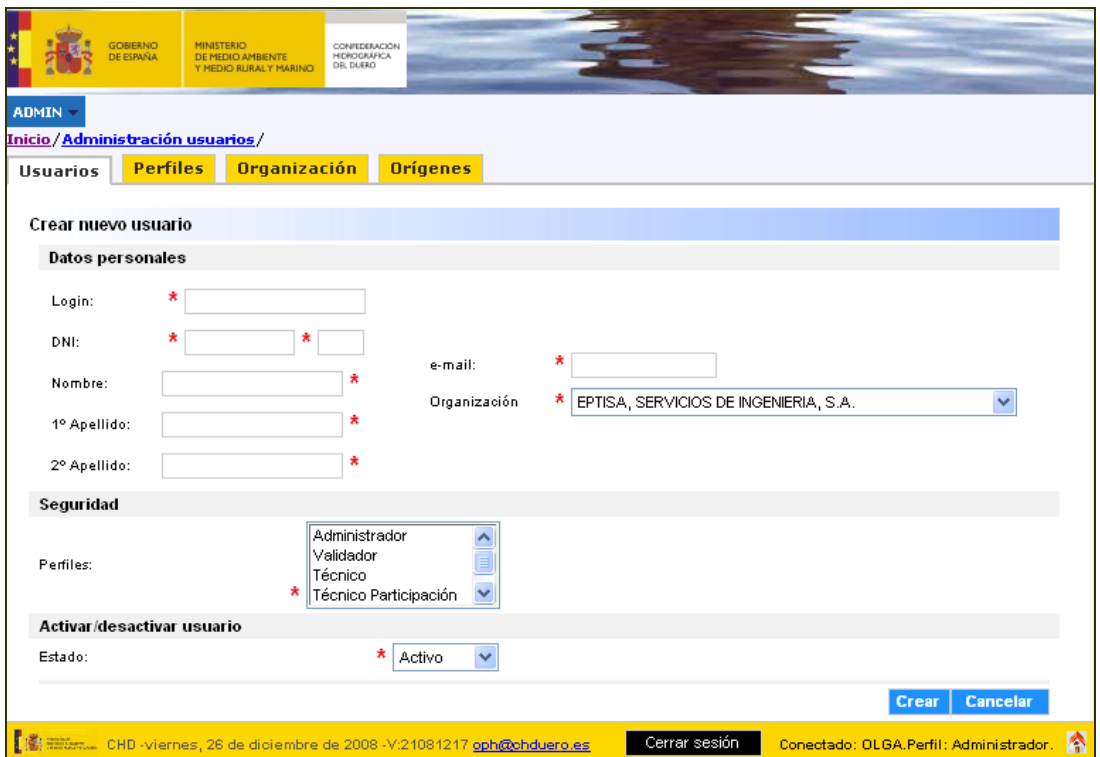

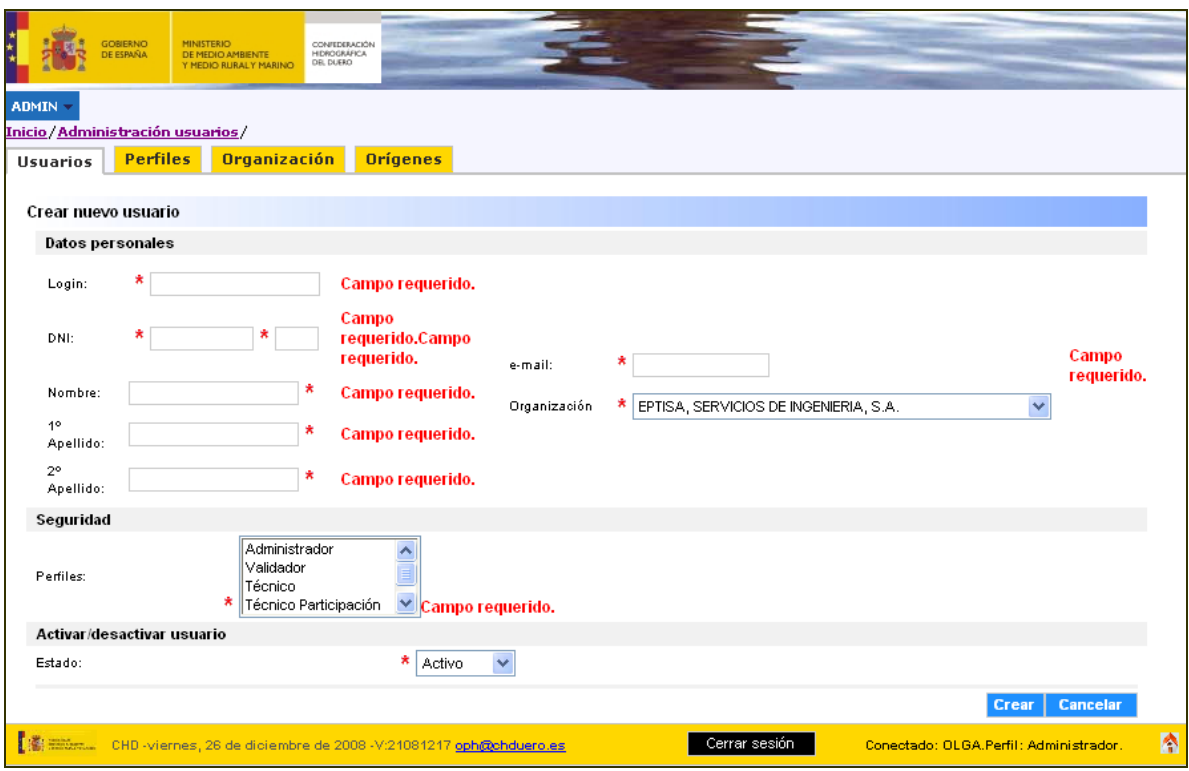

**Figura 39. Alta Usuario – Errores.**

Si se introduce un *login* que ya existe en el sistema, también se produce un error y se le impide la creación hasta que introduzca un nombre válido.

Si se introduce un DNI correcto que ya existe en el sistema, se comprueba si se trata de un usuario dado de baja en el sistema, en cuyo caso se le pregunta al administrador si quiere volver a darlo de alta en la aplicación y actualizar sus datos personales:

Si se pulsa a continuación sobre **Guardar** el usuario se actualizará y volverá a estar dado de alta en la aplicación.

Si el proceso de alta de usuario ha funcionado correctamente, la aplicación retorna a la página inicial de usuarios, mostrando un mensaje informativo y visualizando en la lista el nuevo usuario (siempre que cumpla con los filtros si los hubiese).

En este momento se le puede comunicar al usuario que ya está dado de alta con la contraseña *password* y que lo debe cambiar antes de 15 días, porque de otra forma el usuario será bloqueado automáticamente.

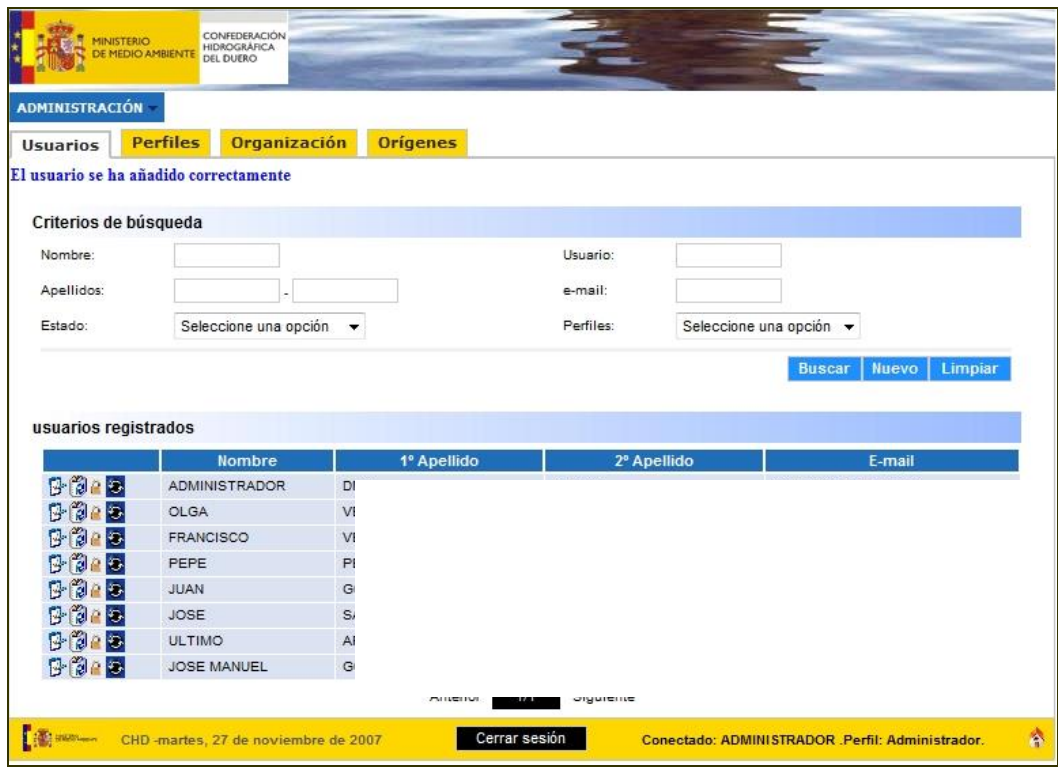

#### **Figura 40. Alta Usuario Correcta.**

# *4.2.3.1.3. Modificación de Usuario*

El primer botón de la primera columna de cada usuario, permite la modificación de los datos asociados a cada uno de los usuarios.

Situándose sobre dicho icono  $\mathbb{S}$  del usuario que se quiera modificar, aparece un mensaje indicando su acción *Editar este usuario.* La aplicación se redirige al formulario dar de alta a un usuario, pero cargando los datos almacenados hasta ese momento para el usuario seleccionado:

#### **Figura 41. Modificar Usuario – Pantalla**

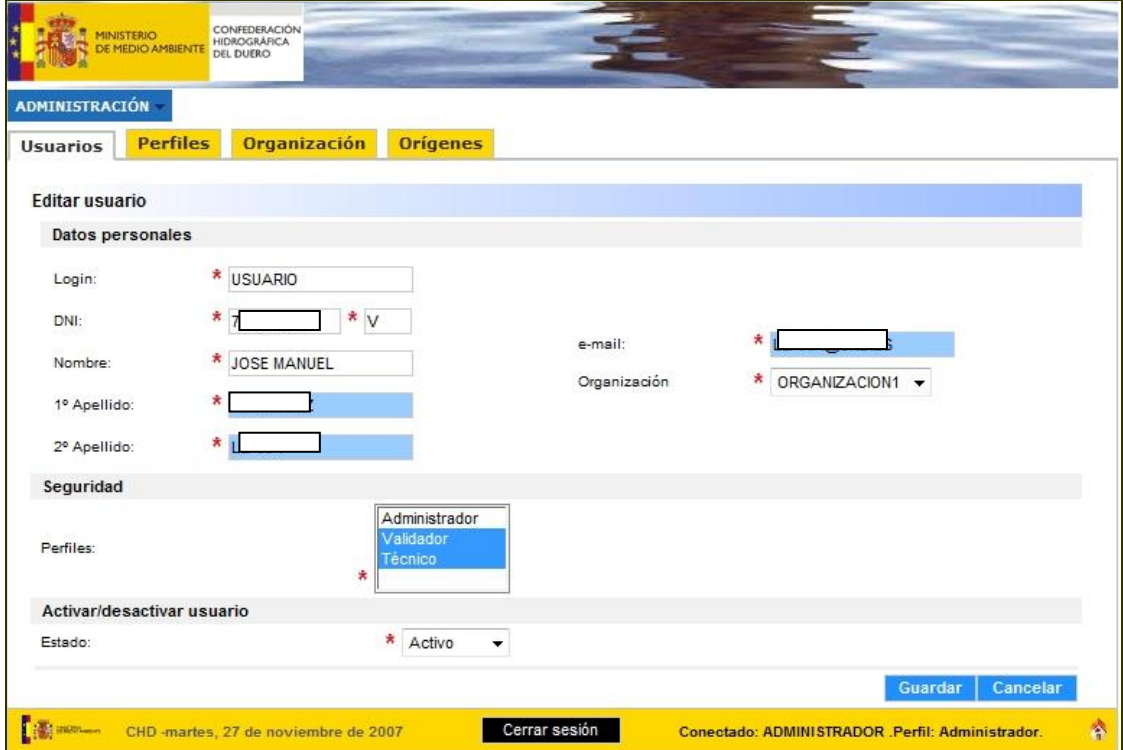

Todos los campos son modificables. La modificación del campo Perfiles, es la única diferente al resto, debido a que es posible asociar más de un perfil al mismo usuario. Para realizar esta operación, se debe seleccionar uno de ellos y manteniendo pulsada la tecla control *'ctrl'* se puede seleccionar o quitar de la selección todos los perfiles que se quiera.

Después de realizar las modificaciones y pulsar sobre **la aplicación** responderá mostrando un mensaje en función de lo que haya ocurrido como se ha indicado en la creación de un nuevo usuario. Si la modificación no ha producido errores de ningún tipo, el usuario visualizará la siguiente pantalla con el mensaje de edición correcta:

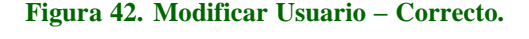

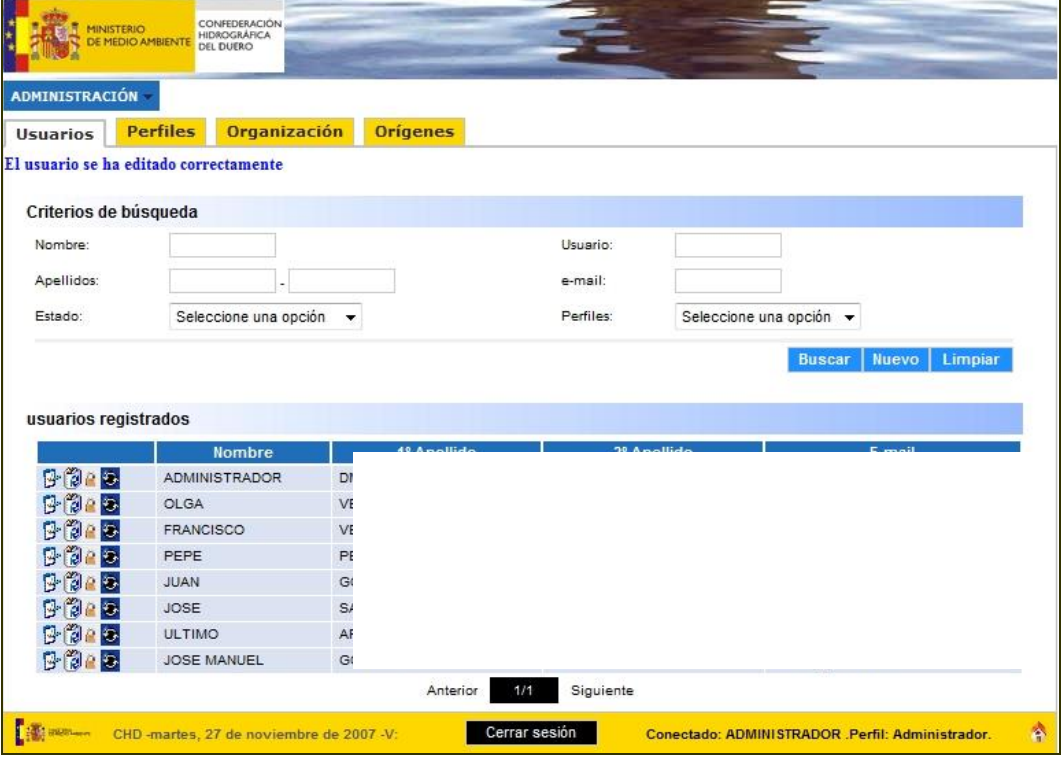

# *4.2.3.1.4. Baja de Usuario*

Un administrador puede en un momento dado, dar de baja a un usuario de la aplicación.

Para ello deberá localizarlo desde la página inicial de Usuarios, como ya se ha explicado, mediante búsqueda por filtros o mediante la paginación.

Una vez que le visualiza en pantalla, el administrador situando el ratón sobre el segundo icono de su misma línea, puede ver la acción del botón que está buscando *Eliminar este usuario*

Pulsando sobre este icono en la línea del usuario que se desea eliminar, aparecerá un mensaje pidiendo la confirmación de la acción que se va a llevar a cabo:

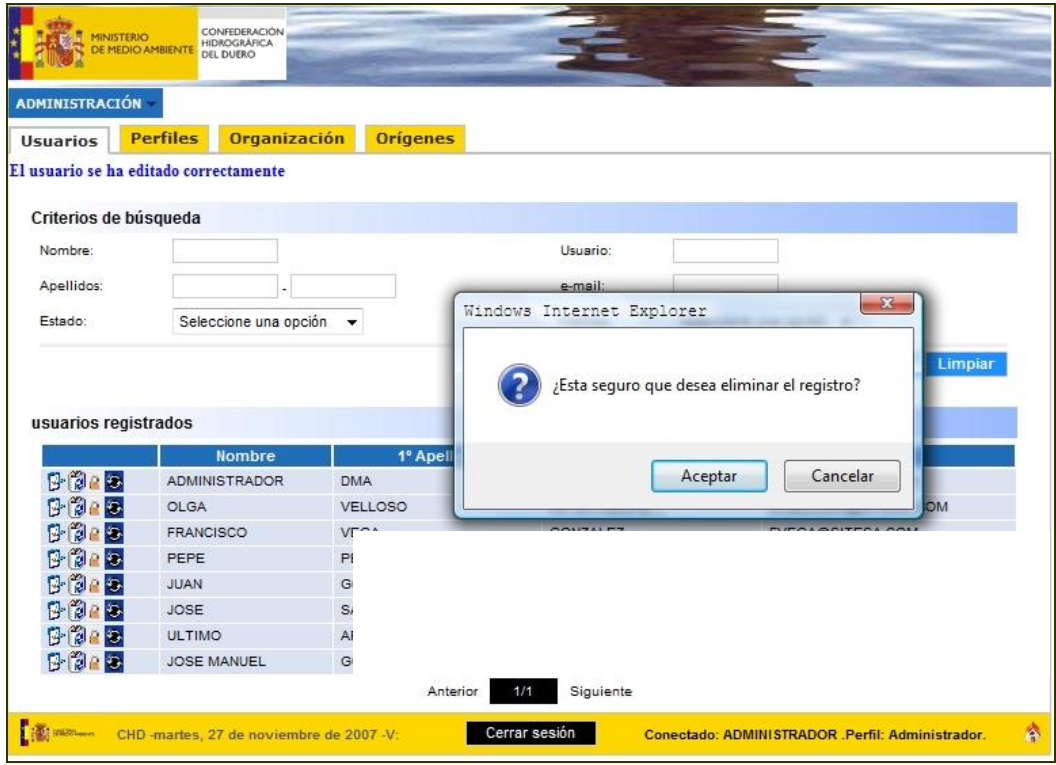

**Figura 43. Baja Usuario – Confirmación.**

Al pulsar sobre  $\Box$  se da de baja al usuario de la aplicación, mostrando un mensaje informativo de eliminación correcta y observando como resultado que dicho usuario ya no aparece en el listado.

## *4.2.3.1.5. Bloqueo/Desbloqueo de Usuarios*

La aplicación Mírame-IDEDuero permite restringir el acceso temporal a la aplicación, teniendo por lo tanto un gran control sobre el acceso y los usuarios registrados.

Desde la página inicial, el tercer icono de cada usuario indica su estado actual, de tal forma que si aparece un candado cerrado  $\theta$  es porque el usuario se encuentra activo en el sistema, y su pulsación provocará su bloqueo. Si por el contrario aparece un candado abierto  $\Diamond$  indica que el usuario actualmente se encuentra en estado de bloqueado, y su pulsación le activará de nuevo en el sistema.

#### *Bloqueo de Usuarios*

A través de la funcionalidad de bloqueo de usuarios es posible impedir en un momento dado que un usuario acceda a la aplicación. Buscando el usuario que se quiere bloquear, y situando el ratón sobre el tercer icono **a** aparece un texto indicando la acción que se va a llevar a cabo *Desactivar a este usuario* 

El sistema avisa mediante un mensaje de confirmación.

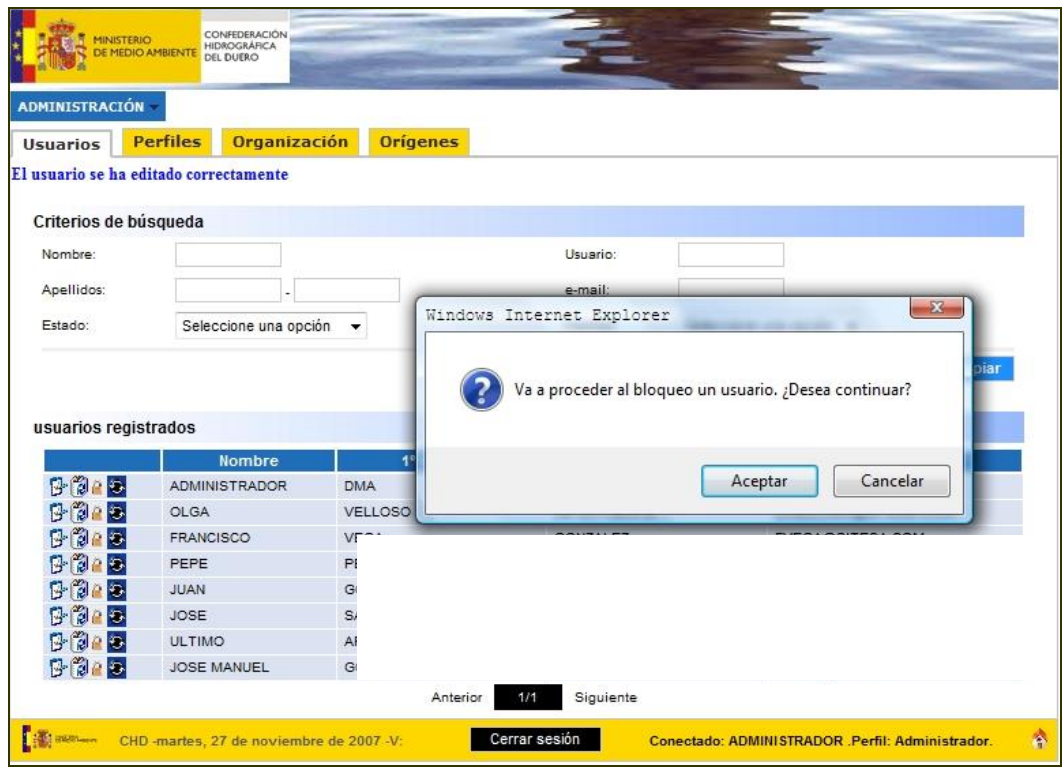

**Figura 44. Bloqueo – Confirmación**

Pulsar **Modificará el estado del usuario seleccionado al de bloqueado**, impidiéndole a partir de ese momento acceder a la aplicación a través del mensaje indicado en la [Figura 4.](#page-17-0) Autenticación Error.

*Desbloqueo de Usuarios*

A través de la funcionalidad de desbloqueo de usuarios es posible volver a permitir el acceso a la aplicación a un usuario que tenía restringido el acceso. Buscando el usuario que se quiere desbloquear, y situando el ratón sobre el tercer icono  $\Diamond$  aparece un texto indicando la acción que se va a llevar a cabo *Activar a este usuario*.

Después de pulsar sobre el icono, el administrador visualizará un mensaje de confirmación.

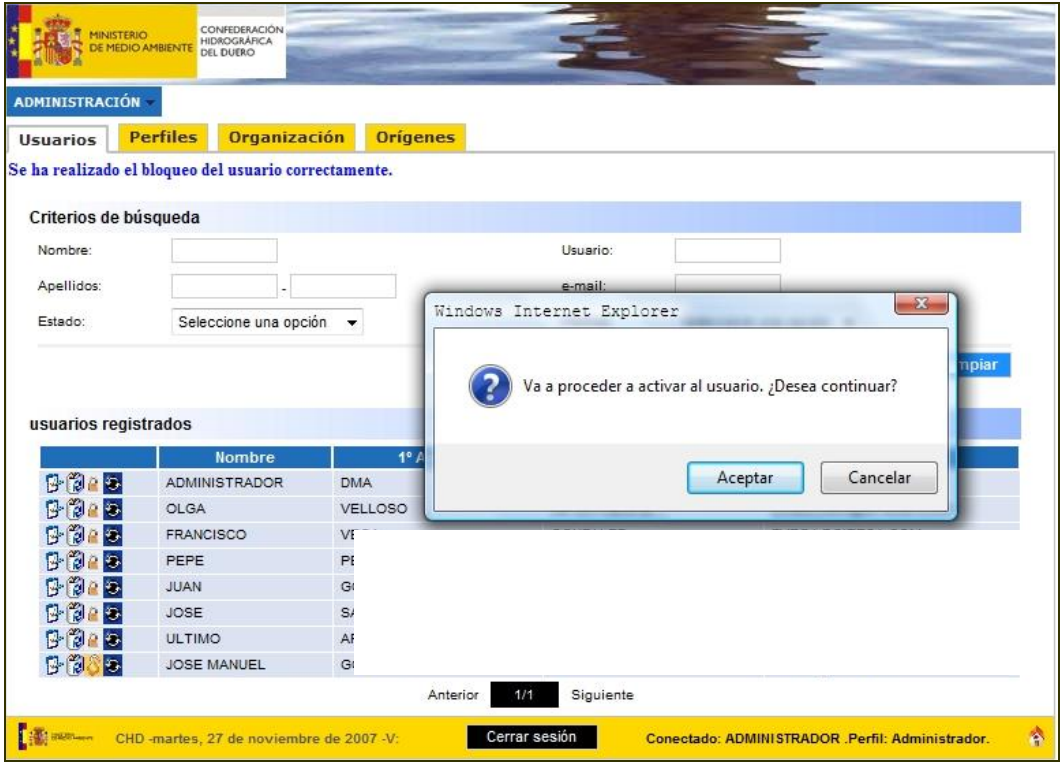

#### **Figura 45. Desbloqueo – Confirmación.**

Al pulsar **Aceptar** modificará el estado del usuario seleccionado al de activo en el sistema, pudiendo a partir de ese momento acceder a la aplicación mediante su *login* y *password*.

#### *4.2.3.1.6. Reseteo de Usuarios*

Otra funcionalidad de la aplicación Mírame-IDEDuero para el control de los usuarios registrados, es el de resetear usuarios. Esta funcionalidad consiste en volver a asignar a un usuario el estado inicial en la aplicación, es decir, asignarle el estado de activo y la contraseña por defecto. Es útil por ejemplo para aquellos usuarios que hayan olvidado su contraseña o se les haya caducado.

El icono realiza esta acción. Situando el ratón sobre él, aparece el mensaje *Restablecer la contraseña a este usuario*.

Pulsando sobre dicho icono, la aplicación le pide al administrador una confirmación para llevar a cabo esta acción.

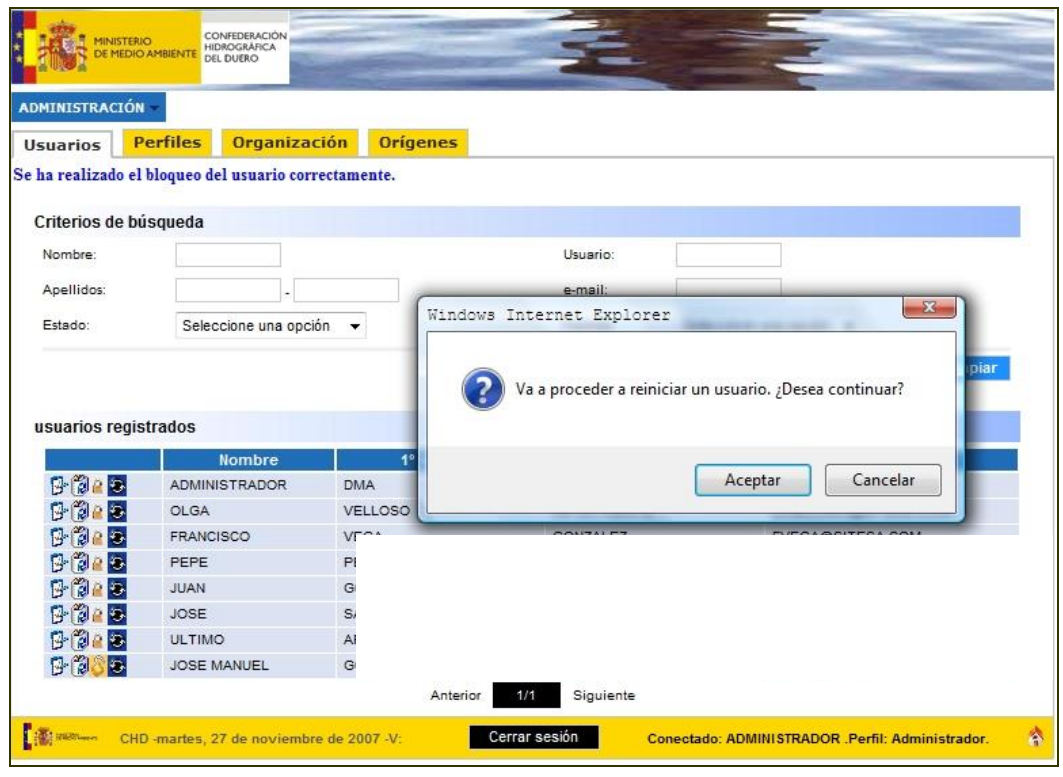

**Figura 46. Reseteo Usuario – Confirmación.**

Al pulsar  $\Box$  Aceptar y si no se ha producido ningún error, el usuario volverá a estar activo en el sistema y teniendo además como contraseña la inicial (*password*).

*4.2.3.2. Gestión de Perfiles*

Al pulsar el administrador la pestaña de Perfiles, se obtiene un listado de todos los perfiles que existen en la aplicación, indicando el nombre del perfil, los comentarios asociados a cada uno, si actualmente están activos en la aplicación o no.

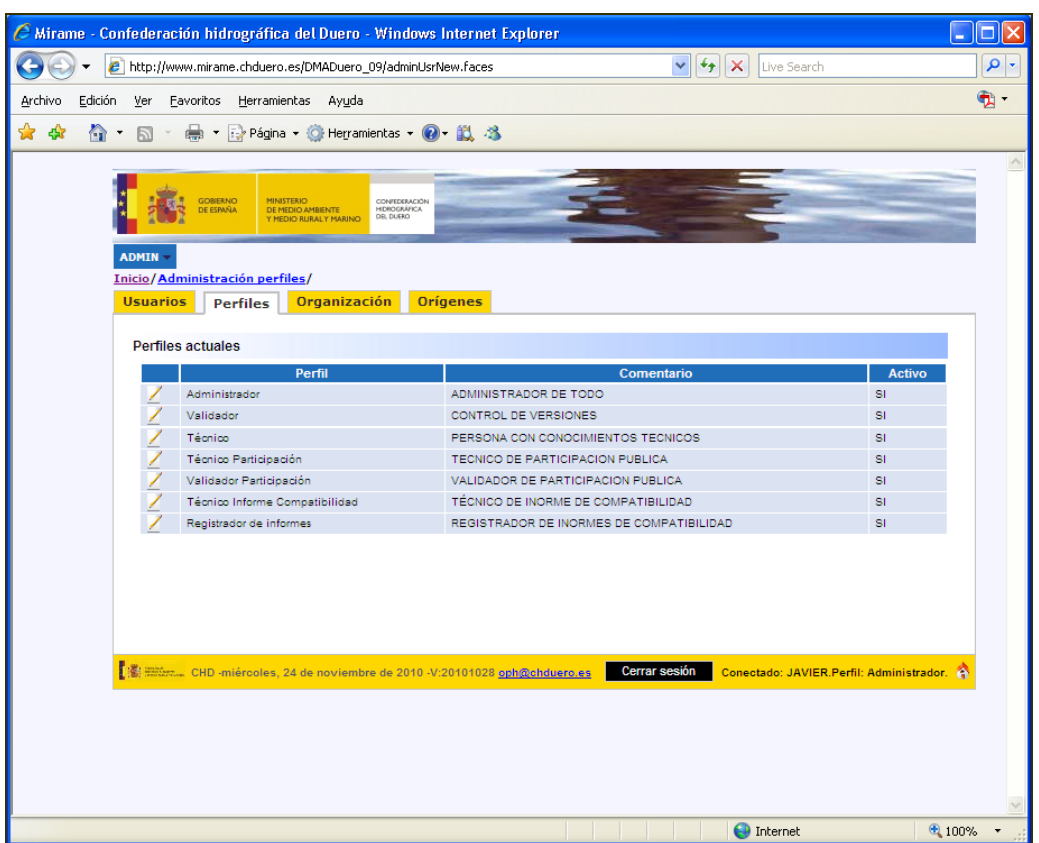

#### **Figura 47. Acceso Cambio** *Password***.**

# *4.2.3.2.1. Modificación de Perfil*

En la primera columna de cada perfil, existen dos botones, los cuales aparecen únicamente para los perfiles en estado activo, y permiten la modificación de los comentarios de un perfil, y su eliminación en la aplicación.

Al hacer clic en el icono  $\mathbb{Z}^n$  permite visualizar el formulario de modificar un perfil. Aparece sobre el un mensaje indicando su acción *Editar perfil.*

#### **Figura 48. Modificar Perfil – Pantalla.**

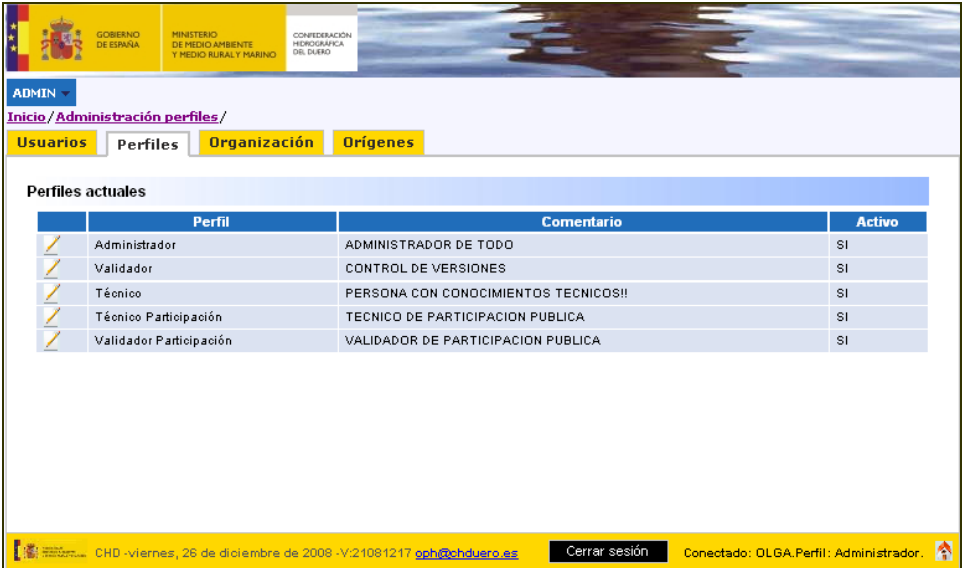

El único campo que se puede modificar, es el de Comentario, por si se quiere añadir o quitar texto. Pulsando sobre **Acceptar** se modifica el perfil.

## *4.2.3.3. Gestión de Organizaciones*

Al seleccionar la pestaña Organización, el administrador observará en un primer momento, todas las organizaciones existentes en ese momento en la aplicación, junto con una serie de campos informativos de cada organización.

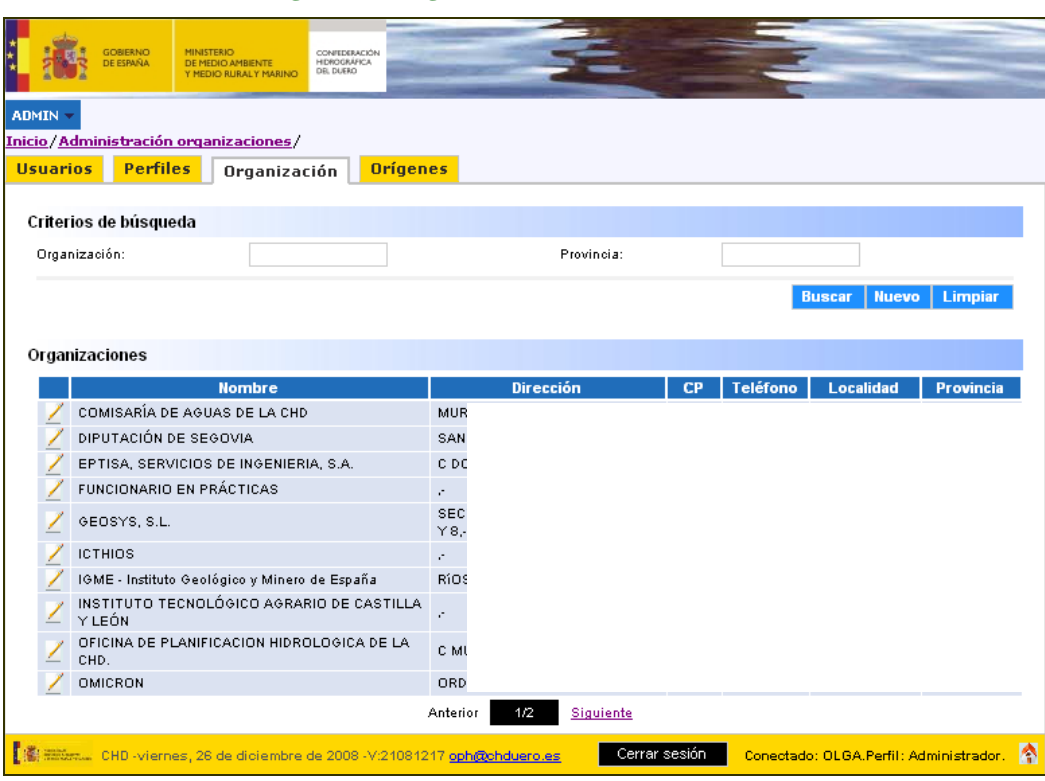

**Figura 49. Organizaciones – Pantalla Inicial.**

## *4.2.3.3.1. Búsqueda de Organización*

Desde esta pantalla inicial, se accede al listado completo de todas las organizaciones dadas de alta en la aplicación Mírame-IDEDuero.

Si se quiere acceder a una en concreto, se puede buscar de dos maneras: a través de la paginación, o introduciendo un filtro de búsqueda.

Si existiesen más de 10 organizaciones dadas de alta en la aplicación, se activaría el proceso de paginación, pudiendo por lo tanto buscar organizaciones mediante la pulsación de los enlaces de paginación Anterior 1/4 Siguiente Automáticamente se actualizaría el número de página actual que se encuentra entre ambos enlaces, en la figurar **1/1**. El primer 1 indica que nos encontramos en la página 1 y el segundo el número total de páginas. En cada página como máximo aparecen 10 registros.

#### *4.2.3.3.2. Crear Nueva Organización*

1. Desde la página inicial, pulsar sobre **Muevo** marcado en la figura inferior con un círculo rojo

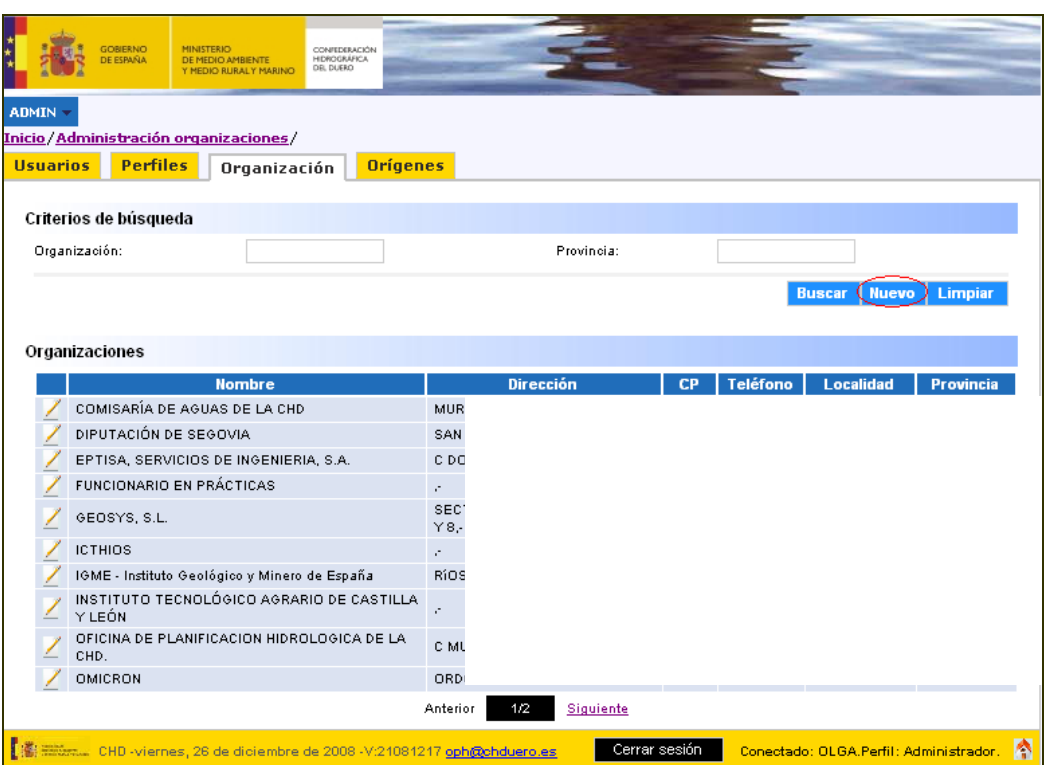

**Figura 50. Crear Nueva Organización – Botón.**

2. Rellenar como mínimo los campos obligatorios marcados con un \*, y pulsar Aceptar

**Figura 51. Crear Nueva Organización – Formulario.**

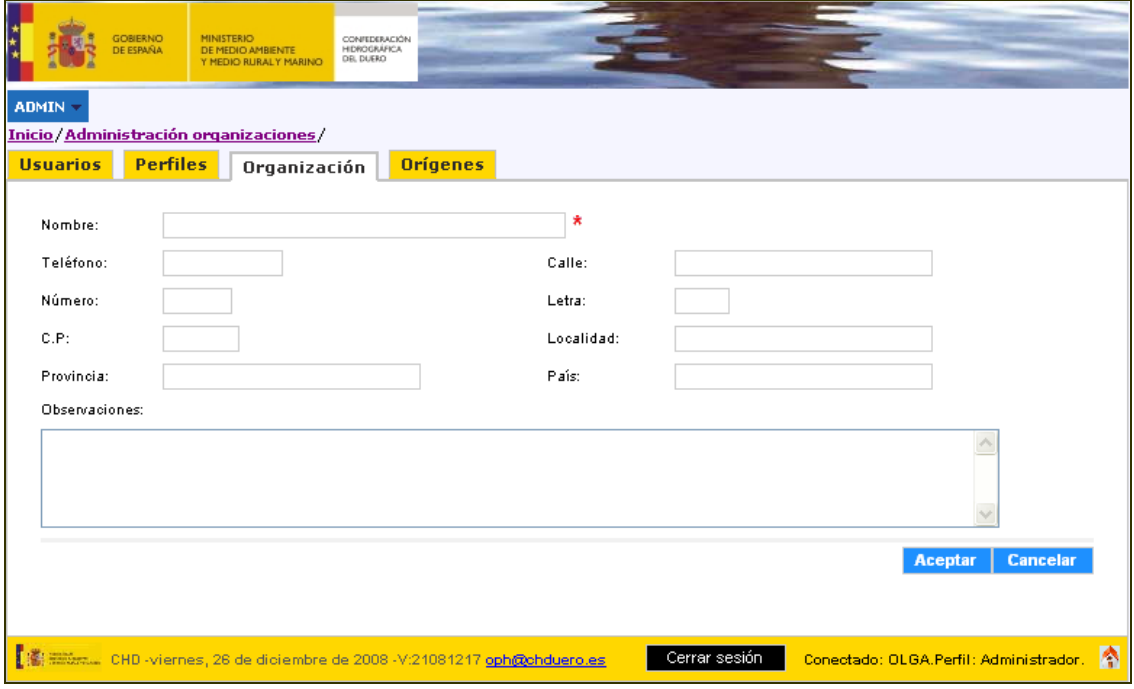

Después de completar los campos oportunos y pulsar sobre **Acceptar** la aplicación responderá mostrando un mensaje en función de lo que haya ocurrido. Es decir, si por ejemplo no se introducido el campo obligatorio, aparecerá el mensaje en rojo **Campo requerido** situado al lado del campo.

Si lo que se ha introducido no corresponde con el formato adecuado del campo, por ejemplo en el campo Teléfono se introducen letras, el sistema mostrará un mensaje de error, como se indica a continuación.

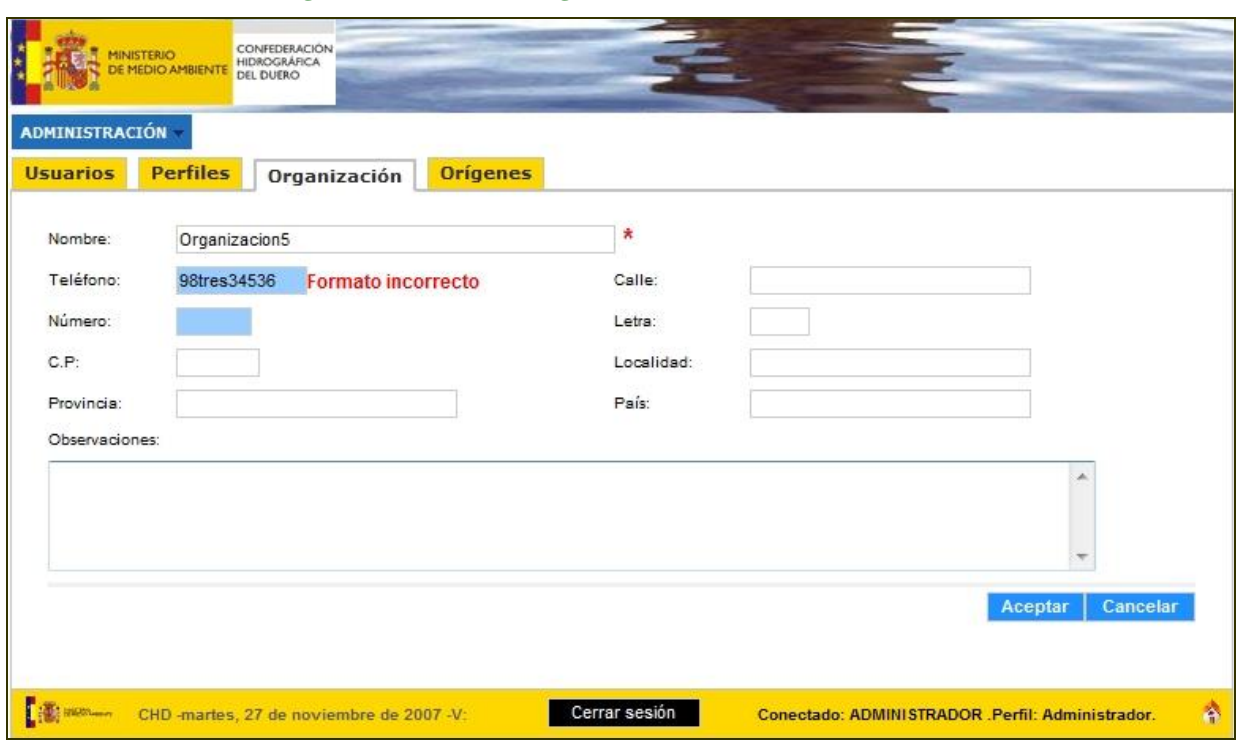

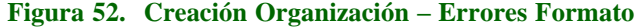

Si se introduce un nombre de organización que ya existe en el sistema, también se produce un error y se le impide la creación hasta que introduzca un nombre válido.

Si la creación de la organización ha funcionado correctamente, la aplicación retorna a la página inicial de organizaciones, mostrando un mensaje informativo y visualizando en la lista la nueva organización (siempre que cumpla con los filtros si los hubiese).

# *4.2.3.3.3. Modificar Organización*

En la pantalla inicial de organizaciones, se observa que cada organización existente tiene un icono en la parte izquierda de su línea  $\mathcal{F}$ . Si se pulsa sobre dicho icono, se accederá al formulario de la organización seleccionada, con los datos que actualmente hay almacenados.

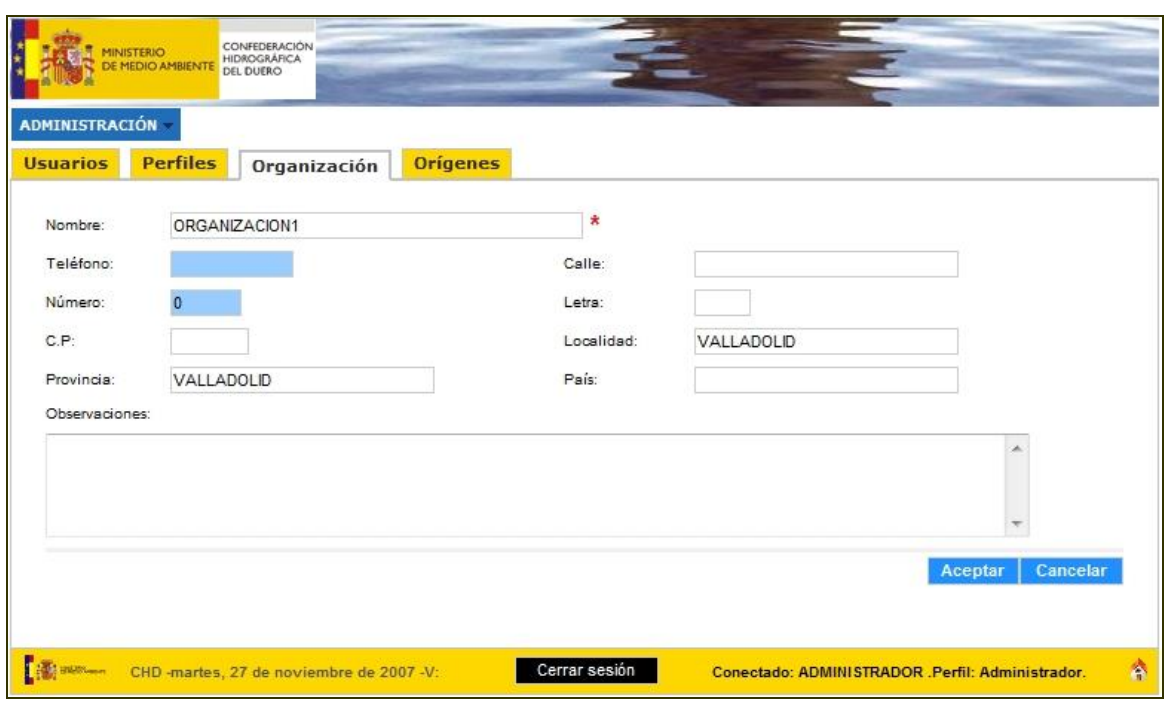

**Figura 53. Modificar Organización – Formulario**

Todos los campos son modificables. Después de realizar las modificaciones y pulsar sobre Aceptar, la aplicación responderá mostrando un mensaje en función de lo que haya ocurrido como se ha indicado en la creación de una nueva organización.

## *4.2.3.4. Gestión de Orígenes*

Al seleccionar la pestaña *Orígenes*, el administrador observará en un primer momento, todos los orígenes existentes en ese momento en la aplicación, junto con una serie de campos informativos de cada origen: nombre y comentarios.

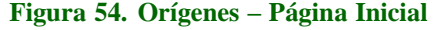

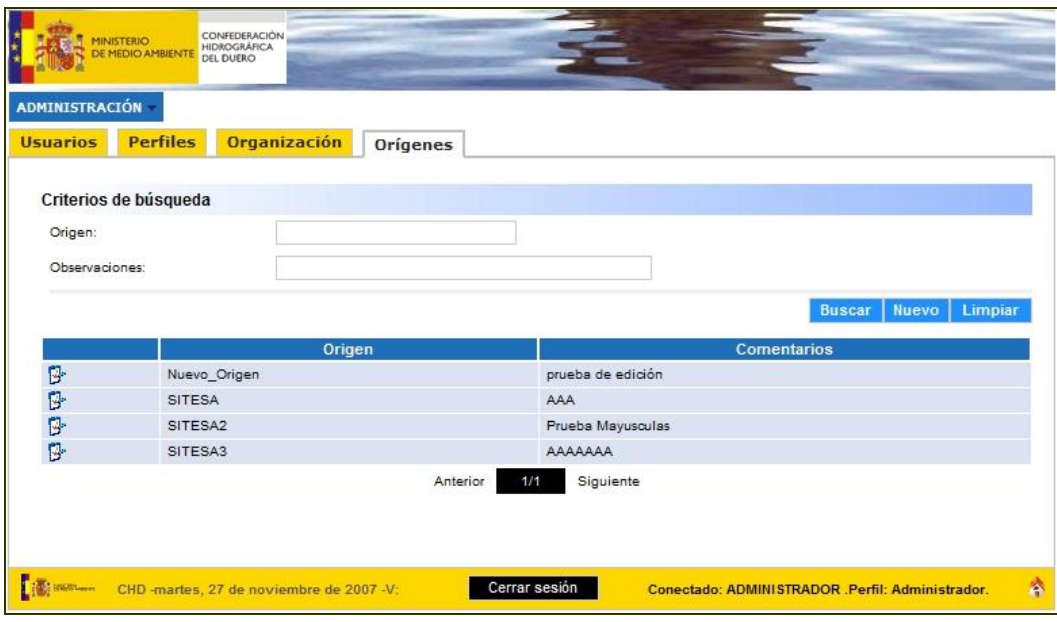

# *4.2.3.4.1. Búsqueda de Orígenes*

Accediendo a la página inicial, o pulsando sobre **Buscar** sin introducir criterios de búsqueda, se accede al listado completo de todos los orígenes dados de alta en la aplicación Mírame-IDEDuero.

Si se quiere acceder a uno en concreto, se puede localizar de dos maneras: navegando a través de la paginación, o introduciendo un filtro de búsqueda.

Si existiesen más de 10 orígenes dadas de alta en la aplicación, se activaría el proceso de paginación, pudiendo por lo tanto buscar organizaciones mediante la pulsación de los enlaces de paginación Anterior 14 Siguiente Automáticamente se actualizaría el número de página actual que se encuentra entre ambos enlaces, en la figurar **1/1**. El primer 1 indica que nos encontramos en la página 1 y el segundo el número total de páginas. En cada página como máximo aparecen 10 registros.

## *4.2.3.4.2. Crear Nuevo Origen*

1. Desde la página inicial, pulsar sobre **Muevo** marcado en la figura inferior con un círculo rojo.

#### **Figura 55. Crear Nuevo Origen – Botón.**

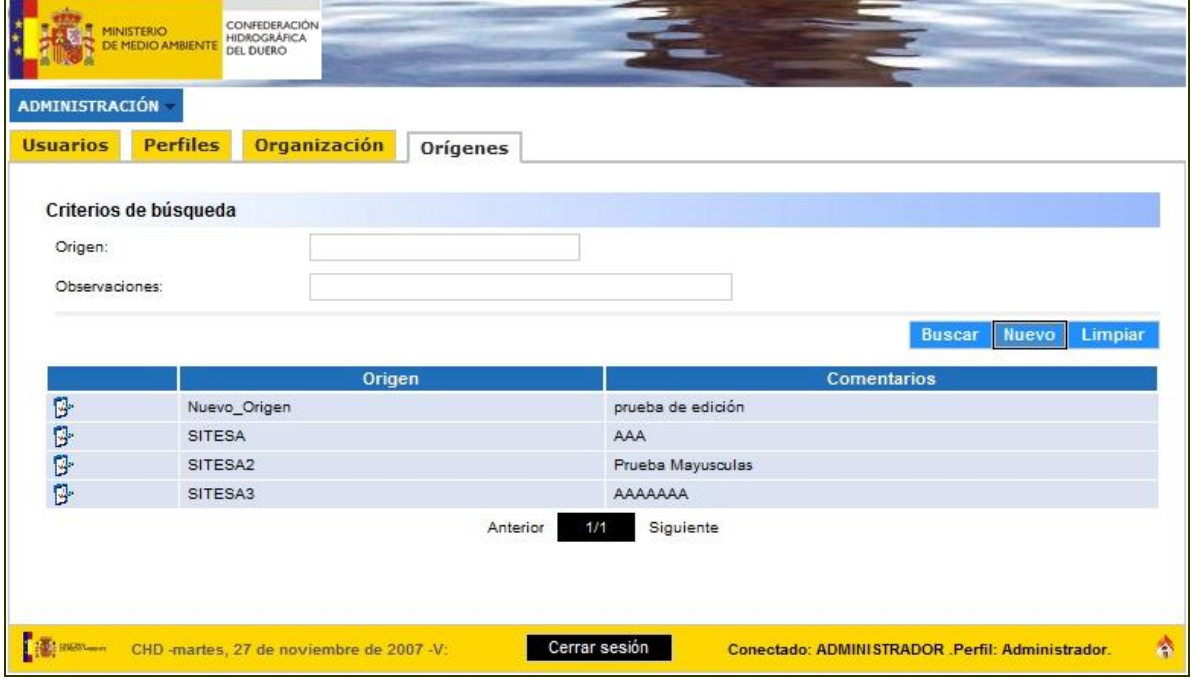

2. Rellenar como mínimo los campos obligatorios marcados con un \*, y pulsar **Acceptar** 

**Figura 56. Crear Nuevo Origen – Formulario.**

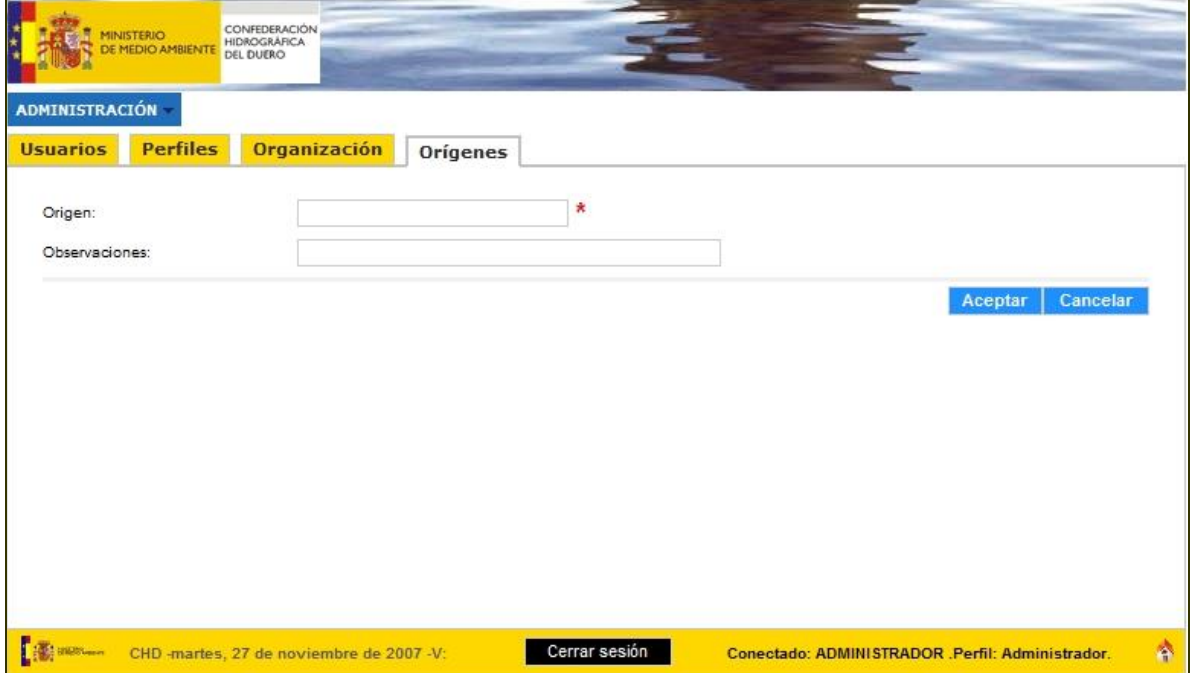

Después de completar los campos oportunos y pulsar sobre **la aplicación** responderá mostrando un mensaje en función de lo que haya ocurrido. Es decir, si por ejemplo no se introducido el campo obligatorio, aparecerá el mensaje en rojo **Campo requerido** situado al lado del campo.

Si se ha introducido un nombre de origen que ya existe en la aplicación, aparecerá un mensaje informando de la situación e impidiendo la creación.

Si la creación del origen ha funcionado correctamente, la aplicación retorna a la página inicial de orígenes, mostrando un mensaje informativo y visualizando en la lista el nuevo origen (siempre que cumpla con los filtros si los hubiese).

## *4.2.3.4.3. Modificar Origen*

En la pantalla inicial de orígenes, se observa que cada origen existente tiene un icono en la parte izquierda de su línea  $\mathbb Z$ . Si se pulsa sobre dicho icono, se accederá al formulario del origen seleccionado, con los datos que actualmente hay almacenados.

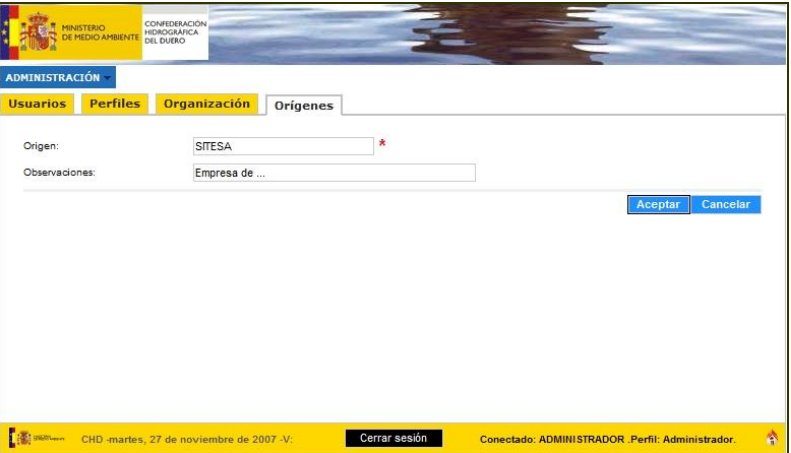

**Figura 57. Modificar Origen – Formulario**

Todos los campos son modificables. Después de realizar las modificaciones y pulsar sobre Aceptar , la aplicación responderá mostrando un mensaje en función de lo que haya ocurrido como se ha indicado en la creación de una nueva organización.

#### *4.2.3.5. Cambio de Password*

Para cualquier tipo de perfil (excepto el de Ciudadano), la aplicación Mírame-IDEDuero debe dar la posibilidad al usuario de modificar su contraseña en cualquier momento, ya sea porque está próximo el día para que caduque, o por motivos de seguridad.

El acceso a esta funcionalidad, se realiza a través del menú *Administración* seleccionando la opción del submenú *Cambio Password*.

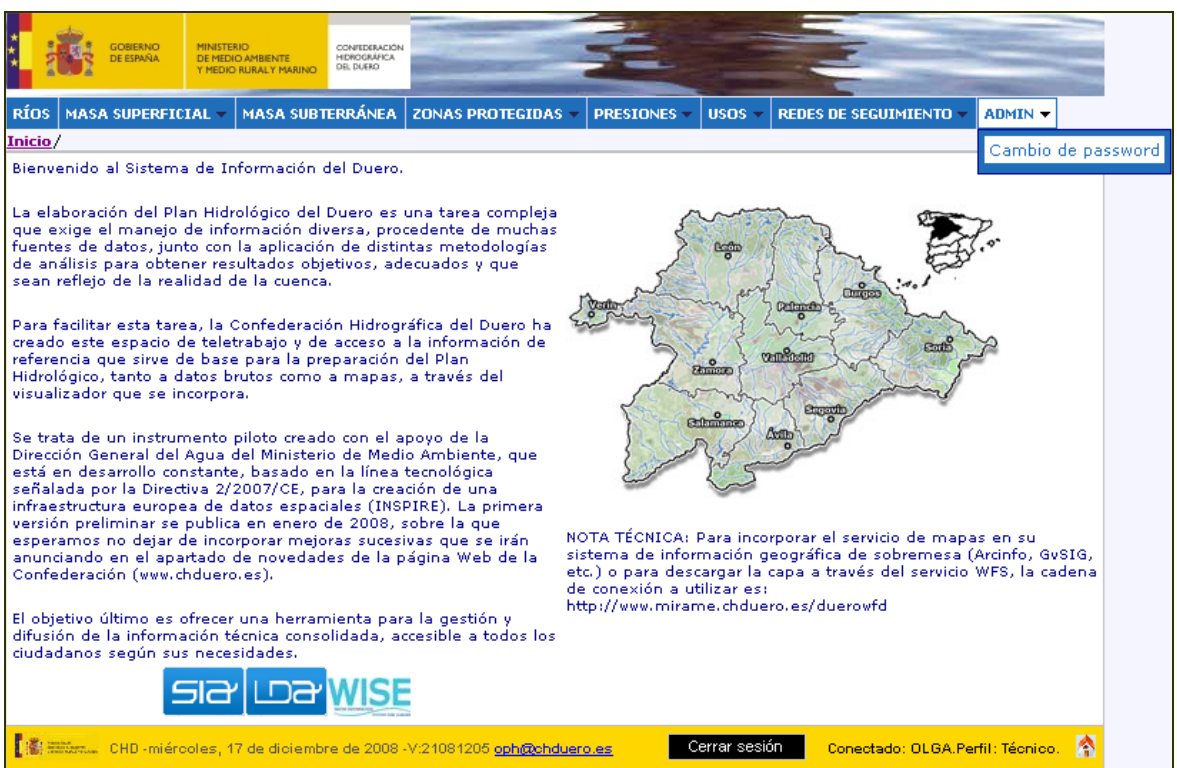

**Figura 58. Acceso Cambio** *Password*

El usuario en esta pantalla deberá introducir su antigua contraseña, y sustituirla por la nueva introduciéndola dos veces.

Se ha aplicado un mecanismo de seguridad de contraseñas, de tal manera que la aplicación obliga a los usuarios a introducir una contraseña de como mínimo 8 caracteres, siendo 4 de ellos letras y otros 4 dígitos.

El \* en los tres campos indica que todos son obligatorios, y que por lo tanto hay que rellenarlos si se quiere modificar una contraseña.

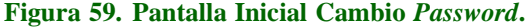

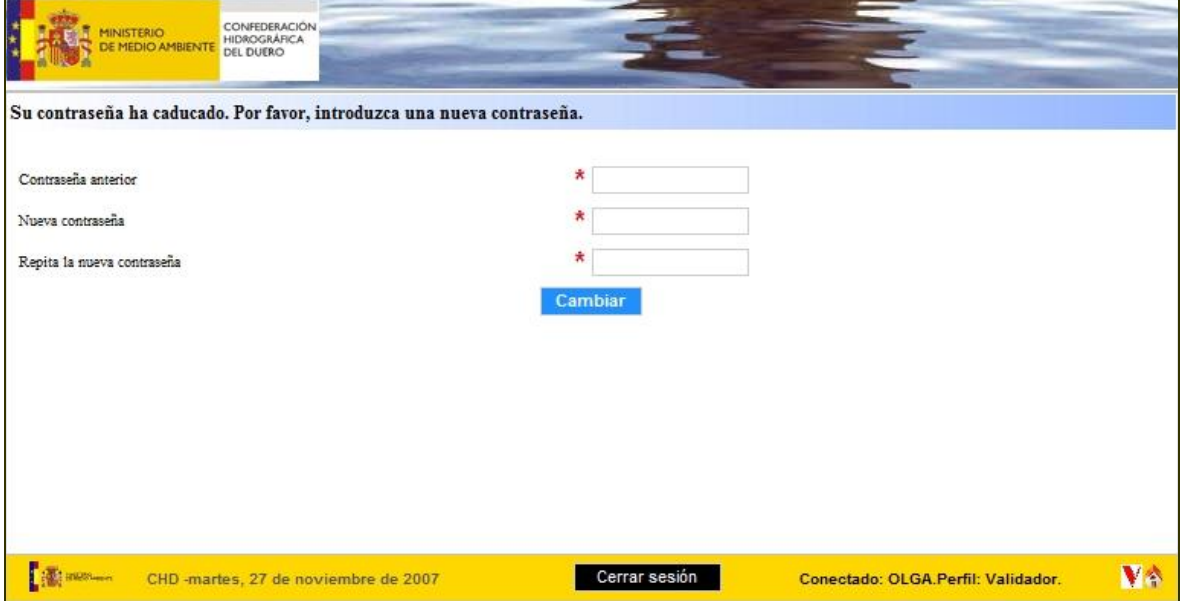

Por motivos de seguridad, la visualización de los datos que se van introduciendo se realiza de manera codificada, sustituyendo cada carácter por un punto.

Al pulsar **Cambiar** se establece la nueva contraseña solicitada.

## **4.3. CONTROL DE VERSIONES**

## 4.3.1. Crear Versión

Un usuario que se autentique a la aplicación con un perfil de Técnico puede modificar los datos de los formularios que sean accesibles y editables mediante su perfil.

Es necesario agrupar las modificaciones por un tipo de origen de información, una calidad y unos comentarios común, y por cada grupo, al terminar de actualizar dicho formulario, el usuario debe pulsar sobre Guardar A continuación se muestra el formulario de crear versión:

## **Figura 60. Guardar – Formulario Versión.**

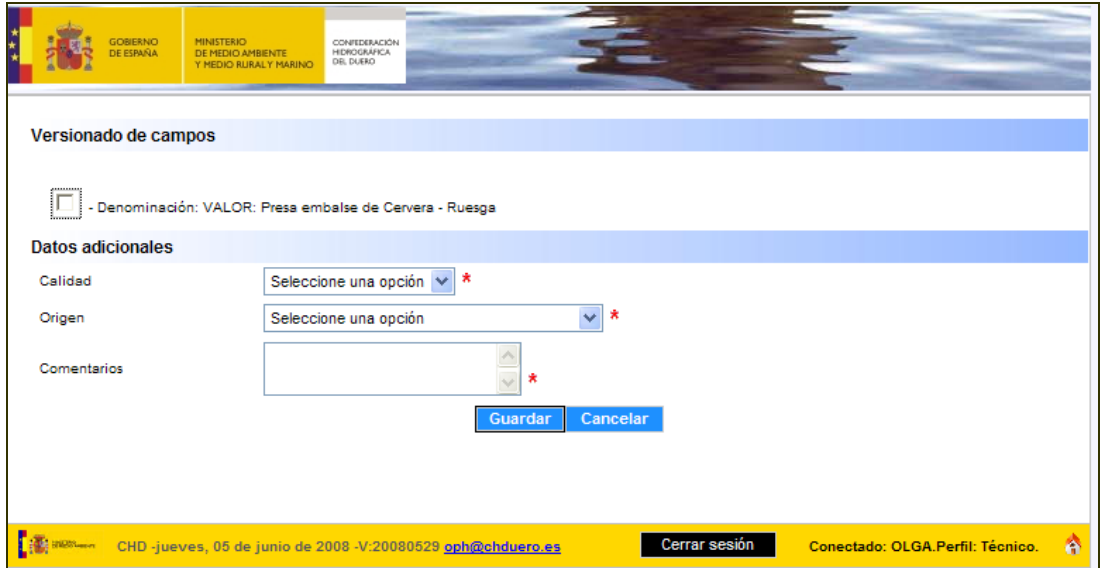

En la parte de *Versionado de campos* se listan aquellos campos que han sido modificados por el usuario, indicando el nuevo valor introducido.

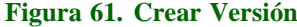

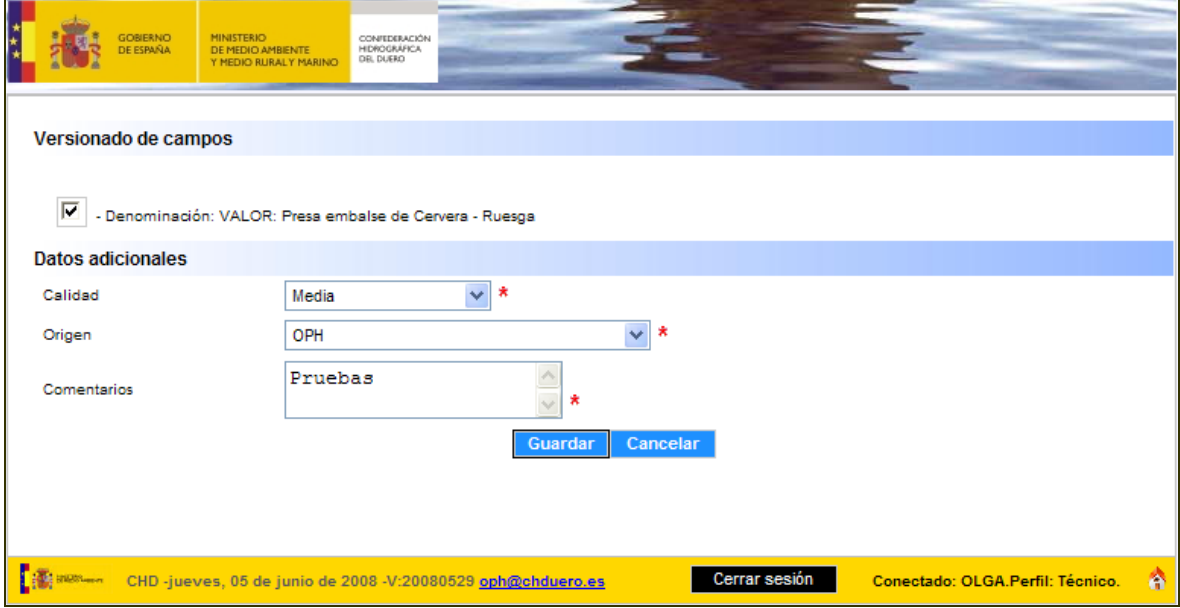

Se debe seleccionar la casilla situada en la parte izquierda de cada campo modificado e introducir los datos comunes de calidad, origen y comentarios, ya que son todos obligatorios. Sin esta información no es posible crear una nueva versión.

Introduciendo toda esta información y pulsando sobre el botón **Guardar** se procederá a almacenar la versión del cambio.

Al terminar un proceso de guardado de información, la aplicación volverá a mostrar el formulario modificado **original**, es decir, no se visualizan las modificaciones que se acaban de efectuar. Esto es debido a que siempre se visualizan datos validados, y las modificaciones efectuadas están pendientes de validación. Hasta que un usuario con perfil validador no realice el proceso de cambiar su estado sin validar a validados, no serán visibles a cualquier usuario desde el formulario.

Aparecerá un mensaje indicando que se ha guardado correctamente.

Consultar Validaciones Pendientes

Un usuario que se autentique a la aplicación con un perfil de Validador según se ha descrito en el apartado de Autenticación, accederá directamente a una pantalla en la que se le indica con un listado el número de entidades agrupadas por categorías que tienen modificaciones pendientes de validación.

También puede retornar a este punto desde cualquier pantalla del validador, pulsando sobre el icono situado en la parte inferior derecha de la pantalla.

#### **Figura 62. Listado Entidades por Categoría**

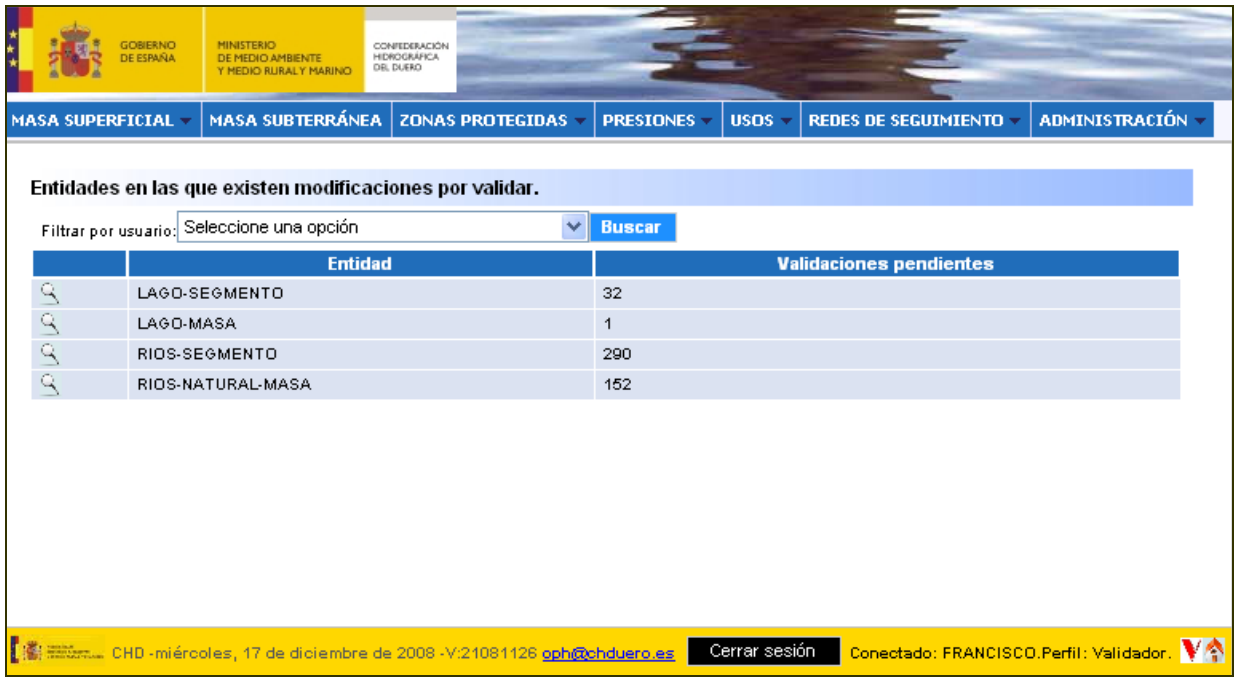

Pulsando sobre el icono de una de las entidades, el Validador accederá al listado de aquellas entidades con modificaciones. El Validador puede filtrar también por registros que tienen datos por validar.

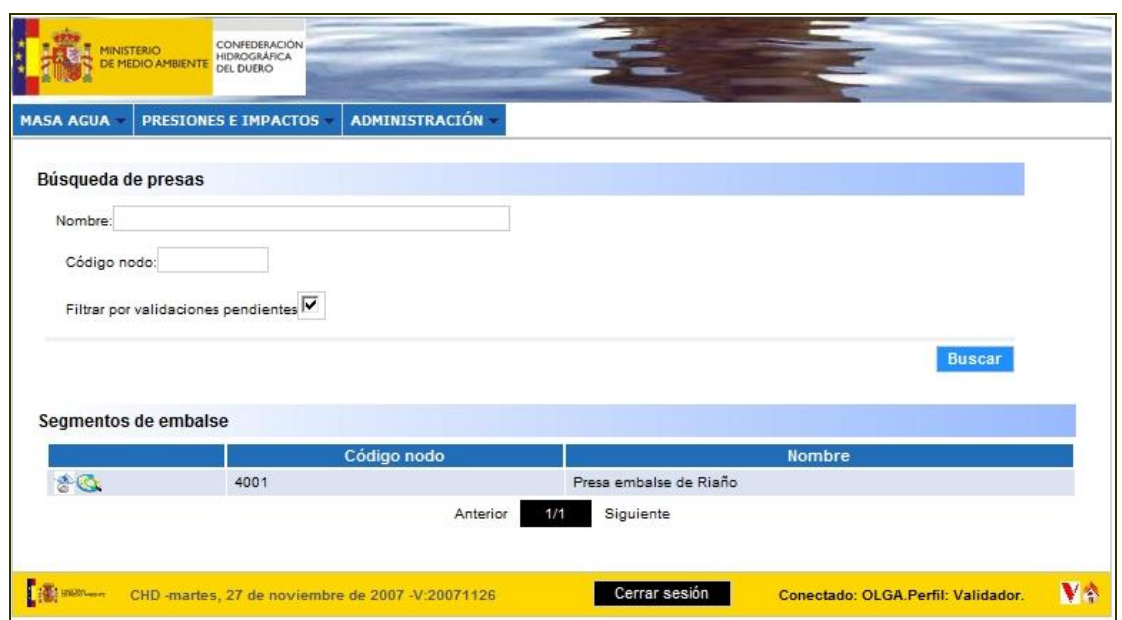

**Figura 63. Búsqueda de pendientes de Validar**

Si se pulsa de nuevo el icono , se accede al formulario actual con los datos validados, y en la parte inferior para la pestaña con cambios, una tabla con las versiones pendientes de validación:

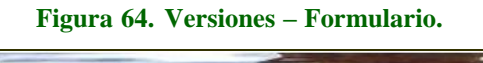

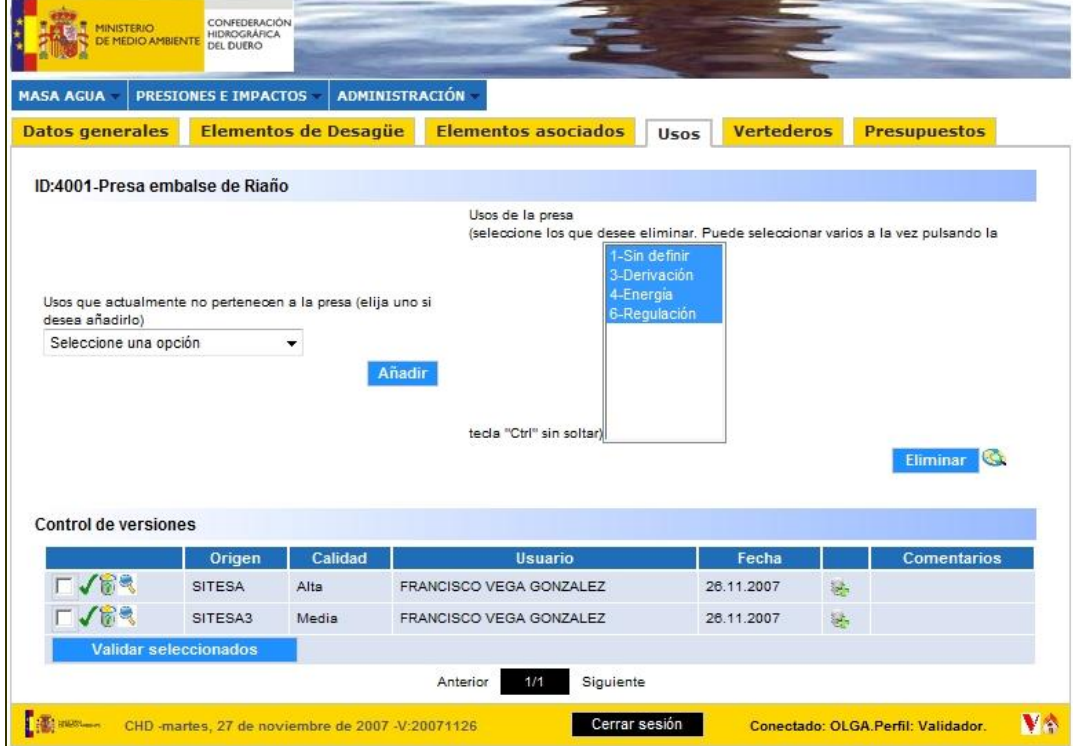

La información inicial que aparece para cada versión, es el origen y calidad de los datos, el usuario que realizó la actualización, la fecha de modificación, el tipo de acción y los comentarios introducidos en la creación de la versión.

Además para cada versión, existen tres iconos, cuya funcionalidad se detalla a continuación de forma separada.

## 4.3.2. Consultar Versión

Dentro de la tabla de *Control de versiones* para un formulario concreto, es posible consultar los campos que se han modificado en dicha versión. El tercer icono de cada línea indica que tiene esta acción asociada:

Pulsando sobre él se accede al formulario asociado, pero con todos los campos vacíos, excepto los identificadores del formulario y los campos con las modificaciones.

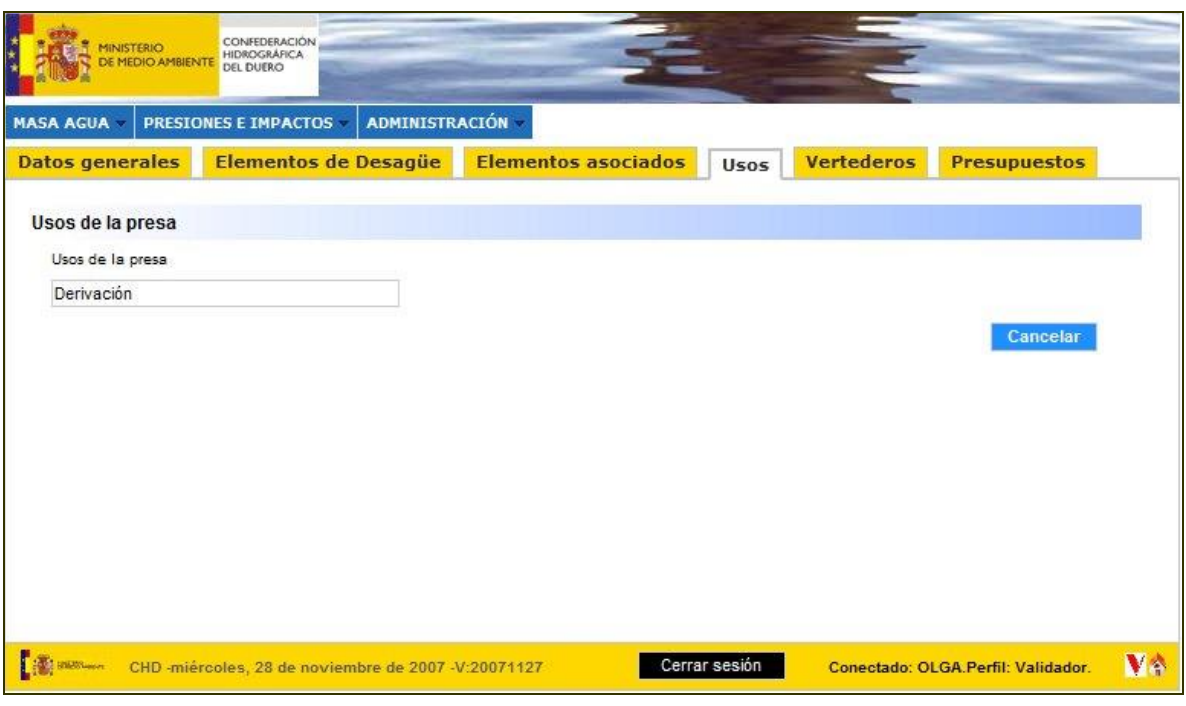

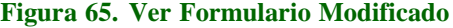

## 4.3.3. Validar Versión

El proceso de validación de una versión, se realiza a través de la pulsación del primer icono de  $\blacklozenge$  asociado a la versión que se quiere validar dentro de la tabla de "Control de versiones" para un formulario concreto.

Una vez que se pulsa sobre dicho icono, aparece un mensaje pidiendo al validador que confirme si se prosigue con la validación de dicha versión.

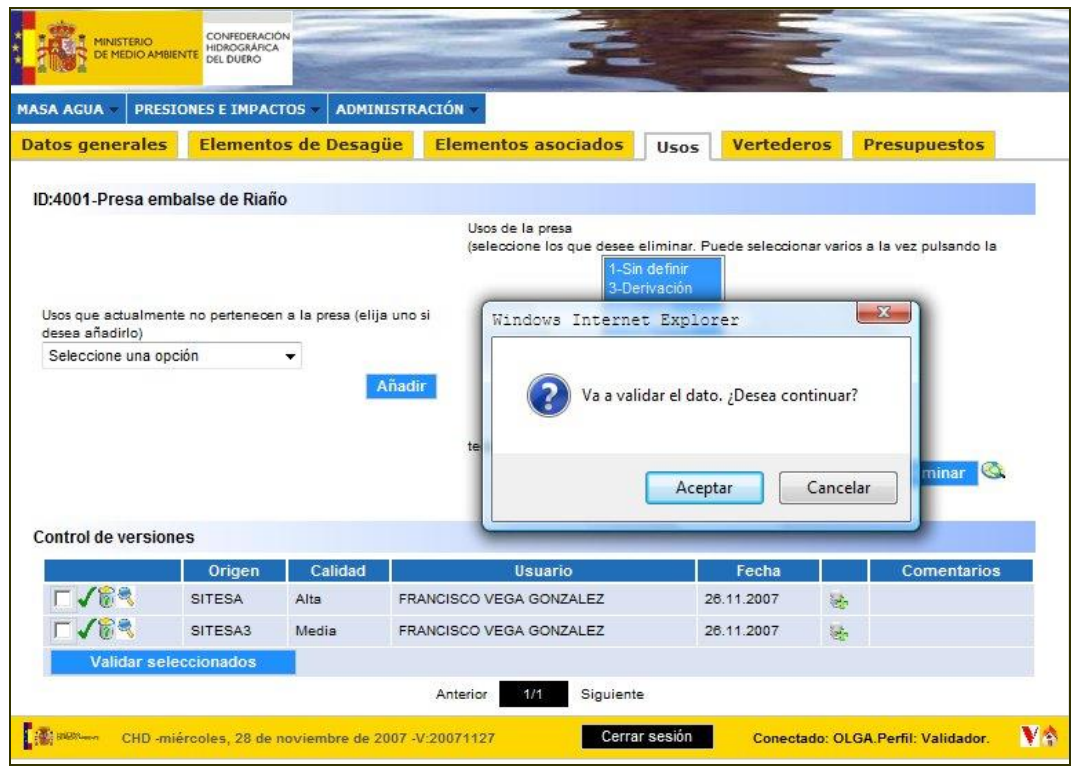

**Figura 66. Validar Versión – Confirmación**

Si se pulsa **Aceptar** aparece un mensaje informando de la operación, la versión pasa al estado de validación, desapareciendo por lo tanto del listado y además si se consulta en modo técnico o se retrocede para recargar el formulario, se observará que las modificaciones ya son visibles.

## 4.3.4. Rechazar Versión

El proceso de descartar una versión, se realiza a través de la pulsación del segundo icono de  $\bullet$  asociado a la versión que se quiere rechazar dentro de la tabla de *Control de versiones* para un formulario concreto.

Una vez que se pulsa sobre dicho icono, aparece un mensaje pidiendo al validador que confirme si se prosigue con la eliminación de dicha versión.

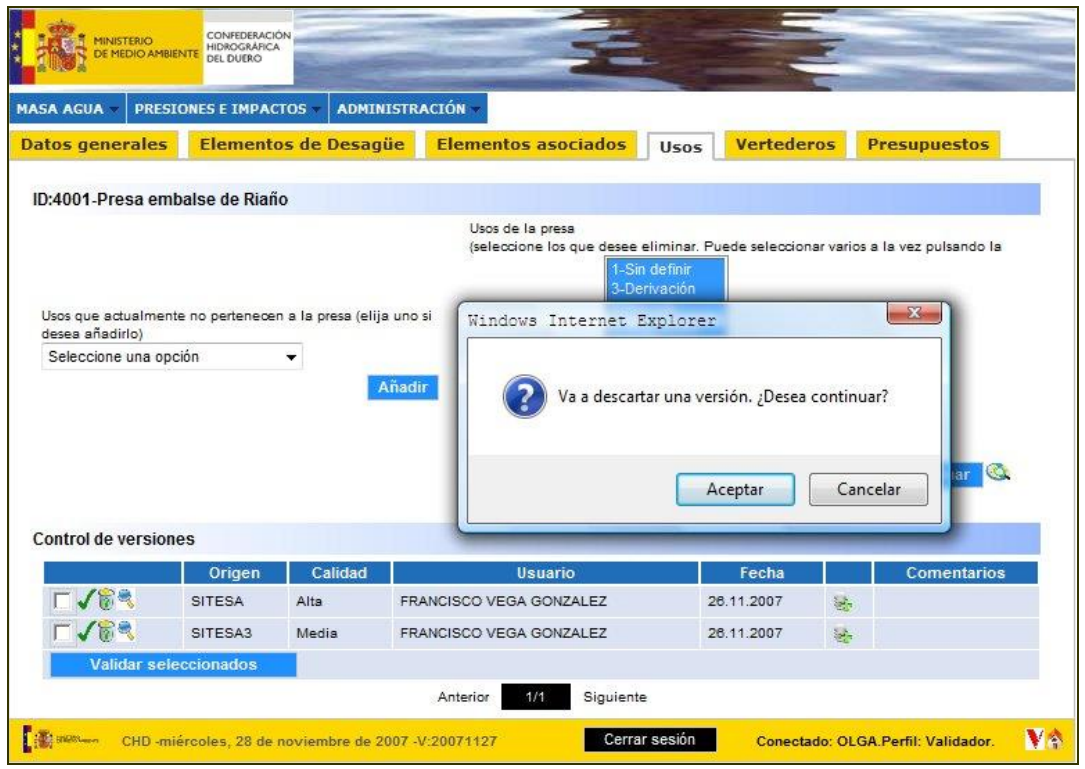

**Figura 67. Descartar Versión – Confirmación.**

Si se pulsa  $\Box$  aparece un mensaje informando de la operación, la versión se elimina, desapareciendo por lo tanto del listado.

## 4.3.5. Consultar Histórico

Una vez que se ha pulsado en **distorico** desde uno cualquiera de los formularios, al usuario le aparece una lista desplegable que contiene todos los campos modificables del formulario.

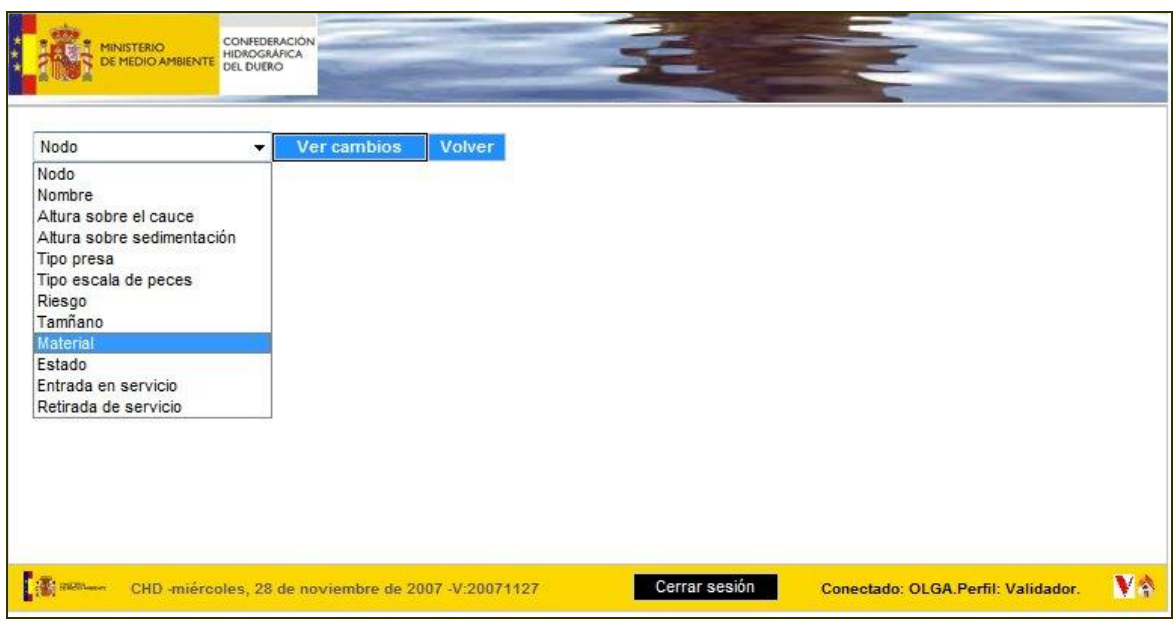

#### **Figura 68. Consulta Histórico – Campos.**

El usuario deberá seleccionar uno de ellos y pulsar sobre Ver cambios

## **Figura 69. Consulta Histórico – Cambios.**

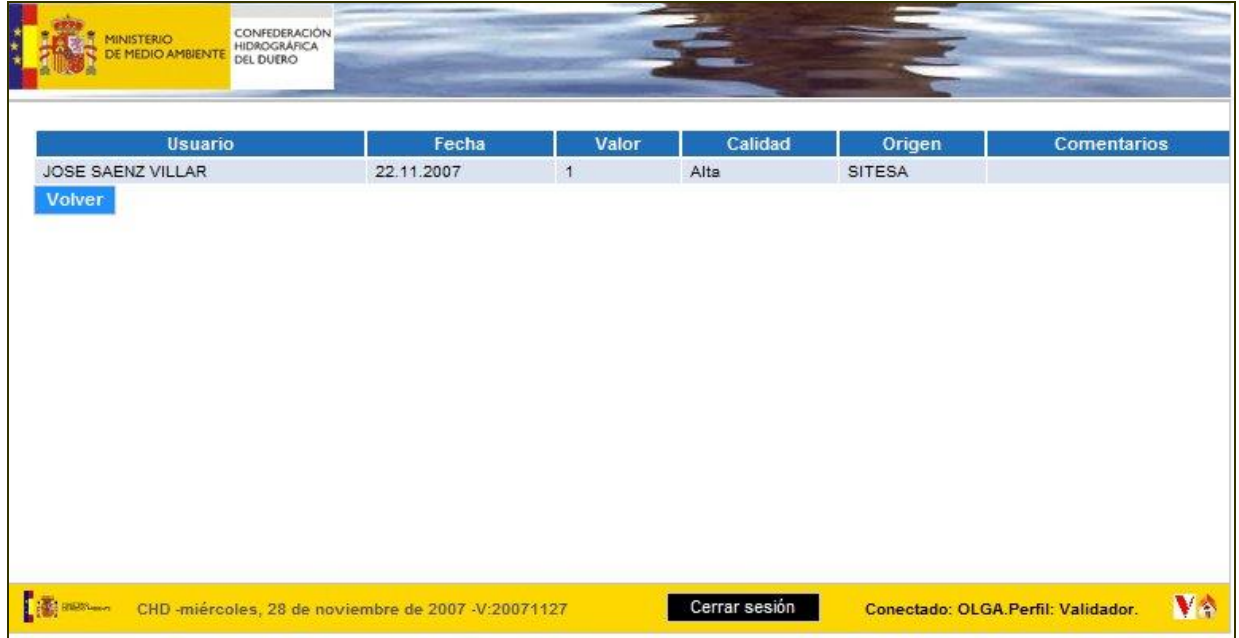

Se visualiza a modo de tabla, todos los valores que ha ido tomando el campo elegido, indicando además el usuario que realizó dichas modificaciones y cuándo. Pulsando sobre volver la aplicación retorna al formulario.

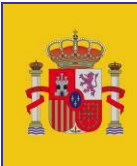

GOBIERNO<br>DE ESPAÑA

**MINISTERIO** DE AGRICULTURA, ALIMENTACIÓN Y MEDIO AMBIENTE

CONFEDERACIÓN HIDROGRÁFICA<br>DEL DUERO

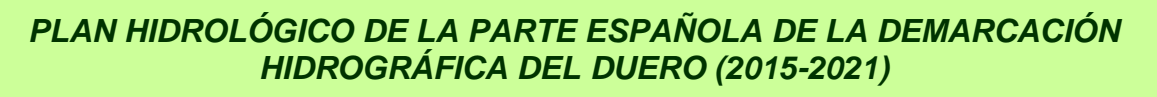

# *Anejo 11 - MANUAL DEL SISTEMA DE INFORMACIÓN. PARTE II: VISOR*

*Valladolid, 29 de julio de 2015*
## **DATOS DE CONTROL DEL DOCUMENTO:**

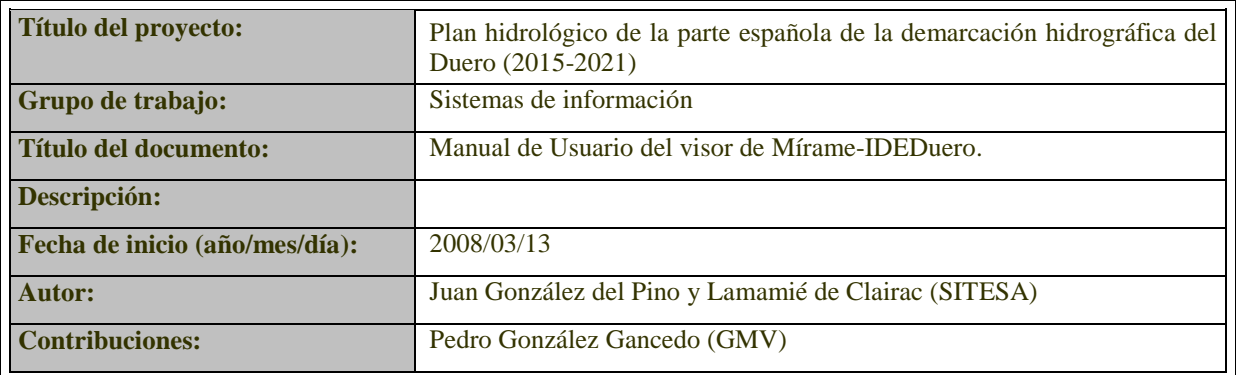

## **REGISTRO DE CAMBIOS DEL DOCUMENTO**

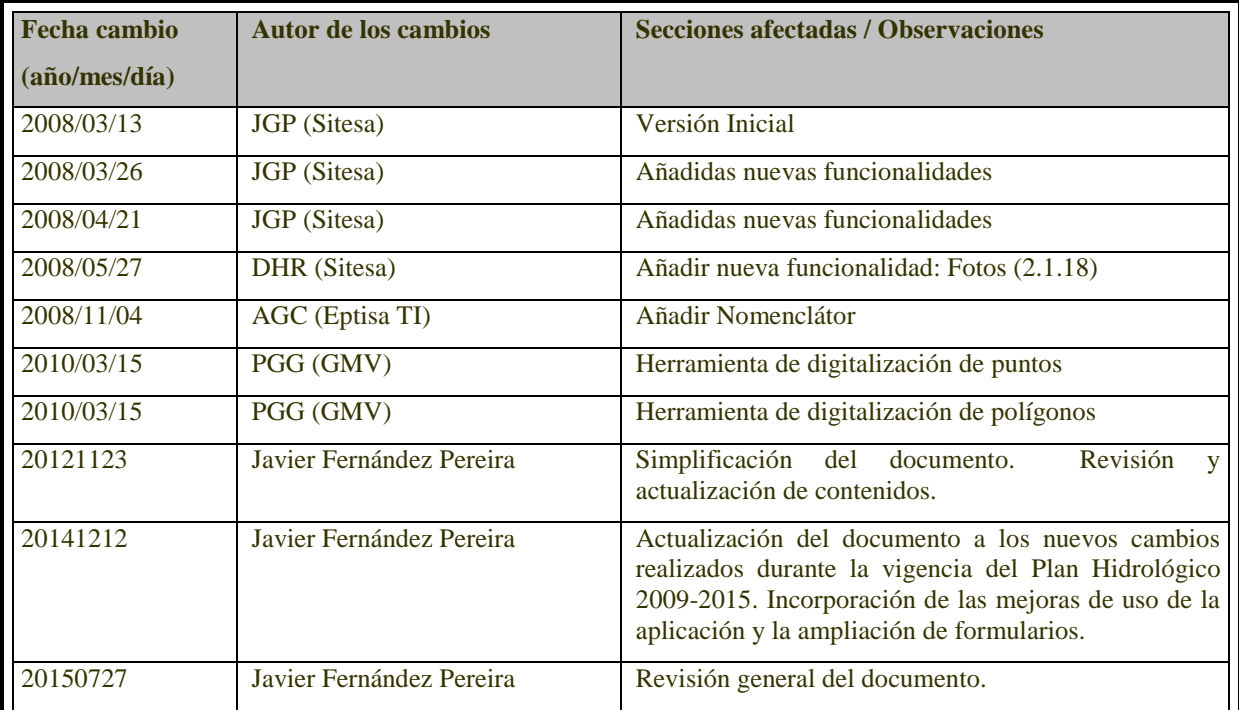

## **APROBACIÓN DEL DOCUMENTO**

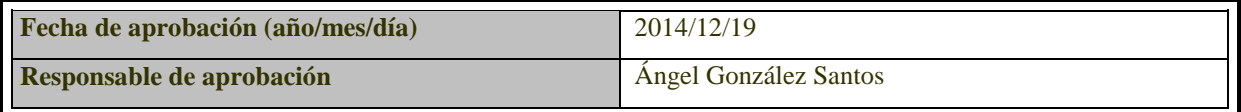

# ÍNDICE

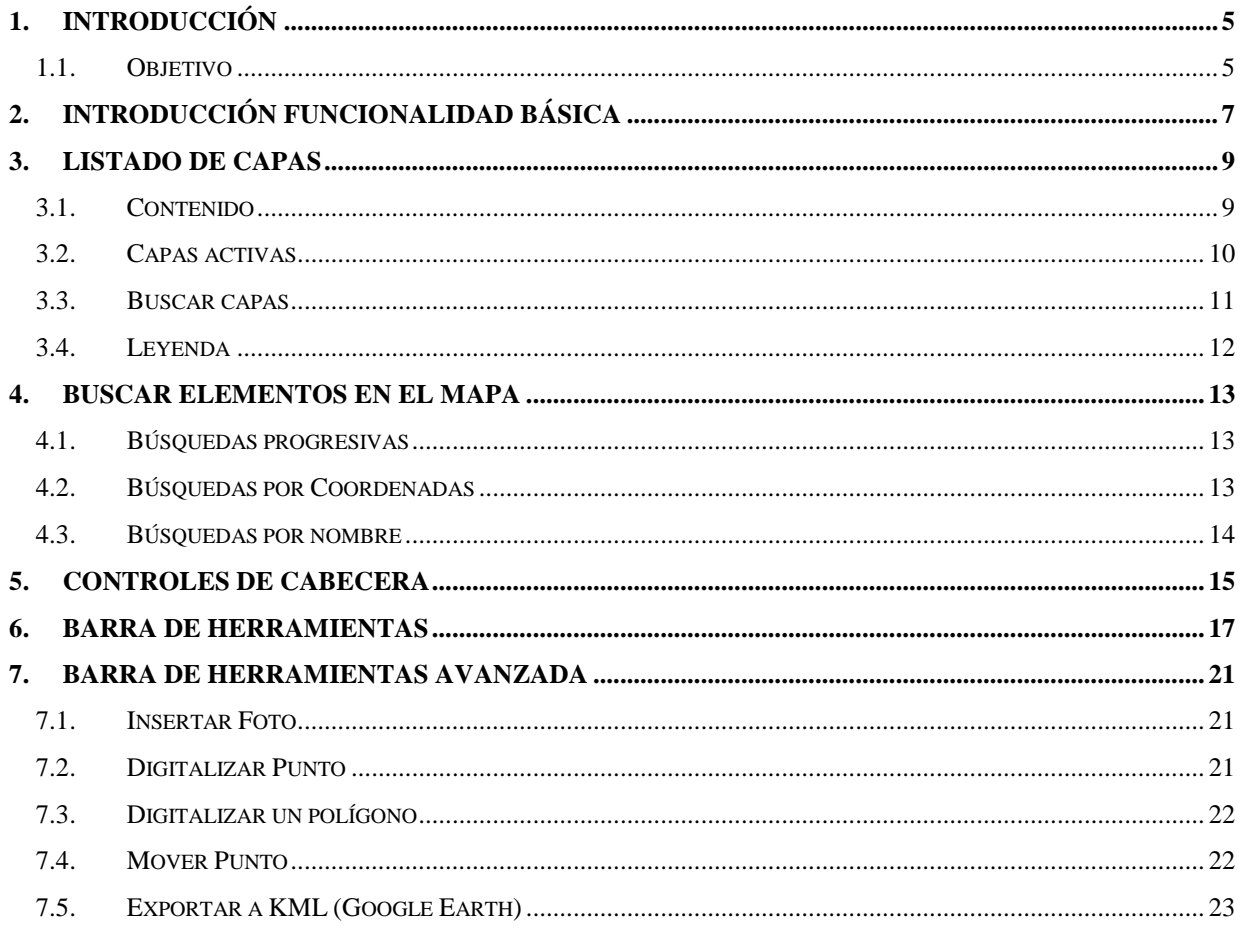

# ÍNDICE DE FIGURAS

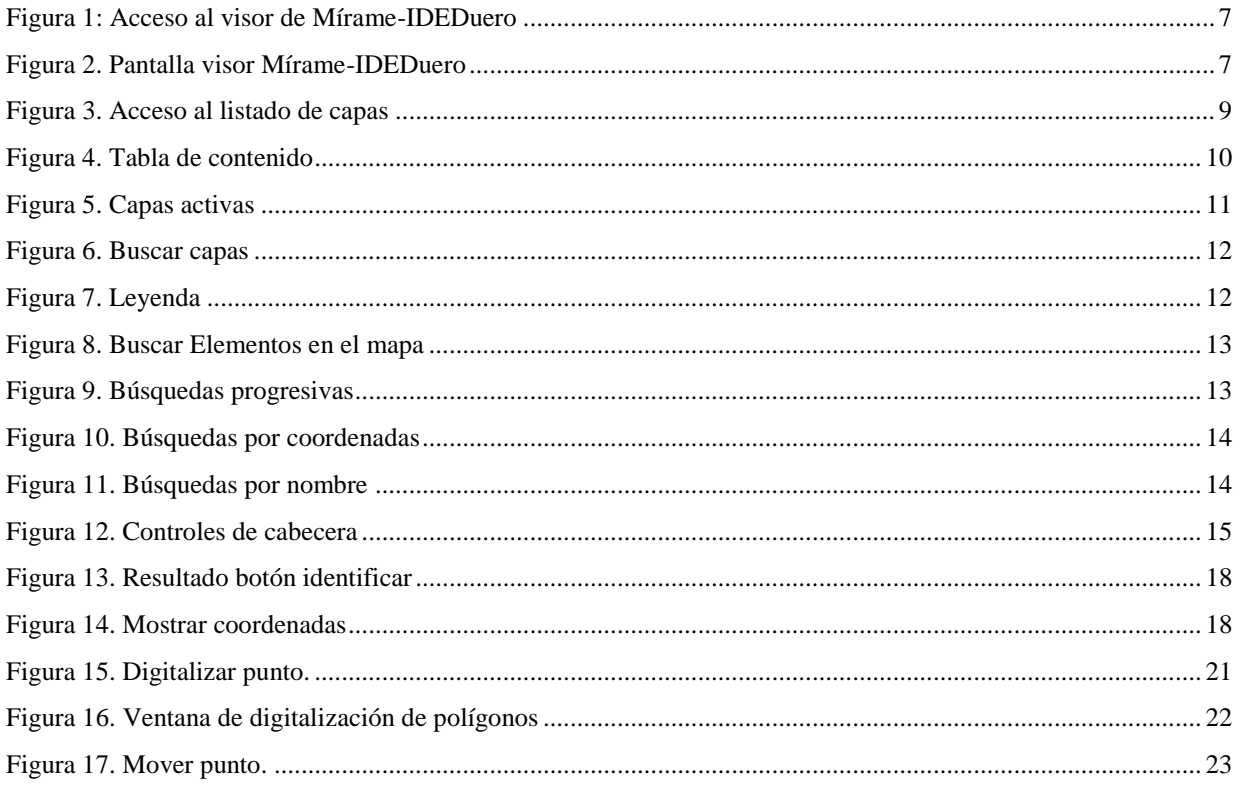

## **LISTADO DE ACRÓNIMOS Y ABREVIATURAS USADAS EN EL DOCUMENTO**

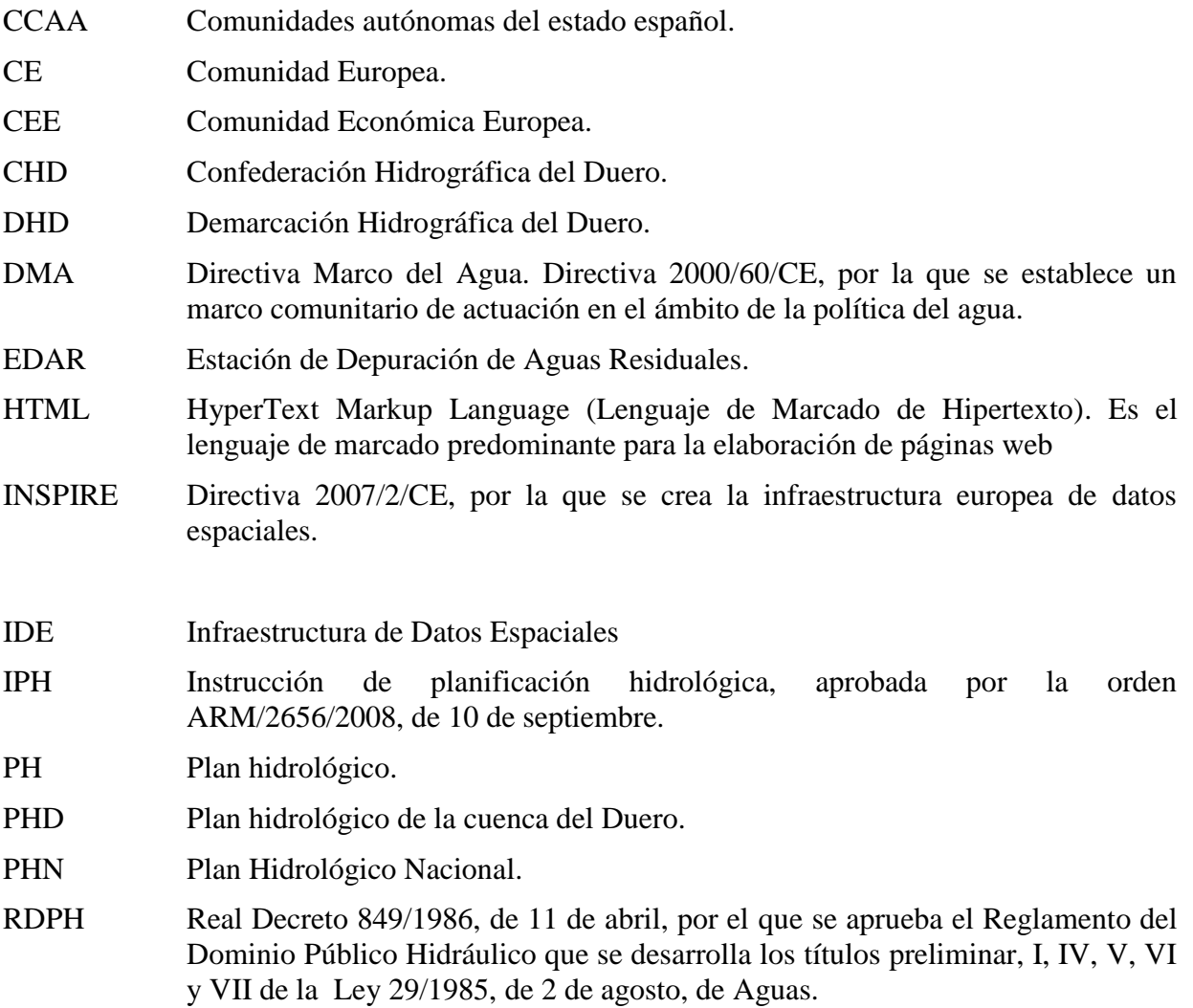

## <span id="page-77-0"></span>**1. INTRODUCCIÓN**

Mírame-IDEDuero se creó de acuerdo con el artículo 3 del Real Decreto 478/2013, de 21 de junio, por el que se aprueba el Plan Hidrológico de la parte española de la Demarcación Hidrográfica del Duero,

*1. Para dar soporte a toda la información alfanumérica y geoespacial contenida en el Plan Hidrológico de la parte española de la demarcación hidrográfica del Duero se crea el sistema de información denominado Mírame, administrado por la Confederación Hidrográfica del Duero. En defecto de lo previsto con carácter específico en otras disposiciones, el ejercicio de las funciones de administración del sistema de información Mírame se llevará a cabo por la Oficina de Planificación Hidrológica del organismo de cuenca.*

*2. En especial y entre otros cometidos, el sistema de información Mírame da soporte al registro de zonas protegidas de la cuenca española del Duero de acuerdo con lo establecido en el artículo 24 del Reglamento de la Planificación Hidrológica, y proporciona toda la información necesaria en relación con el estado de las masas de agua, de acuerdo con el artículo 87.2 del citado Reglamento de la Planificación Hidrológica.*

*3. El sistema de información Mírame constituye el nodo interoperable del organismo de cuenca de acuerdo con las normas de ejecución de la infraestructura de datos espaciales de España definidas por el Consejo Superior Geográfico de acuerdo con lo establecido en la Ley 14/2010, de 5 de julio, sobre las infraestructuras y los servicios de información geográfica en España, e integra la base de datos Participa, cuya naturaleza y finalidad se regula en el artículo 94, y la de Informes de Compatibilidad, a que se hace referencia en el artículo 41.*

*4. Sin perjuicio de las medidas que deban adoptarse para dar cobertura a los distintos niveles de protección de datos exigibles por la legislación vigente, tanto el sistema de información Mírame, como el nodo de la infraestructura de datos espaciales de la Confederación Hidrográfica del Duero son accesibles al público en la dirección electrónica [http://www.mirame.chduero.es.](http://www.mirame.chduero.es/)*

El Real Decreto de aprobación del Plan Hidrológico especifica, a lo largo del articulado, contenidos que se recogen en el sistema de información, tales como:

- Identificación y delimitación de las masas de agua superficial, en especial, las transfronterizas.
- Tipología de las masas de agua naturales.
- Tipología de las masas de agua muy modificadas.
- Tipología de las masas de agua artificiales.
- Identificación y delimitación de las masas de agua subterránea.
- Zonificación de las masas de agua subterráneas.
- Registro de zonas protegidas, en especial, las reservas naturales fluviales y zonas de protección especial, así como las zonas húmedas.
- Seguimiento del estado de las masas de agua.
- Programa de medidas.
- Base de datos de participación pública.

En la norma, por último, se establece la elaboración de los informes de compatibilidad con el Plan Hidrológico (siguiendo los artículos 97 y 108 del RDPH) en base al fichero "Informes de compatibilidad", almacenado y gestionado también en Mírame.

Un interés añadido también radica en disponer la información en el formato digital requerido para su transmisión a la Unión Europea por el estado español. La Confederación Hidrográfica del Duero, como organismo de cuenca promotor del Plan deberá facilitar al estado la información digital correspondiente a la demarcación del Duero: tablas de datos y cartografías digitales.

Mírame-IDEDuero constituye, pues, un banco de información que da el adecuado soporte al proceso planificador y que permite desarrollar y consolidar circuitos de mejora continua sobre los propios datos. Dado que es accesible a través de internet, permite la distribución de dicha información a todos los ciudadanos. Su dirección es: [http://www.mirame.chduero.es/.](http://www.mirame.chduero.es/)

El presente plan hidrológico mantiene y amplía la funcionalidad del sistema como herramienta básica de planificación.

## <span id="page-77-1"></span>**1.1. Objetivo**

El objeto del presente documento es realizar un manual de ayuda que sirva para explicar la funcionalidad general de la aplicación del visor de Mírame-IDEDuero. El objeto fundamental es que sirva para aquellos trabajos de técnicos que precisen de la información disponible en la Confederación Hidrográfica del

Duero. Esto incluye la explicación general de cada herramienta así como los posibles errores o avisos que se pueden producir.

## <span id="page-79-0"></span>**2. INTRODUCCIÓN FUNCIONALIDAD BÁSICA**

<span id="page-79-1"></span>La aplicación del visor de Mírame-IDEDuero es accesible a través de la página principal del portal Mírame -IDEDuero, tal y como se muestra en la [Figura 1.](#page-79-1)

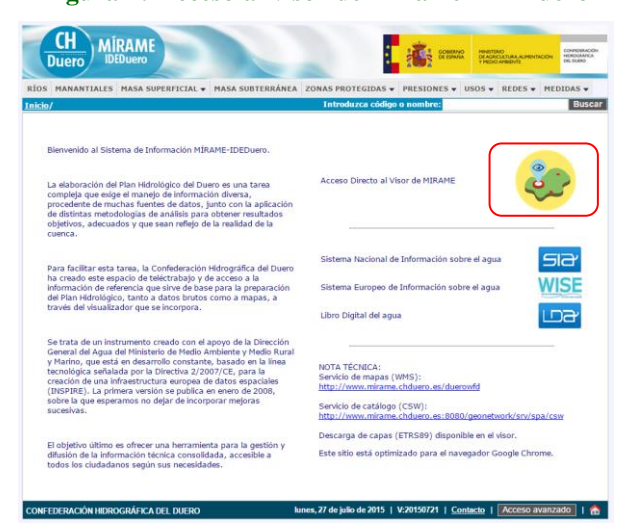

**Figura 1: Acceso al visor de Mírame-IDEDuero**

La dirección (URL) del portal es: [http://www.mirame.chduero.es/DMADuero\\_09\\_Viewer/](http://www.mirame.chduero.es/DMADuero_09_Viewer/)

<span id="page-79-2"></span>**Figura 2. Pantalla visor Mírame-IDEDuero**

**Buscar** elementos en el mapa

## ANEJO 11. MANUAL DEL SISTEMA DE INFORMACIÓN. Parte II: Visor

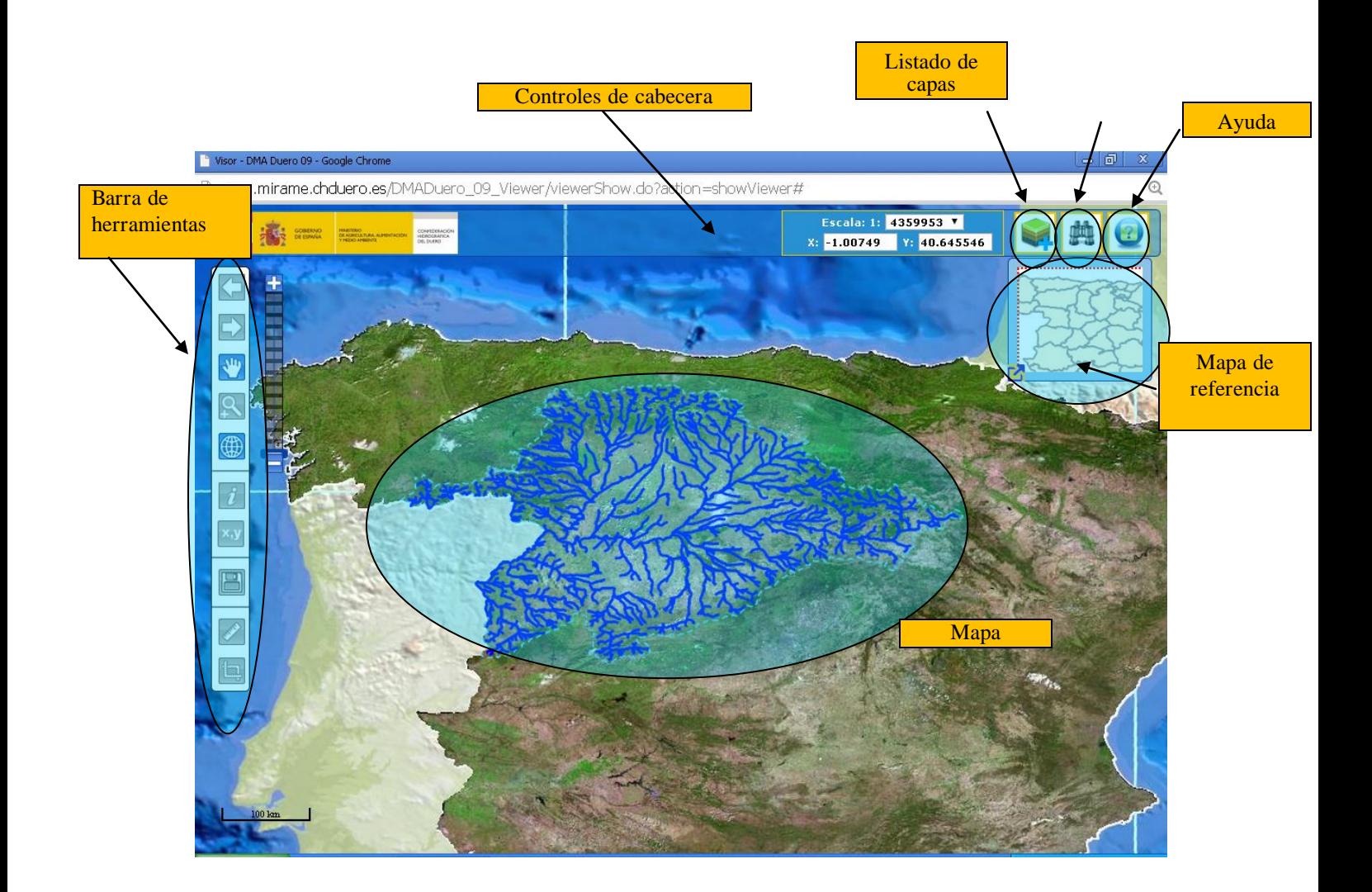

### <span id="page-81-0"></span>**3. LISTADO DE CAPAS**

El listado de capas es una de las partes más importantes del visor, ya que nos permitirá cambiar los datos que se visualizarán en el mapa, además de utilizar la opción de Identificar *feature* sobre la que se detallarán más aspectos en el apartado de Barra de Herramientas.

<span id="page-81-2"></span>Para acceder a este listado, simplemente haga clic en la parte superior derecha del visor como se indica en la [Figura 1.](#page-79-1)

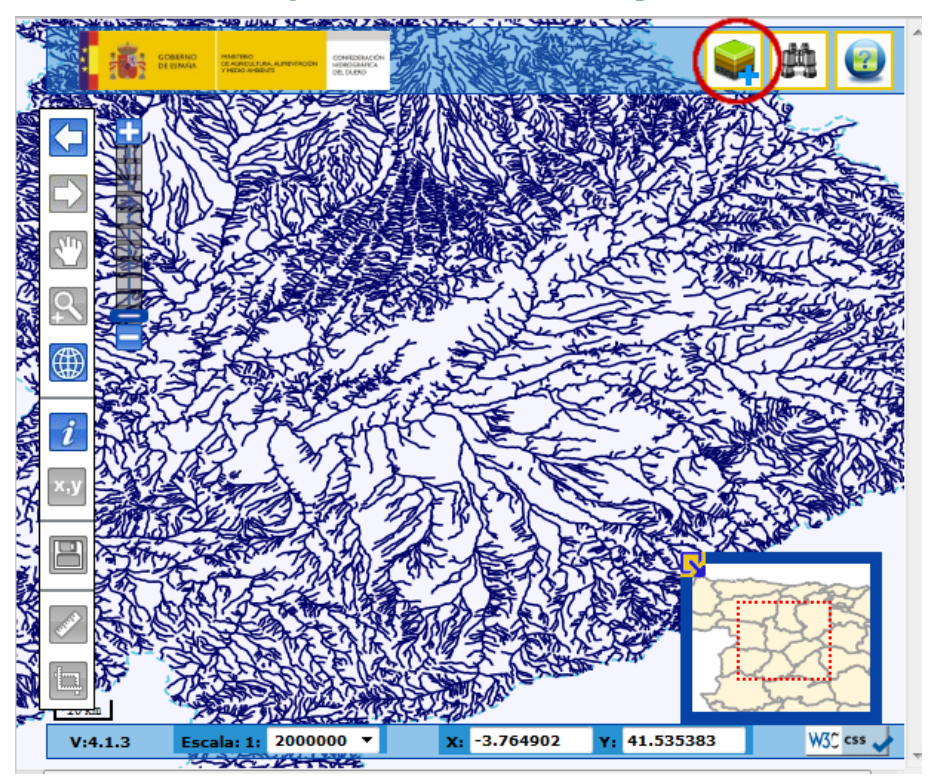

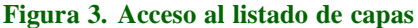

## <span id="page-81-1"></span>**3.1. Contenido**

Una vez hecho esto, se abrirá una ventana con el listado de capas como el mostrado por la [Figura 4.](#page-82-1) Recuerde que puede mover esta ventana hacia donde se desee, simplemente haciendo *click* en la parte superior de la ventana y arrastrarla hasta donde se quiera.

Para cerrarla simplemente pulse la "x" de la parte superior de la mencionada figura.

Las opciones que muestra esta ventana son:

- Refrescar: La ventana de capas contiene en su cabecera un botón de "Actualizar Mapa". Pulsando sobre él, se actualizará el mapa con las capas que hayan sido modificadas desde la última vez en que se actualizó dicho mapa. Es por ello que, cuando se seleccione alguna capa, ésta no será

visible en el mapa hasta que se pulse el botón "Actualizar" .

- Seleccionar/deseleccionar capa: haciendo clic en cada capa permitirá seleccionar/deseleccionar cada capa. Nota importante: para que las capas seleccionadas se reflejen en el mapa es necesario seleccionar la opción de 'Refrescar' (descrita anteriormente en el manual).
- Seleccionar/deseleccionar grupo: es posible seleccionar un grupo entero de capas. Para ello haga clic en los recuadros de grupo, alineados más a la izquierda que las capas.
- URL del mapa actual: en el visor DMA Duero 09 es posible recoger los enlaces de cada mapa. Para ello dispone de un enlace en la parte inferior del listado de capas que le permitirá poder enviarlo a quien desee. Nota importante: esta funcionalidad no permite el acceso directo a mapas cuando se modifica la profundidad de las capas y/o se añaden o eliminan capas.
- Guardar como mapa de entrada: Permite guardar la imagen actual de manera que se convierta en el mapa de entrada para este usuario en este puesto.
- Eliminar capa: haciendo *click* en el botón de eliminar capa dicha capa será eliminada. Si la capa es la última del grupo al que pertenecía, se eliminará también dicho grupo (no puede haber grupos de capas vacíos).
- <span id="page-82-1"></span>- Metadatos: si la capa lo permite, se podrá seleccionar la opción de ver metadatos. En ese momento se abrirá una ventana con los metadatos de dicha capa.

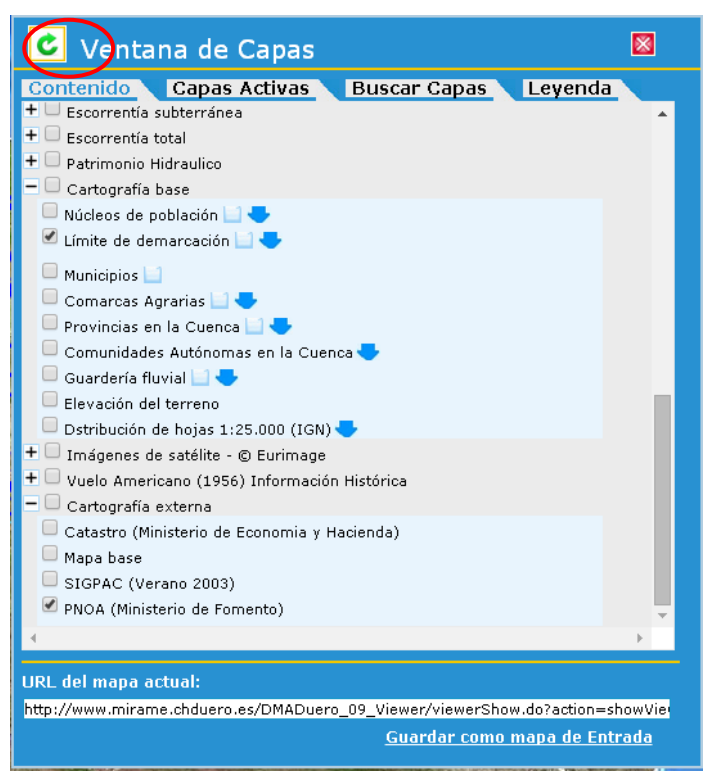

**Figura 4. Tabla de contenido**

## <span id="page-82-0"></span>**3.2. Capas activas**

Esta pestaña muestra las capas visibles sobre el mapa en cada momento. Permite subir y bajar las capas, obtener METADATOS y *shapefile* de las mismas y también eliminarlas como capas visibles.

Las opciones que muestra esta ventana son:

- Mover capa arriba/abajo: cada capa se puede cambiar en orden de profundidad. Si se desea poner una capa encima de la inmediatamente superior, haga *click* en el botón de Mover capa arriba. Si lo que desea es poner una capa más profunda que otra que esté inmediatamente debajo, haga clic en Mover capa abajo. Tenga cuidado a la hora de mover capas entre grupos (la capa más profunda y más superficial de cada grupo), ya que esto causará que todo el grupo al que pertenece la capa que se está moviendo se posicione encima o debajo del grupo inmediatamente superior/inferior.
- Descargar metadatos.
- Descargar *shapefile*

<span id="page-83-1"></span>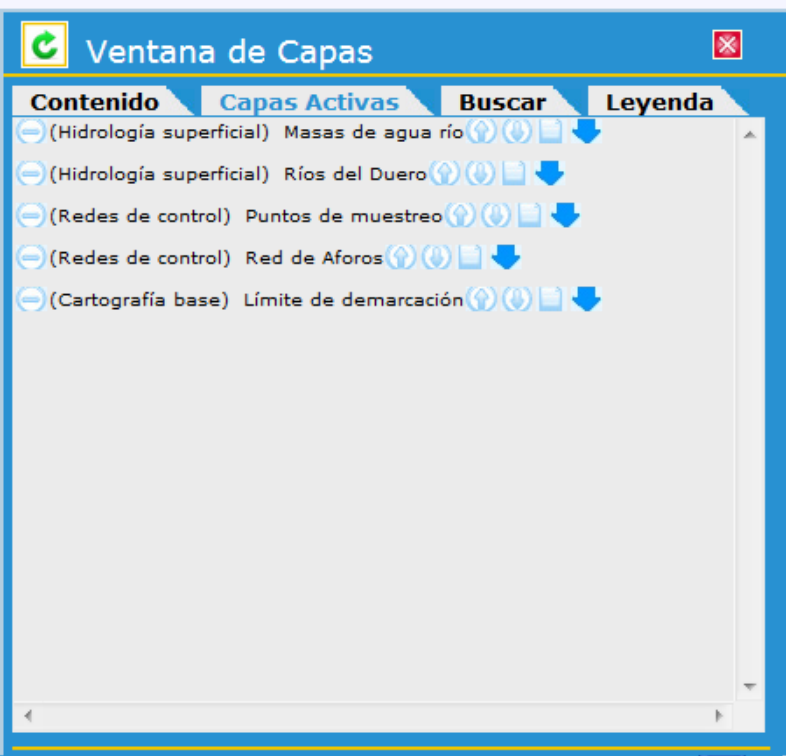

**Figura 5. Capas activas**

#### <span id="page-83-0"></span>**3.3. Buscar capas**

Esta pestaña permite realizar la búsqueda de capas por sus metadatos, dentro del amplio catálogo de capas de la aplicación. Introduciendo un término de búsqueda, muestra todas las capas coincidentes y permite visualizarlas sobre el mapa.

Además cuenta con otros dos enlaces:

- Acceso al Servidor de Metadatos: Esta opción de la ventana abre el servidor de catálogo de METADATOS de la aplicación.
- Añadir servidor WMS: Es posible añadir nuevos servidores compatibles con el protocolo WMS al visor. Para ello haga *click* en el botón que aparece en la parte superior de la tabla de contenido con el símbolo "+ ". En ese momento le aparecerá un formulario que tendrá que rellenar, con dos datos:

Título: será el grupo al que pertenezcan las capas que se añadirán. Se puede dejar vacío

URL: dirección URL del servidor WMS que se desea añadir.

Una vez rellenos estos campos, y si no ha habido error para obtener las capas de ese servidor, se le mostrará una ventana con todas las capas que se pueden añadir. Seleccione las capas que desee añadir al visor, y pulse "Aceptar". En ese momento las capas se irán cargando en el visor, al igual que se actualizará la leyenda con las nuevas capas.

<span id="page-84-1"></span>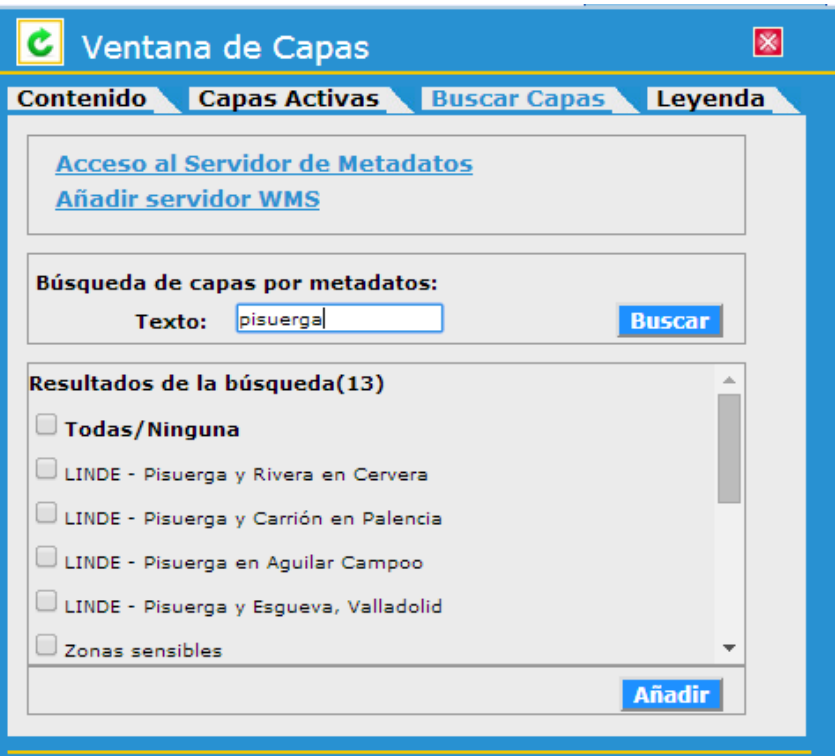

#### **Figura 6. Buscar capas**

## <span id="page-84-2"></span><span id="page-84-0"></span>**3.4. Leyenda**

**Figura 7. Leyenda**

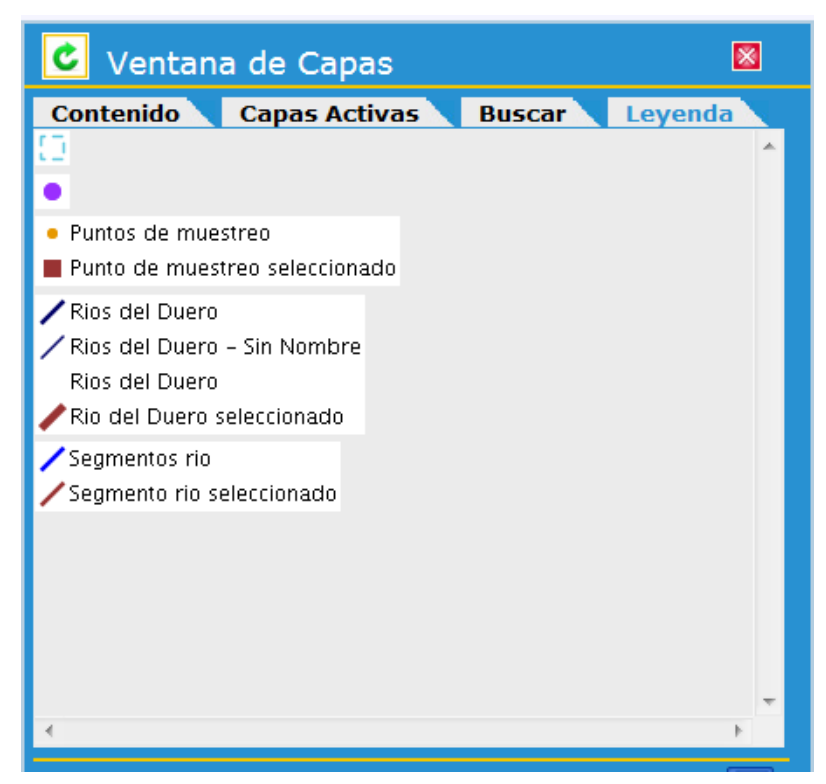

La leyenda contiene las imágenes descriptivas de cada capa. Haciendo *click* en la pestaña, aparecerá la leyenda del mapa con las capas que están actualmente activas. Nota importante: es posible que alguna capa no posea una leyenda, en ese caso no aparecerá en listado de imágenes de leyendas.

### <span id="page-85-0"></span>**4. BUSCAR ELEMENTOS EN EL MAPA**

Pulsando el botón "Buscar Elementos del Mapa" de la cabecera del visor, se abrirá una ventana que nos va a permitir hacer búsquedas de entidades del mapa.

<span id="page-85-3"></span>El usuario podrá diferentes tipos de búsqueda, según la pestaña que se seleccione.

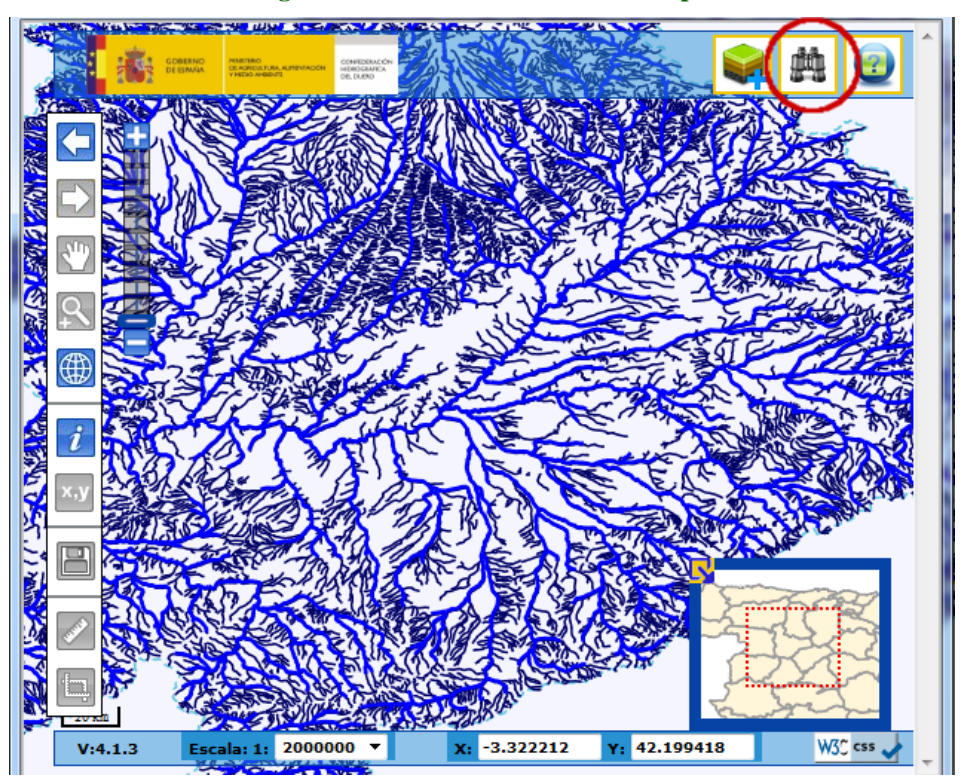

**Figura 8. Buscar Elementos en el mapa**

## <span id="page-85-1"></span>**4.1. Búsquedas progresivas**

<span id="page-85-4"></span>Sirve para localizar sobre el mapa Provincias, Municipios y parcelas. Conecta con la web de catastro y nos da información sobre las parcelas coincidentes con los términos de búsqueda, para poder luego localizarlas y mostrarlas sobre el mapa.

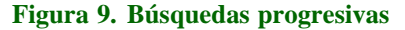

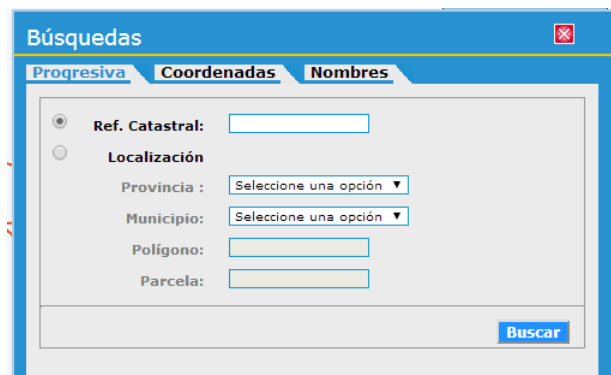

## <span id="page-85-2"></span>**4.2. Búsquedas por Coordenadas**

Permite localizar en el mapa las coordenadas exactas. En las cajas de texto X e Y puede introducirse una coordenada y centrar el mapa en ella. La coordenada introducida será interpretada en función del sistema de referencia elegido.

**Figura 10. Búsquedas por coordenadas**

<span id="page-86-1"></span>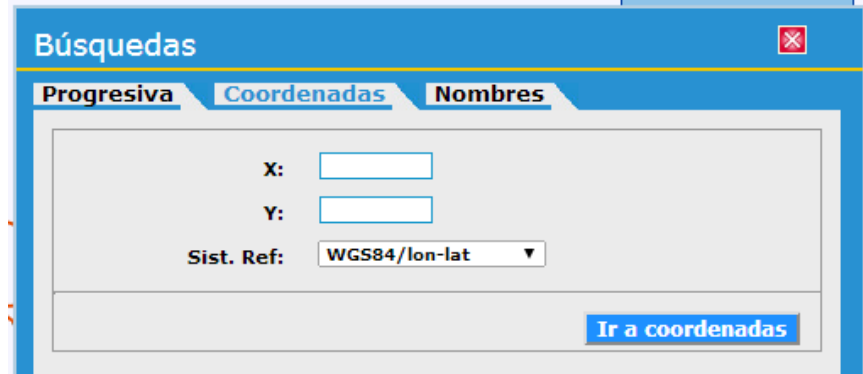

## <span id="page-86-0"></span>**4.3. Búsquedas por nombre**

<span id="page-86-2"></span>Podemos buscar las entidades por el nombre de las mismas, y enlazar con el buscador general de la aplicación para ver todos los resultados obtenidos. Después se podrá visualizar la entidad escogida sobre el mapa.

**Figura 11. Búsquedas por nombre**

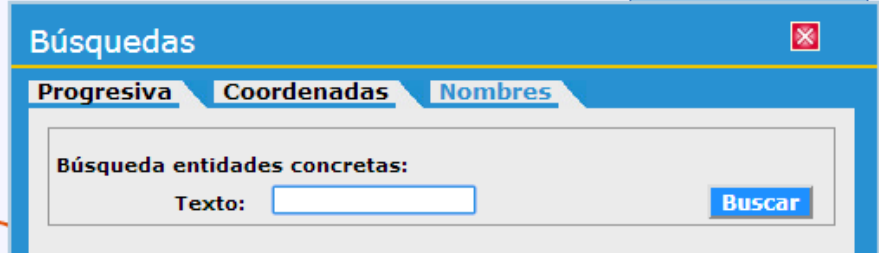

### <span id="page-87-0"></span>**5. CONTROLES DE CABECERA**

Los controles de la cabecera de la aplicación permiten visualizar la coordenada actual del cursor (en WGS84). También se puede escoger el sistema de coordenadas preferido para la herramienta de coordenadas de la barra del mapa. Por último, también permiten variar la escala del mapa alternando entre unos valores predefinidos.

#### **Figura 12. Controles de cabecera**

<span id="page-87-1"></span>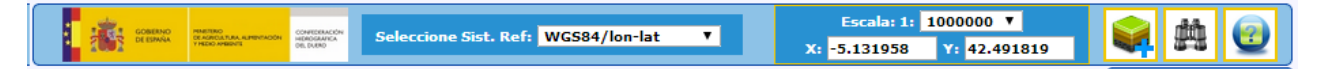

### <span id="page-89-0"></span>**6. BARRA DE HERRAMIENTAS**

Contiene las siguientes:

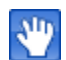

Mover mapa.

Al hacer clic sobre esta opción, se podrá mover el mapa principal, simplemente haciendo clic sobre éste y arrastrando el ratón hacia el lado deseado. Soltar el botón del ratón en el momento en que se desee actualizar el mapa.

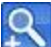

Aumentar zoom.

Esta opción nos permitirá seleccionar un área rectangular en donde queramos disminuir la escala. Para ello, hacer clic en la zona del mapa que se desee, y sin soltar, arrastrar el ratón hasta conseguir el área deseada. En este momento soltar el botón del ratón. Si se desea, es posible seleccionar una escala concreta en la parte de la escala. Nota: esta opción también está disponible utilizando la ruleta del ratón.

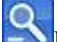

Disminuir zoom.

Para los usuarios avanzados, se dispone de esta opción. Sirve para disminuir el zoom, seleccionando esta opción y pulsando en la parte del mapa que se desea alejar. Si se desea, es posible seleccionar una escala concreta en la parte de la escala. Nota: esta opción también está disponible utilizando la ruleta del ratón.

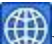

#### Ir mapa inicial.

Seleccionando esta opción se nos mostrará el mapa en su extensión inicial mostrando toda la cuenca del Duero.

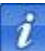

#### Identificar entidad (*feature*).

Esta opción permite identificar en el mapa aquellas entidades que se deseen. Para ello seleccione esta opción en la barra de herramientas, después siga estos pasos:

- Seleccione la capa que desee identificar en el listado de capas
- Haga clic en la zona de mapa que desee identificar. En el caso de que la capa no disponga de esa funcionalidad, el sistema mostrará un mensaje indicándolo. En el caso de que sí permita esa funcionalidad, se mostrará una lista de atributos de esa entidad seleccionada. Si la entidad lo permite, aparecerá un enlace para ver dicha entidad en DMA Duero 09, por si se desea ver más datos.

<span id="page-90-0"></span>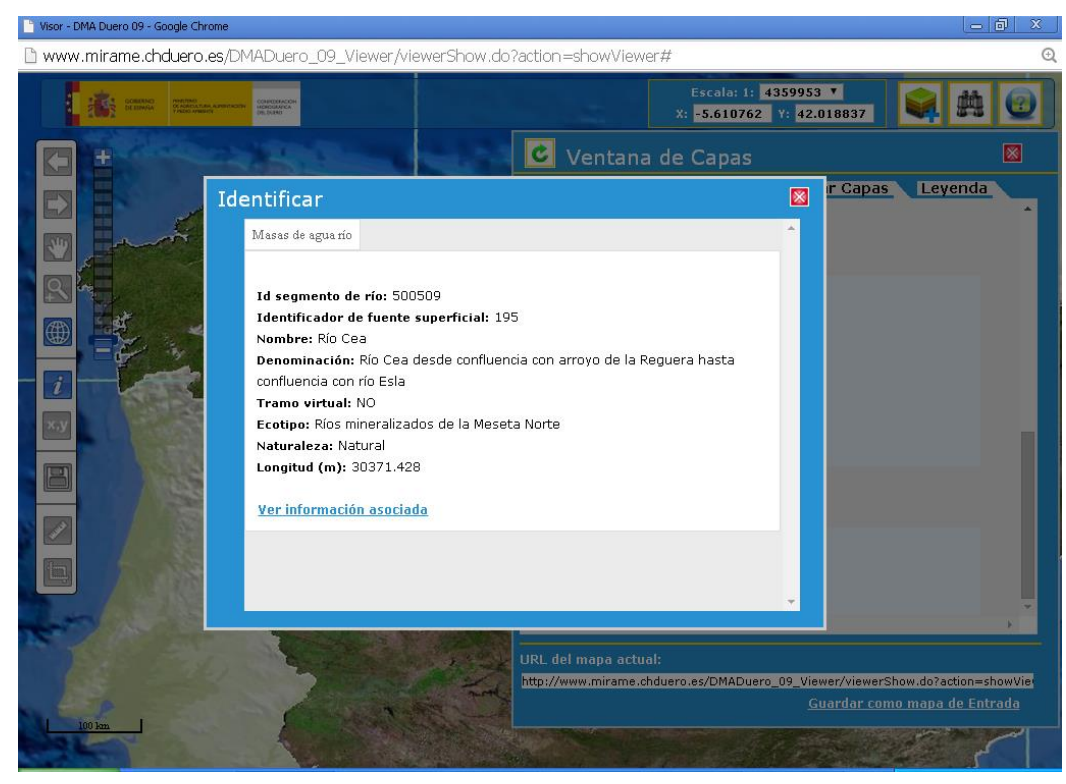

#### **Figura 13. Resultado botón identificar**

## $x, y$

#### Mostrar coordenadas

Esta herramienta permite obtener la coordenada oficial sobre la que se hace *click* en el mapa. Para el cálculo se hace uso del servicio de traducción de coordenadas del Instituto Geográfico Nacional.

**Figura 14. Mostrar coordenadas**

<span id="page-90-1"></span>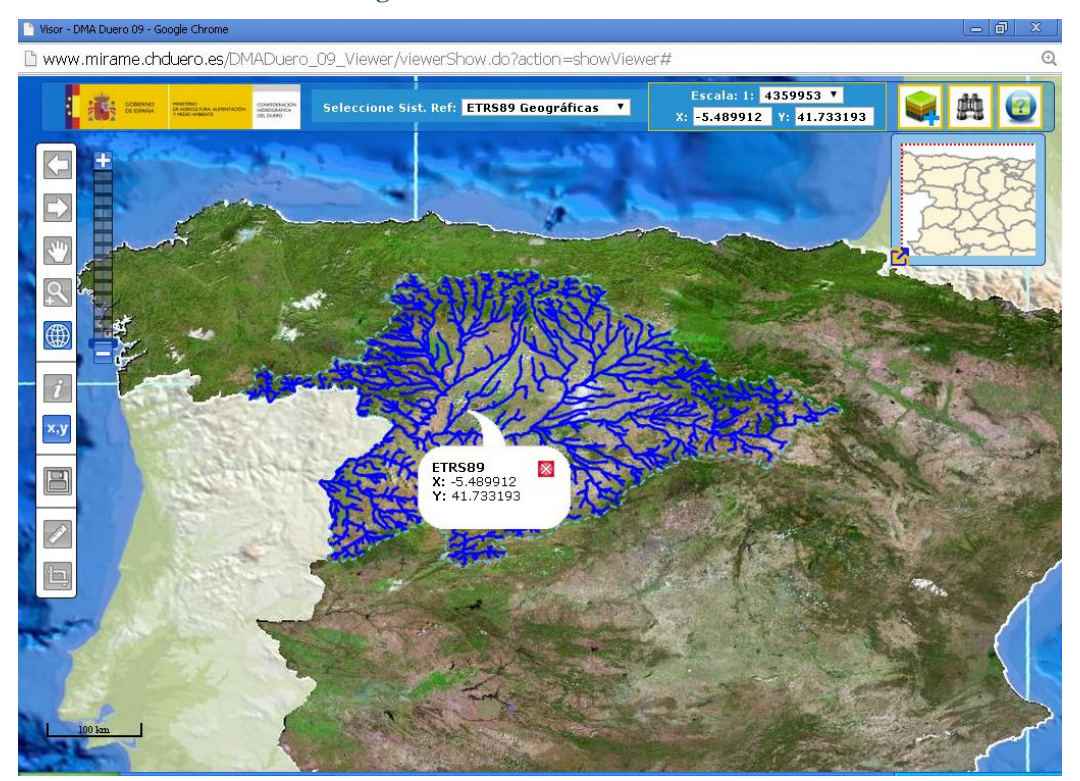

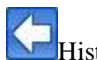

Histórico previo.

Esta opción, si está habilitada, permite navegar hacia el mapa que se ha estado consultando anteriormente.

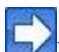

Histórico posterior.

Esta opción, si está habilitada, permite navegar hacia el mapa que se ha estado consultando de forma posterior al mapa actual. Obviamente, esta opción sólo aparecerá si previamente hemos navegado hacia el histórico previo.

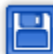

Guardar mapa actual

Seleccionando esta opción podremos guardar el mapa en uno de los formatos posibles (ipg ó png). También es posible añadir un título a la imagen generada.

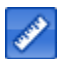

Medir distancias en el mapa

Con esta opción se pueden medir distancias en el mapa. Para ello haga un *click* cada vez que desee crear un nodo del segmento en el mapa. Cuando acabe de generar la línea, haga doble *click* y le aparecerá un "globo" con la distancia de dicha recta. Para borrar la recta seleccione otra herramienta del panel.

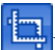

**M**edir áreas en el mapa

Esta herramienta permite medir áreas de polígonos cualesquiera creados en el mapa. Haga un *click* para ir creando los vértices del polígono. Cuando desee medir el área de dicho polígono haga doble *click* y le aparecerá un "globo" con información sobre el polígono. Para borrar el polígono seleccione otra opción del panel.

## <span id="page-93-0"></span>**7. BARRA DE HERRAMIENTAS AVANZADA**

## <span id="page-93-1"></span>**7.1.Insertar Foto**

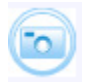

Esta herramienta permite insertar imágenes en la aplicación, asociándolas a entidades ya existentes. Haga un clic en este icono, y tras comprobar que el sistema de referencia es el deseado, pinche sobre el lugar del mapa en el que quiera posicionar la foto. Aparecerá un mensaje indicando las coordenadas seleccionadas y permitiendo el enlace a la aplicación alfanumérica Mírame-IDEDuero. En esta otra ventana deberá seleccionar el archivo que contiene la foto, así como la entidad a la cual quiere asociarla, aparte de otra tipo de información adicional.

Pulsando sobre el botón "Asociar" se comprobará si se ha insertado correctamente la imagen, la cual mediante un refresco del visor, deberá aparecer al seleccionar la capa "Fotos" en la posición inicialmente elegida.

## <span id="page-93-2"></span>**7.2. Digitalizar Punto**

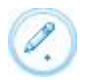

<span id="page-93-3"></span>Esta herramienta permite digitalizar un punto en la situación geográfica en la que hagamos clic. Tras la digitalización aparece el diálogo mostrado en la [Figura 15.](#page-93-3) En él aparecen los datos de la posición geográfica y el resultado de la intersección del punto digitalizado con diversas capas, entre las que se encuentran: Elevación del terreno, subcuencas, municipios, subzonas, masas de agua subterránea, ríos, etc.

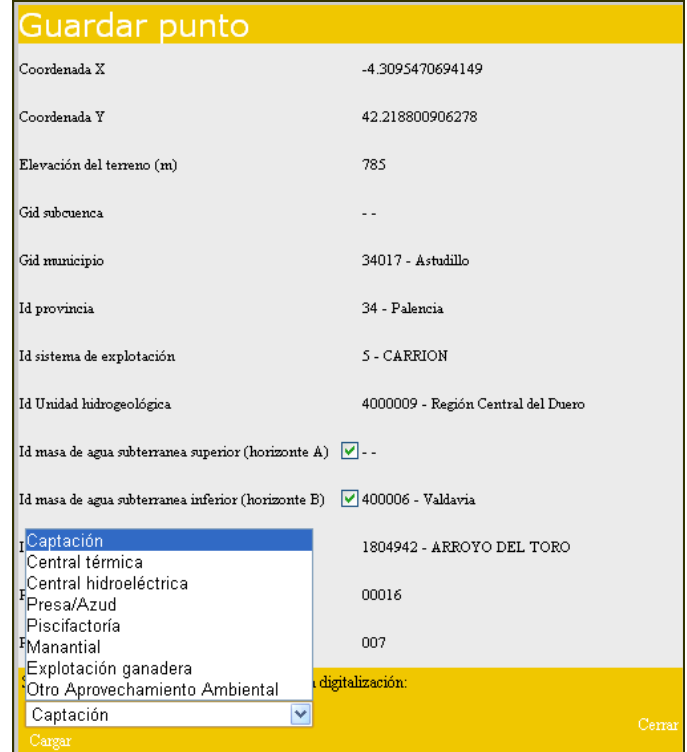

#### **Figura 15. Digitalizar punto.**

En la parte inferior de la ventana de digitalización se muestra un combo con las posibles entidades a las cuales se puede asociar el punto creado (captación, central térmica, hidroeléctrica, presa, piscifactoría, manantial, explotación ganadera, etc.).

Una vez hemos seleccionado la entidad que se desea crear se pulsa el botón "Cargar" de forma que se abre una nueva pantalla con todos los campos correspondientes a la entidad en blanco con el objetivo de que el usuario los complete.

## <span id="page-94-0"></span>**7.3. Digitalizar un polígono**

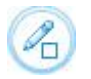

Con esta herramienta tenemos la posibilidad de digitalizar un polígono. Para realizar esto debemos ir haciendo clic en todos los vértices del polígono deseado. Para terminar la digitalización del polígono debemos hacer doble clic en el último vértice.

IMPORTANTE: Esta herramienta sólo funcionará cuando se haya, en la parte alfanumérica, ido a la entidad que se quiere digitalizar y pulsado el botón "Nuevo". Al abrir el visor se abrirán las capas y se hará zoom sobre la zona a digitalizar y, en ese momento, se pulsará al icono "Digitalizar polígono" para comenzar con la digitalización.

Una vez hemos terminado de pintar el polígono aparecerá un diálogo mostrado en la [Figura 16](#page-94-2) En él aparecen los datos de la posición geográfica y el resultado de la intersección del punto digitalizado con diversas capas, entre las que se encuentran: Elevación del terreno, subcuencas, municipios, subzonas, masas de agua subterránea, ríos, etc. Tras seleccionar la entidad deseada se hace clic en "Cargar" y se abrirá una ventana nueva con todos los campos de los datos generales de la entidad seleccionada en blanco para que los rellene el usuario. Allí se podrán rellenar los datos de la nueva entidad y, posteriormente, guardarlos.

<span id="page-94-2"></span>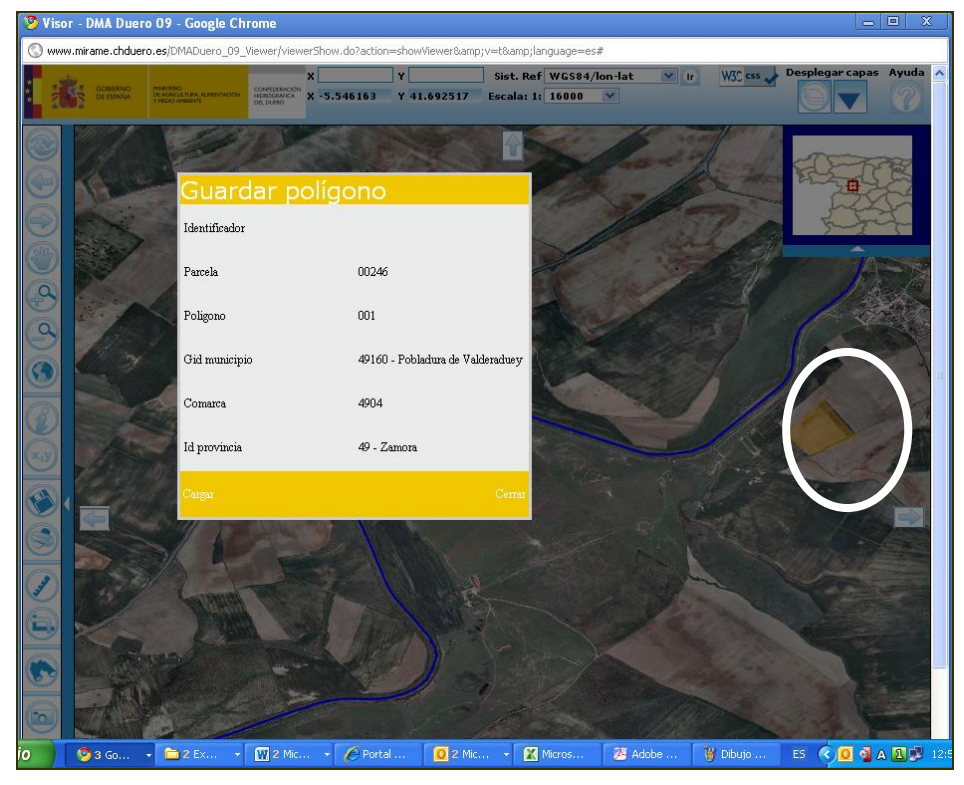

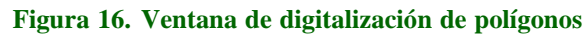

## <span id="page-94-1"></span>**7.4. Mover Punto**

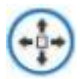

Esta herramienta permite mover un punto (en el momento actual, únicamente una extracción de agua) de su posición geográfica actual a otra nueva. Tras la seleccionar la herramienta y hacer "clic" en la entidad que queremos mover, aparece el diálogo mostrado en la [Figura 17.](#page-95-1) Cuando se pulsa sobre la pestaña "Pinchar sobre las nuevas coordenadas", el sistema vuelve a mostrar el mapa para que se pueda seleccionar la nueva localización. Posteriormente, el sistema permite guardarla.

## **Figura 17. Mover punto.**

<span id="page-95-1"></span>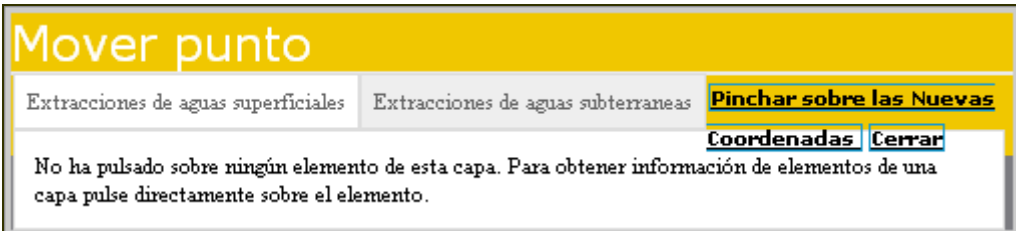

## <span id="page-95-0"></span>**7.5. Exportar a KML (Google Earth)**

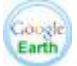

Seleccionando esta opción el visor nos enviará un fichero, el cual puede ser abierto o guardado por Google Earth. Es por esto que se requiere tener instalada una versión de Google Earth en el equipo.